$C_{0123}$   $\overline{IVD}$   $\overline{UK}$ 

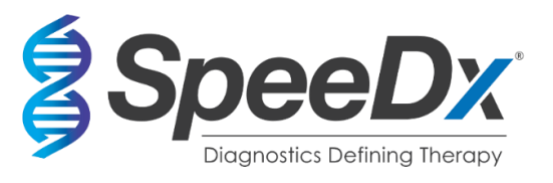

# *ResistancePlus***®** MG

# **Multiplex-Realtime-PCR-Assay zur Identifikation von** *Mycoplasma genitalium* **und zum Nachweis von Mutationen, die mit einer Resistenz gegenüber Azithromycin in Verbindung stehen**

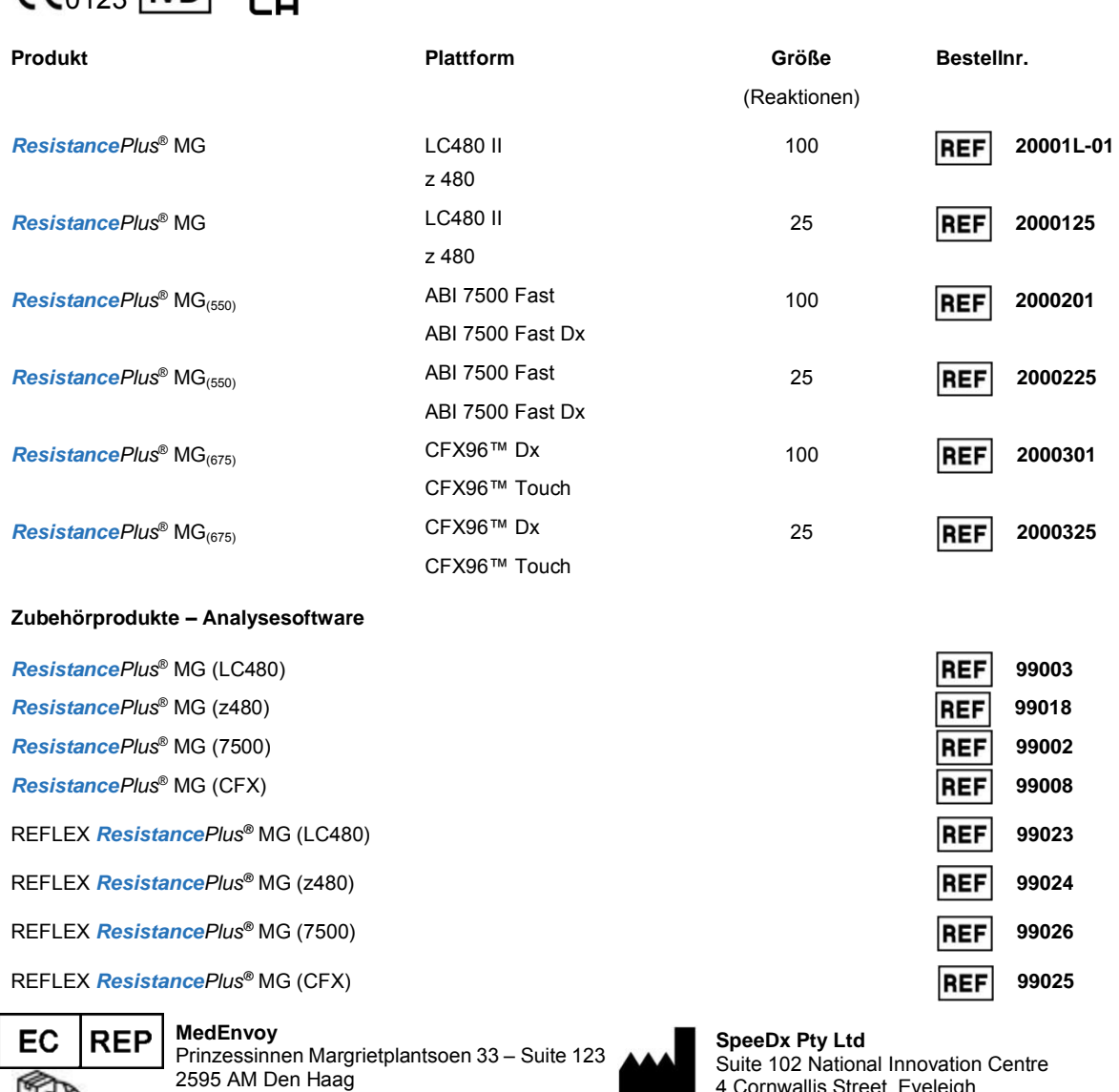

**NUR ZUR VERWENDUNG DURCH FACHPERSONAL** Nicht zum Verkauf in den USA

Die Niederlande

4 Cornwallis Street, Eveleigh NSW 2015, Australia Tel: +61 2 9209 4170, E-Mail: *tech@speedx.com.au* 

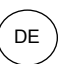

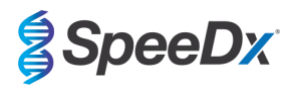

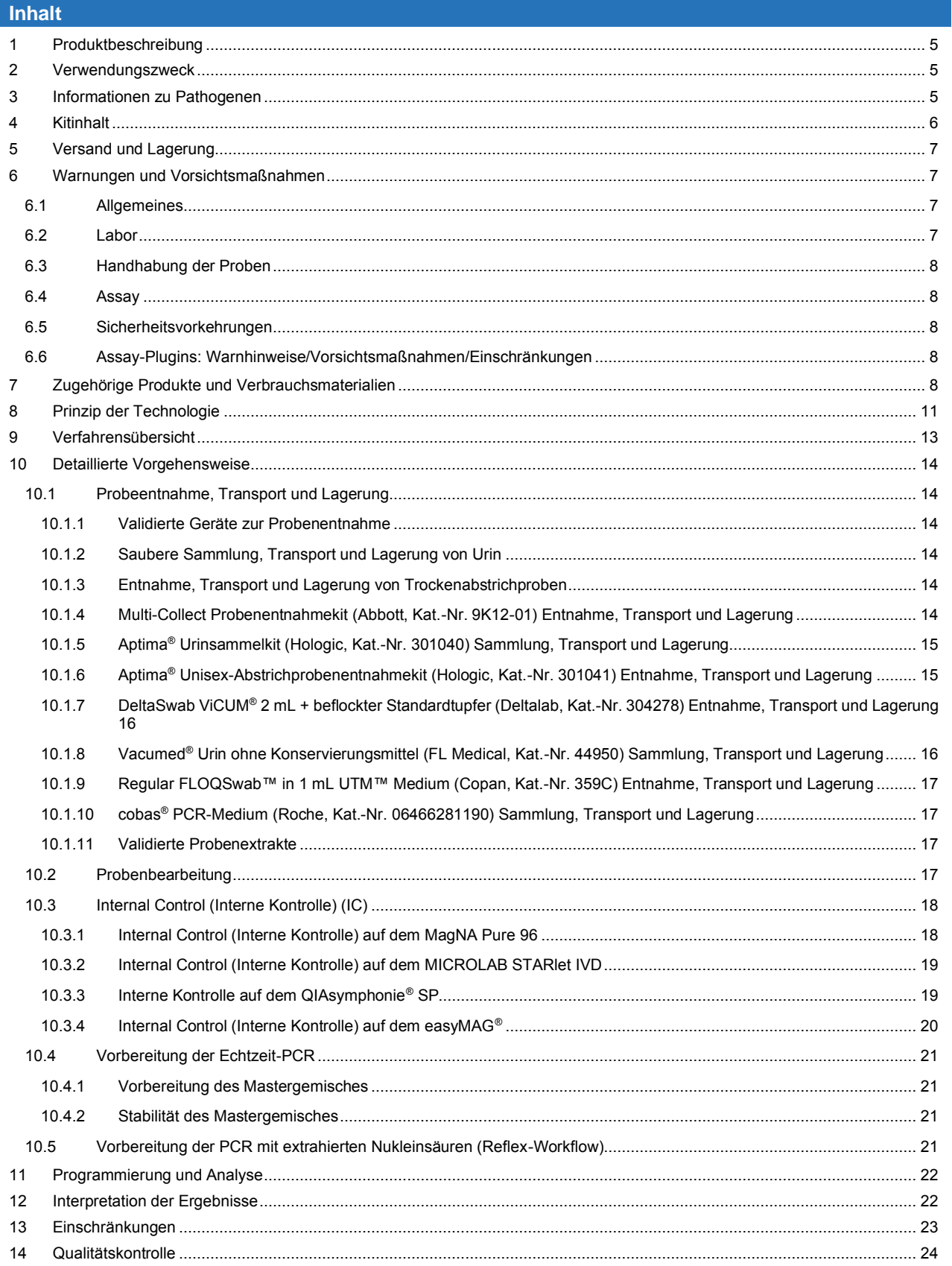

![](_page_2_Picture_1.jpeg)

![](_page_2_Picture_2.jpeg)

![](_page_2_Picture_16.jpeg)

![](_page_3_Picture_1.jpeg)

![](_page_3_Picture_2.jpeg)

![](_page_3_Picture_16.jpeg)

![](_page_4_Picture_1.jpeg)

![](_page_4_Picture_2.jpeg)

# <span id="page-4-0"></span>**1 Produktbeschreibung**

Das *ResistancePlus*® MG-Kit weist gleichzeitig *M. genitalium* sowie 5 Mutationen an den Positionen 2058 und 2059 im 23S-rRNA-Gen (*E.-coli*-Nummerierung) nach, die mit einer Resistenz gegenüber Azithromycin (einem Makrolidantibiotikum) in Verbindung stehen. Das *ResistancePlus*® MG-Kit ist ein in einer einzigen Vertiefung ablaufender PCR-Multiplex mit 3 Ablesewerten. Ablesewert 1 zeigt das Vorliegen bzw. die Abwesenheit von *M. genitalium* durch Nachweis des MgPa-Gens an, Ablesewert 2 zeigt das Vorliegen einer A2058G-, A2059G-, A2058T-, A2058C- oder A2059C-Mutation im 23S-rRNA-Gen an und Ablesewert 3 ist eine interne Kontrolle zur Überwachung der Extraktionseffizienz und qPCR-Hemmung. Das *ResistancePlus*® MG-Kit verwendet *PlexZyme*® und *PlexPrime*® , um seine Spezifität und überlegene Multiplexfähigkeit zu erzielen. Das Assay wird mit Proben validiert, die mit dem MagNA Pure 96 System (Roche), MICROLAB STARlet IVD (Hamilton), QIAsymphony® SP (QIAGEN), NUCLISENS® easyMAG® (Biomérieux) und der Real-Time-Detektion auf dem Roche LightCycler® 480 Instrument II (LC480 II), cobas z 480 Analysegerät (z480), dem Applied Biosystems® 7500 Fast (7500 Fast), Applied Biosystems® 7500 Fast Dx (7500 Fast Dx) und dem Bio-Rad CFX96™ Dx (CFX96 Dx) sowie CFX96 Touch™ (CFX96 Touch) Real-time PCR-Detektionssystemen extrahiert wurden.

#### <span id="page-4-1"></span>**2 Verwendungszweck**

Das *ResistancePlus*® MG-Kit ist ein qualitativer Echtzeit-Multiplex-PCR-Test für die In-vitro-Diagnostik zur Identifikation von *M. genitalium* und zum Nachweis von 5 Mutationen im 23S-rRNA-Gen (A2058G, A2059G, A2058T, A2058C und A2059C, *Escherichia-coli*-Nummerierung), die mit einer Resistenz gegenüber Azithromycin (einem Makrolidantibiotikum) in Verbindung stehen. Es ist zur Verwendung als Hilfsmittel zur Diagnose von *M. genitalium* bestimmt und weist Mutationen bei *M. genitalium* nach, die mit einer Resistenz gegenüber Azithromycin in Verbindung stehen. Es ist zusammen mit klinischen und anderen Laborinformationen zu verwenden.

Das *ResistancePlus*® -Kit kann an folgenden Patientenproben eingesetzt werden: Urin von Männern und Frauen sowie Analabstriche, Rektalabstriche, Zervixabstriche, Endozervikalabstriche, Vaginalabstriche, Urethralabstriche, Penilabstriche, Penilmeatalabstriche und Rachenabstriche von symptomatischen und asymptomatischen Patienten.

Ein negatives Ergebnis schließt eine Infektion mit *M. genitalium* nicht aus und bedeutet auch keine Bestätigung einer Sensibilität gegenüber Azithromycin, da eine Behandlung auch aufgrund anderer Mechanismen fehlschlagen kann.

Das *ResistancePlus*® -Kit ist zur Verwendung im professionellen Bereich, z. B. in Krankenhäusern, Referenz- oder staatlichen Labors, bestimmt. Es ist nicht für Selbsttests oder zur Verwendung in der häuslichen Umgebung oder am Krankenbett bestimmt.

#### <span id="page-4-2"></span>**3 Informationen zu Pathogenen**

*M. genitalium* ist ein kleines Bakterium, das im Urogenitaltrakt des Menschen vorkommt. *M. genitalium* ist mit einer Reihe sexuell übertragbarer Infektionen (Sexually Transmitted Infections, STIs) in Verbindung gebracht worden. Beim Mann ist es die zweithäufigste Ursache der nichtgonorrhoischen Urethritis (NGU) und ist darüber hinaus mit Prostatitis, Epididymitis und Balanoposthitis (En[t](#page-42-0)zündung der Eichel und Vorhaut) assoziiert<sup>1</sup>. Bei der Frau ist es mit Zervizitis, Unterleibsentzündungen (Pelvic Inflammatory Disease, PID) einschließlich Endometritis (Entzündung der Gebärmutterschleimhaut) und Salpingitis (Eileiterentzündung) assoziiert<sup>[1,2,3](#page-42-0)</sup>.

Für die Behandlung von *M. genitalium* und für das Syndrommanagement von STIs wie NGU und Zervizitis wird gemeinhin Azithromycin eingesetzt. Azithromycin gehört zur Gruppe der Makrolidantibiotika und erzielt seine Wirkung dadurch, dass es sich an die 23S-rRNA bindet, um die Proteinsynthese zu hemmen. Punktmutationen in dem 23S rRNA-Gen von *M. genitalium* , A2058G, A2059G, A2058T, A2058C und A2059C (*E.-coli*-Nummerierung) sind mit Therapieversagen und/oder *in vitro*-Resistenz gegenüber Azithromycin in Verbindung gebracht worden<sup>[4,5](#page-42-0)</sup>. Die häufigsten Mutationen sind A2058G und A2059G, die einer kürzlich veröffe[n](#page-42-0)tlichten Studie zufolge 89 % der Makrolidresistenz-Mutationen ausmachen<sup>6</sup>.

![](_page_5_Picture_1.jpeg)

![](_page_5_Picture_2.jpeg)

# <span id="page-5-0"></span>**4 Kitinhalt**

<span id="page-5-1"></span>![](_page_5_Picture_384.jpeg)

# Die Template-Röhrchen sind von den Oligo-Gemischen getrennt, d. h. im Raum zur Behandlung von Templates oder Nukleinsäuren, zu lagern.

^ Oligonukleotide sind PCR-Primer-Paare (einschließlich *PlexPrime*® -Primer), *PlexZyme*® -Enzyme und fluoreszierende Sonden.

![](_page_5_Picture_385.jpeg)

# Die Template-Röhrchen sind von den Oligo-Gemischen getrennt, d. h. im Raum zur Behandlung von Templates oder Nukleinsäuren, zu lagern.

^ Oligonukleotide sind PCR-Primer-Paare (einschließlich *PlexPrime*® Primer), *PlexZyme*® -Enzyme und fluoreszierende Sonden

![](_page_6_Picture_1.jpeg)

![](_page_6_Picture_2.jpeg)

<span id="page-6-4"></span>![](_page_6_Picture_362.jpeg)

# Die Template-Röhrchen sind von den Oligo-Gemischen getrennt, d. h. im Raum zur Behandlung von Templates oder Nukleinsäuren, zu lagern.

^ Oligonukleotide sind PCR-Primer-Paare (einschließlich *PlexPrime*® Primer), *PlexZyme*® -Enzyme und fluoreszierende Sonden

# <span id="page-6-0"></span>**5 Versand und Lagerung**

- Die Komponenten der *ResistancePlus®* MG-Kits werden auf Trockeneis oder in Eisgelpackungen versandt. Alle Komponenten sollten nach Erhalt bei -25 °C bis -15 °C gelagert werden. Es wird empfohlen, die Anzahl der Gefrier-/Auftauzyklen auf 15 zu begrenzen.
- Bei Lagerung unter den empfohlenen Bedingungen und sachgemäßer Handhabung bleibt die Aktivität des Kits bis zum auf dem Etikett angegebenen Verfallsdatum erhalten. Nicht nach dem Verfallsdatum verwenden.
- Jedes schwerwiegende Vorkommnis ist SpeeDx unter tech@speedx.com.au zu melden.

# <span id="page-6-1"></span>**6 Warnungen und Vorsichtsmaßnahmen**

#### <span id="page-6-2"></span>**6.1 Allgemeines**

- Nur für die *In-vitro*-Diagnostik.
- Lesen Sie diese Gebrauchsanweisung vor Gebrauch sorgfältig durch. Befolgen Sie die beschriebenen Verfahren genau, um die Zuverlässigkeit der Testergebnisse sicherzustellen. Jede Abweichung von diesen Verfahren kann die Testleistung beeinträchtigen.
- Die Benutzer sollten in der Verwendung des *ResistancePlus*® MG-Assays angemessen geschult sein.
- Jedes schwerwiegende Vorkommnis muss dem Hersteller und der zuständigen Behörde des Mitgliedsstaates, in dem der Benutzer und/oder Patient ansässig ist, gemeldet werden.

#### <span id="page-6-3"></span>**6.2 Labor**

- Es wird empfohlen, Probenvorbereitung/-extraktion, Zubereitung des Mastergemischs, Probenzugabe und Thermocycling an räumlich getrennten Arbeitsplätzen durchzuführen. Zumindest sollte das PCR-Instrument räumlich getrennt von den Bereichen für die Vorbereitung der Reaktionen aufgestellt sein.
- Es wird empfohlen, die üblichen Vorsichtsmaßnahmen zur Laborsicherheit zu befolgen. Beim Umgang mit Reagenzien ist angemessene persönliche Schutzausrüstung wie Handschuhe, Schutzbrille und Laborkittel zu tragen.
- In klinischen Proben können pathogene Organismen vorhanden sein. Behandeln Sie alle biologischen Proben als potenziell infektiös und befolgen Sie die Sicherheitsverfahren Ihrer Einrichtung für den Umgang mit Chemikalien und biologischen Proben.
- Befolgen Sie die Entsorgungsverfahren für gefährliche Abfälle Ihrer Einrichtung, um Proben, Reagenzien und andere potenziell kontaminierte Materialien ordnungsgemäß zu entsorgen.

![](_page_7_Picture_1.jpeg)

![](_page_7_Picture_2.jpeg)

#### <span id="page-7-0"></span>**6.3 Handhabung der Proben**

Proben müssen mittels der üblichen Labormethoden oder gemäß der Anleitung des Entnahmekits entnommen, transportiert und aufbewahrt werden.

#### <span id="page-7-1"></span>**6.4 Assay**

- Grundlegende Vorsichtsmaßnahmen zur Verhinderung einer Kontamination der PCR-Reaktionen sind beispielsweise die Verwendung steriler Filterpipettenspitzen, die Verwendung einer neuen Pipettenspitze für jede Pipettieraktion und die räumliche Trennung der einzelnen Arbeitsschritte.
- PCR-Tests können leicht durch vorher verwendete PCR-Produkte kontaminiert werden. Reaktionsgefäße nach Abschluss der PCR niemals öffnen.
- Die Assayreagenzien enthalten einen IDTE-Puffer, der eine schwere Augenreizung verursachen kann. Es wird empfohlen, die Reagenzien in einem gut belüfteten Bereich zu verwenden und beim Umgang damit geeignete persönliche Schutzausrüstung wie Handschuhe, Schutzbrille und Laborkittel zu tragen.

#### <span id="page-7-2"></span>**6.5 Sicherheitsvorkehrungen**

- Sicherheitsdatenblätter (SDB) sind auf Anfrage erhältlich. Für weitere Informationen senden Sie bitte eine E-Mail a[n](mailto:info@speedx.com.au) [tech@speedx.com.au.](mailto:info@speedx.com.au)

#### <span id="page-7-3"></span>**6.6 Assay-Plugins: Warnhinweise/Vorsichtsmaßnahmen/Einschränkungen**

- Die SpeeDx-Software kann die Analyse von mittels des Testkits erzeugten Rohdaten nur dann steuern, wenn sie mit dem entsprechenden PCR-Instrument verwendet wird. Sie steuert nicht die Probenvorbereitung, die Reaktionen, die Programmierung der Geräte oder die Behandlung.
- Die Benutzer müssen angemessen in der Verwendung der *ResistancePlus*® MG-Analysesoftware geschult werden und der Zugriff muss auf den jeweils zugewiesenen Einzelbenutzer beschränkt sein.
- Es wird empfohlen, innerhalb des IT-Systems und der Infrastruktur, in denen die Software eingesetzt wird, eine Benutzerauthentifizierung und Cybersicherheitskontrollen wie eine Antivirus-Software oder Firewall zu implementieren.
- Sollten Sie einen Cybersicherheitsvorfall feststellen, z. B. unbefugten Zugriff und Ransomware-Angriffe, wenden Sie sich bitte an tech@speedx.com.au, um weitere Unterstützung zu erhalten.

# <span id="page-7-4"></span>**7 Zugehörige Produkte und Verbrauchsmaterialien**

Material für die Positivkontrolle

- *ResistancePlus®* MG-Positivkontrollkit (SpeeDx, Kat.-Nr. 95001)

*Allgemeines Labor-Verbrauchsmaterial*

- Handschuhe und saubere Laborkittel
- Vortex-Mixer
- Tischzentrifuge für 0,5-mL- und 1,5-mL-Röhrchen
- Mikropipetten
- Sterile Aerosol-resistente Pipettenspitzen
- 0,5-mL-Röhrchen und 1,5-mL-Röhrchen (PCR-grade)
- 2,0-mL-Röhrchen (für die Vorverdünnung der internen Kontrollzellen)

#### *Für das MagNA Pure 96 Instrument*

- 1x phosphatgepufferte Salzlösung (PBS)
- MagNA Pure 96 Internal Control Tube (Roche, Bestell-Nr. 06374905001)
- MagNA Pure 96 DNA und Viral NA Small Volume Kit (Roche, Best.-Nr. 06543588001)
- MagNA Pure 96 DNA und Viral NA Large Volume Kit (Roche, Best.-Nr. 06374891001)
- MagNA Pure 96 System Fluid (extern) (Roche, Bestell-Nr. 06640729001)

![](_page_8_Picture_1.jpeg)

![](_page_8_Picture_2.jpeg)

- MagNA Pure 96 Processing Cartridge (Roche, Bestell-Nr. 06241603001)
- MagNA Pure 96 Pure tip 1000uL (Roche, Bestell-Nr. 6241620001)
- MagNA Pure 96 Output Plate (Roche, Bestell-Nr. 06241611001)
- MagNA Pure 96 Sealing Foil (Roche, Bestell-Nr. 06241638001)

# *Für das MICROLAB STARlet Instrument*

- 1x phosphatgepufferte Salzlösung (PBS)
- STARMag 96 x 4 Universal Cartridge Kit (384T) (Seegene, Best.-Nr. 744300.4.UC384)
- 2,0-mL-Röhrchen

# *Für QIAsymphony ® SP-Instrument*

- 1x phosphatgepufferte Salzlösung (PBS)
- Probenvorbereitungskartuschen, 8 Wells (Qiagen, Bestell-Nr. 997002)
- 8-Magnetstab-Schutzhülse (Qiagen, Bestell-Nr. 997004)
- Filterspitzen, 200 μL und 1500 μL (Qiagen, Best.-Nr. 990332 und 997024)
- 2-mL-Röhrchen (Sarstedt, Best.-Nr. 72.639 oder 72.694)
- 14-mL-Polystyrolröhrchen (Corning, Best.-Nr. 352051)
- DSP Virus/Pathogen Mini-Kit (QIAGEN, Katalog-Nr. 937036)

# *Für NucliSENS® easyMAG® -Instrument*

- 1x phosphatgepufferte Salzlösung (PBS)
- NucliSENS*®* easyMAG*®* Lysepuffer 4X1L (Biomerieux, Best.-Nr. 280134)
- NucliSENS® easyMAG*®* 2ML 48T (Biomerieux, Best.-Nr. 200292)
- NucliSENS*®* easyMAG*®* Magnetisches Silika (Biomerieux, Best.-Nr. 280133)
- NucliSENS*®* easyMAG*®* Extraktionspuffer 1 (Biomerieux, Best.-Nr. 280130)
- NucliSENS*®* easyMAG*®* Extraktionspuffer 2 (Biomerieux, Best.-Nr. 280131)
- NucliSENS*®* easyMAG*®* Extraktionspuffer 3 (Biomerieux, Best.-Nr. 280132)
- NucliSENS*®* easyMAG*®* Verbrauchsmaterialien (Biomerieux, Best.-Nr. 280135)

# *Für LightCycler® 480 Instrument II und cobas z 480 Analysegerät*

- *PlexPCR*® Colour Compensation (CC) (Farbkompensations)-Kit (SpeeDx, Bestell-Nr. 90001)
- LightCycler® 480 Multiwell Plate 96 (Multiwell-Platte 96) (Roche, Best.-Nr. 04729692001)
- LightCycler® 480 Sealing Foil (Verschlussfolie) (Roche, Best.-Nr. 04729757001)

# *Für Applied Biosystems® 7500 Fast und 7500 Fast Dx*

- MicroAmp® Optische 96-Well Reaktionsplatten (ThermoFisher Scientific, Katalog-Nr. 4316813)
- MicroAmp® Optical Adhesive Film (Optische Klebefolie) (ThermoFisher Scientific, Bestell-Nr. 4360954)

# *Für Bio-Rad CFX96™ Dx und CFX96 Touch™ Real-time PCR Detection System*

- Multiplate™ 96-well PCR plates (Bio-rad, Best.-Nr. MLP9601)
- Microseal® 'B' PCR Plate Sealing Film, selbstklebend, optisch (Bio-rad, Best.-Nr. MSB1001)

![](_page_9_Picture_1.jpeg)

![](_page_9_Picture_2.jpeg)

# *Geräte zur Probenentnahme*

- Multi-Collect Probenentnahmekit (Abbott, Kat.-Nr. 9K12-01)
- Aptima® Urinsammelkit (Hologic, Kat.-Nr. 301040)
- Aptima® Unisex-Abstrichprobenentnahmekit (Hologic, Kat.-Nr. 301041)
- DeltaSwab ViCUM® 2 mL + beflockter Standardtupfer (deltalab, Kat.-Nr. 304278)
- Vacumed<sup>®</sup> Urin ohne Konservierungsmittel (FL Medical, Kat.-Nr. 44950)
- Regular FLOQSwab™ in 1 mL UTM™ Medium (Copan, Kat.-Nr. 359C)
- cobas® PCR-Medium (Roche, Kat.-Nr. 06466281190)

![](_page_10_Picture_1.jpeg)

![](_page_10_Picture_2.jpeg)

# <span id="page-10-0"></span>**8 Prinzip der Technologie**

Mit der Realtime-PCR (qPCR) können spezifische Target-Nukleinsäuren von Pathogenen amplifiziert und nachgewiesen werden. *PlexZyme®* ist einqPCR-Verfahren, das *PlexZyme®* Enzyme zur Detektion und Meldung des amplifizierten Produkts durch Generation eines Fluoreszenzsignals (**[Abbildung 1](#page-10-1)**) nutzt. *PlexPrime®* Primer zur spezifischen Amplifikation von mutierten Sequenzen, die an die mutationsspezifische *PlexZyme®* -Detektion (**[Abbildung 2](#page-11-0)**) gekoppelt sind.

*PlexZyme®* -Enzyme sind Katalysator-DNA-Komplexe, die aus zwei DNA-Oligos bestehen, die als Teilenzyme bezeichnet werden. Jedes Teilenzym verfügt über eine Target-spezifische Region, einen katalytischen Kern und eine universelle Sondenbindungsregion. Ist das Target-Produkt vorhanden, binden die beiden Teilenzyme nebeneinander an das Target-Produkt und bilden so das aktive *PlexZyme®* , das durch seine katalytische Aktivität eine markierte Sonde spaltet. Durch die Spaltung trennen sich Fluorophor und Quencher-Farbstoffe voneinander, wodurch ein fluoreszierendes Signal erzeugt wird, das in Echtzeit beobachtet werden kann. *PlexZyme®* -Enzyme verfügen gegenüber alternativen Nachweistechnologien über eine höhere Spezifität, da für den Nachweis zwei Teilenzyme gebunden werden müssen. *PlexZyme®*-Enzyme sind außerdem mehrfach verwendbare Enzyme. In jedem PCR-Zyklus können mehrere Sonden gespalten werden, sodass ein starkes, empfindliches Signal erzeugt wird. *PlexZyme®* -Assays sind hoch sensitiv und spezifisch und ideal für den Multiplexnachweis von Pathogenen geeignet.

*PlexPrime®* Primer haben drei Funktionsregionen. Die lange 5'-Region verankert den Primer an einer bestimmten Stelle und die kurze 3'-Region zielt selektiv auf eine Verlängerung der mutierten Base. Eine Insertionssequenz liegt zwischen den Regionen 5' und 3' und fungiert als Brückenstruktur, die eine Target-unabhängige Sequenz in das resultierende Amplikon inseriert und den Selektionsdruck auf die 3'-Region erhöht. Im Multiplex ist jeder *PlexPrime®* -Primer dafür ausgelegt, auf eine spezifische mutierte Base zu zielen, und er enthält eine eindeutige Insertionssequenz, sodass unterscheidbare Sequenzen mutierter Amplikons erzeugt werden. Im Unterschied zu anderen sondenbasierten Detektionstechnologien kann das *PlexZyme*® -Enzym mit dem *PlexPrime®* -Primer überlappt werden, um auf das spezifische mutierte Amplikon zu zielen, das die mutierte Base und die eingebaute Insertionssequenz enthält. Die einzigartige Kombination von *PlexPrime®*-Primern, die an *PlexZyme®*-Enzyme gekoppelt sind, ermöglicht die spezifische Amplifikation von mutierten Sequenzen sowie einen sensitiven und spezifischen Nachweis im Multiplex.

<span id="page-10-1"></span>![](_page_10_Figure_7.jpeg)

#### **Abbildung 1. Schematische Darstellung der** *PlexZyme***® -Detektion und der universellen Signalisierung**

![](_page_11_Picture_1.jpeg)

![](_page_11_Picture_2.jpeg)

<span id="page-11-0"></span>**Abbildung 2. Schematische Darstellung des** *PlexPrime®* **Primers gekoppelt mit** *PlexZyme®* **-Detektion. Der** *PlexPrime®* **Primer amplifiziert spezifisch die mutierte Sequenz und** *PlexZyme®* **-Enzyme weisen spezifisch das Amplikon nach.**

![](_page_11_Figure_4.jpeg)

PlexPrime amplicon

![](_page_12_Picture_1.jpeg)

![](_page_12_Picture_2.jpeg)

# <span id="page-12-0"></span>**9 Verfahrensübersicht**

![](_page_12_Figure_4.jpeg)

![](_page_13_Picture_1.jpeg)

![](_page_13_Picture_2.jpeg)

# <span id="page-13-0"></span>**10 Detaillierte Vorgehensweise**

**Hinweis:** Die Namen der mitgelieferten Reagenzien sind kursiv gedruckt, die Farbe der Röhrchenkappe folgt in Klammern.

## <span id="page-13-1"></span>**10.1 Probeentnahme, Transport und Lagerung**

Urin von Männern und Frauen sowie Urethalabstriche, Analabstriche, Rektalabstriche, Rachenabstriche, Penilabstriche, Penilmeatalabstriche, Zervixabstriche, Endozervikalabstriche und Vaginalabstriche von symptomatischen und asymptomatischen Patienten müssen unter Verwendung von Standardlabortechniken oder gemäß den Anweisungen des Entnahmekits entnommen, transportiert und gelagert werden.

#### <span id="page-13-2"></span>10.1.1 Validierte Geräte zur Probenentnahme

Eine unzureichende oder unsachgemäße Entnahme, Lagerung und Transport von Proben kann zu falschen Testergebnissen führen. Um die Qualität und Stabilität der Proben zu gewährleisten, wird eine entsprechende Schulung für die Probenentnahme dringend empfohlen.

Geräte zur Probenentnahme, die mit dem *ResistancePlus*® MG-Kit validiert wurden, sind im Folgenden mit kurzen Hinweisen zu den Anweisungen des Geräteherstellers für Entnahme, Handhabung und Transport aufgeführt. Diese Hinweise sind nicht als Ersatz für die Anweisungen des Herstellers zu verstehen. Beachten Sie immer die Anweisungen des Herstellers des Probenentnahmegeräts zur ordnungsgemäßen Entnahme.

Vor der Anwendung eines Entnahmeverfahrens müssen geschulte Mitarbeiter sicherstellen, dass sie mit dem Probenentnahmegerät und der Methodik gut vertraut sind. Überprüfen Sie die Testbeschreibung zumindest auf folgende Punkte: Angabe des Probentyps, ausreichendes Volumen, Verfahren, erforderliche Entnahmematerialien, Patientenvorbereitung und Anweisungen zur ordnungsgemäßen Handhabung und Lagerung.

#### <span id="page-13-3"></span>10.1.2 Saubere Sammlung, Transport und Lagerung von Urin

- 1. Es wird empfohlen, einen klaren, sterilen Urinsammelbecher ohne Konservierungsmittel oder Transportmedium zu verwenden.
- 2. Der Patient sollte 20–50 mL des Erststrahlurins sammeln und die Kappe wieder fest verschließen oder aufschrauben.
- 3. Es wird empfohlen, die Urinprobe in zwei Beuteln mit Saugeinlagen zu transportieren. Die Lagertemperaturen für Urinproben hängen von der vorgesehenen Verarbeitungszeit ab.

#### <span id="page-13-4"></span>10.1.3 Entnahme, Transport und Lagerung von Trockenabstrichproben

Trockenabstrichtupfer können für die Entnahme verschiedener Proben durch den Arzt und Patienten verwendet werden. Aufgrund der Variabilität sollten Sie die Gebrauchsanweisung des Herstellers zurate ziehen, um sich über geeignete Probentypen und Entnahmeverfahren zu informieren.

# <span id="page-13-5"></span>10.1.4 Multi-Collect Probenentnahmekit (Abbott, Kat.-Nr. 9K12-01) Entnahme, Transport und Lagerung

Im Folgenden sind die Anweisungen für die Sammlung bzw. Entnahme und den Transport von Urin, Vaginalabstrichen sowie männlichen Harnröhrenabstrichen mit dem Multi-Collect Probenentnahmekit (Abbott, Kat.-Nr. 9K12-01) zusammengefasst.

#### 10.1.4.1 Sammlung, Transport und Lagerung von Urinproben

- 1. Der Patient sollte vor der Probenentnahme mindestens 1 Stunde nicht uriniert haben.
- 2. Entsorgen Sie den Probenentnahmetupfer; er ist für die Sammlung der Urinprobe nicht erforderlich.
- 3. Mit einem Urinsammelbecher sollte der Patient die ersten 20 bis 30 mL des ausgeschiedenen Urins (des ersten Teils des Harnstrahls) sammeln.
- 4. Schrauben Sie die Kappe des Transportröhrchens ab und achten Sie dabei darauf, dass Sie den Transportpuffer nicht verschütten.
- 5. Gehen Sie mit der Kappe und dem Röhrchen vorsichtig um, um eine Kontamination zu vermeiden.
- 6. Verwenden Sie die Kunststofftransferpipette, um den Urin aus dem Sammelbecher in das Transportröhrchen zu überführen, bis der Flüssigkeitsstand im Röhrchen innerhalb des transparenten Füllfensters des daran angebrachten Etiketts liegt, andernfalls sollte eine weitere Probe gesammelt werden. Überfüllen Sie das Röhrchen nicht. Möglicherweise ist etwas mehr als die bei vollständigem Drücken des Pipettenballons der Transferpipette gewonnene Flüssigkeitsmenge erforderlich, um das benötigte Urinprobenvolumen zu überführen.
- 7. Verschließen Sie das Transportröhrchen wieder vorsichtig. Vergewissern Sie sich, dass die Kappe dicht verschlossen ist.
- 8. Versehen Sie das Transportröhrchen mit einem Haftetikett mit Angaben zur Probe, einschließlich des Datums der Sammlung. Achten Sie darauf, dass das Füllfenster am Transportröhrchen nicht verdeckt wird.
- 9. Transportieren und lagern Sie das Transportröhrchen nach der Urinsammlung bis zu 14 Tage lang bei 2 °C bis 30 °C. Wenn eine längere Lagerung erforderlich ist, lagern Sie es bis zu 90 Tage lang bei -10 °C oder darunter.

![](_page_14_Picture_1.jpeg)

![](_page_14_Picture_2.jpeg)

# 10.1.4.2 Entnahme, Transport und Lagerung von Vaginalabstrichproben

- 1. Entsorgen Sie die Einwegtransferpipette; sie ist für die Entnahme einer Vaginalabstrichprobe nicht erforderlich.
- 2. Nehmen Sie den sterilen Tupfer aus der Verpackung und achten Sie darauf, die Spitze des Tupfers nicht zu berühren oder ihn auf eine Oberfläche zu legen.
- 3. Führen Sie die weiße Spitze des Probenentnahmetupfers etwa 5 cm tief in die Vagina ein.
- 4. Drehen Sie den Tupfer 15 bis 30 Sekunden lang vorsichtig gegen die Seitenwände der Vagina.<br>5. Ziehen Sie den Tupfer vorsichtig heraus
- Ziehen Sie den Tupfer vorsichtig heraus.
- 6. Gehen Sie mit der Kappe und dem Röhrchen vorsichtig um, um eine Kontamination zu vermeiden.
- 7. Schrauben Sie die Kappe des Transportröhrchens ab und legen Sie den Probenentnahmetupfer mit nach unten zeigender weißer Spitze sofort in das Transportröhrchen.
- 8. Brechen Sie den Tupfer vorsichtig an der eingekerbten Linie auf dem Stiel ab. Seien Sie vorsichtig, um ein Verspritzen des Inhalts zu vermeiden.
- 9. Verschließen Sie das Transportröhrchen wieder. Vergewissern Sie sich, dass die Kappe dicht verschlossen ist.
- 10. Versehen Sie das Transportröhrchen mit einem Haftetikett mit Angaben zur Probe, einschließlich des Datums der Sammlung.
- 11. Transportieren und lagern Sie das Transportröhrchen nach der Probenentnahme bis zu 14 Tage lang bei 2 °C bis 30 °C. Wenn eine längere Lagerung erforderlich ist, lagern Sie es bis zu 90 Tage lang bei -10 °C oder darunter.

# 10.1.4.3 Entnahme, Transport und Lagerung von männlichen Harnröhrenabstrichproben

- 1. Der Patient sollte vor der Probenentnahme mindestens 1 Stunde nicht uriniert haben.
- 
- 2. Entsorgen Sie die Einwegtransferpipette; sie ist für die Entnahme einer Harnröhrenabstrichprobe nicht erforderlich.<br>3. Nehmen Sie den sterilen Tunfer aus der Verpackung und achten Sie darauf, die Spitze des Tunfers nich 3. Nehmen Sie den sterilen Tupfer aus der Verpackung und achten Sie darauf, die Spitze des Tupfers nicht zu berühren oder ihn auf eine Oberfläche zu legen.
- 4. Führen Sie die weiße Spitze des Probenentnahmetupfers<br>5 2 bis 4 cm tief in die Harnröhre ein.
- 5. 2 bis 4 cm tief in die Harnröhre ein.<br>6. Drehen Sie den Tupfer vorsichtig 2
- 6. Drehen Sie den Tupfer vorsichtig 2 bis 3 Sekunden lang, um eine ausreichende Probenentnahme sicherzustellen.
- 7. Ziehen Sie den Tupfer vorsichtig heraus.<br>8. Gehen Sie mit der Kappe und dem Röhre
- 8. Gehen Sie mit der Kappe und dem Röhrchen vorsichtig um, um eine Kontamination zu vermeiden.
- 9. Schrauben Sie die Kappe des Transportröhrchens ab und legen Sie den Probenentnahmetupfer mit nach unten zeigender weißer Spitze sofort in das Transportröhrchen.
- 10. Brechen Sie den Tupfer vorsichtig an der eingekerbten Linie auf dem Stiel ab. Seien Sie vorsichtig, um ein Verspritzen des Inhalts zu vermeiden.
- 11. Verschließen Sie das Transportröhrchen wieder. Vergewissern Sie sich, dass die Kappe dicht verschlossen ist.
- 12. Versehen Sie das Transportröhrchen mit einem Haftetikett mit Angaben zur Probe, einschließlich des Datums der Sammlung.
- 13. Transportieren und lagern Sie das Transportröhrchen nach der Probenentnahme bis zu 14 Tage lang bei 2 °C bis 30 °C. Wenn eine längere Lagerung erforderlich ist, lagern Sie es bis zu 90 Tage lang bei -10 °C oder darunter.

## <span id="page-14-0"></span>10.1.5 Aptima® Urinsammelkit (Hologic, Kat.-Nr. 301040) Sammlung, Transport und Lagerung

Im Folgenden sind die Anweisungen für die Sammlung und den Transport von männlichen und weiblichen Urinproben mit dem Aptima® Urinsammelkit zusammengefasst.

- 1. Es wird empfohlen, einen klaren, sterilen Urinsammelbecher ohne Konservierungsmittel oder Transportmedium zu verwenden.
- 2. Der Patient wird angewiesen, 20–30 mL des Erststrahlurins in den bereitgestellten Urinsammelbecher abzugeben. Patientinnen sollten den Schambereich vor der Abgabe der Probe nicht reinigen.
- 3. Verwenden Sie die Pipette und das Transportröhrchen, die im Aptima® Urinsammelkit enthalten sind, und überführen Sie 2 mL Urin mit der Pipette in das unverschlossene Probentransportröhrchen. Die Füllhöhe der korrekten Urinmenge muss innerhalb der schwarzen Fülllinien auf dem Urintransportröhrchen liegen. Der Urin muss innerhalb von 24 Stunden nach der Sammlung aus dem klaren, sterilen Urinbecher in das Aptima Urinprobenröhrchen überführt werden.
- 4. Verschließen Sie das Urintransportröhrchen wieder fest.<br>5. Nach der Urinsammlung sollten die verarbeiteten Ur
- 5. Nach der Urinsammlung sollten die verarbeiteten Urinproben im Aptima Urintransportröhrchen bei 2 °C bis 30 °C transportiert und bis zur Testdurchführung bei 2 °C bis 30 °C gelagert werden. Beachten Sie die Anweisungen des Herstellers hinsichtlich einer optimalen Lagerung.

#### <span id="page-14-1"></span>10.1.6 Aptima® Unisex-Abstrichprobenentnahmekit (Hologic, Kat.-Nr. 301041) Entnahme, Transport und Lagerung

Im Folgenden sind die Anweisungen für die Entnahme und den Transport von Endozervikalabstrichproben und männlichen Harnröhrenabstrichen mit dem Aptima® Unisex-Abstrichprobenentnahmekit (Hologic, Kat.-Nr. 301041) zusammengefasst.

![](_page_15_Picture_1.jpeg)

![](_page_15_Picture_2.jpeg)

#### 10.1.6.1 Entnahme, Transport und Lagerung von Endozervikalabstrichproben

- 1. Entfernen Sie mit dem Reinigungstupfer (Tupfer mit weißem Stiel in der Verpackung mit rotem Aufdruck) überschüssigen Schleim vom Muttermund und der umgebenden Schleimhaut. Entsorgen Sie diesen Tupfer. Hinweis: Um überschüssigen Schleim vom Muttermund zu entfernen, können Sie einen Tupfer mit großer Spitze (nicht im Lieferumfang enthalten) verwenden.
- 2. Führen Sie den Probenentnahmetupfer (Tupfer mit blauem Stiel in der Verpackung mit grünem Aufdruck) in den Endozervikalkanal ein.
- 3. Drehen Sie den Tupfer im Endozervikalkanal vorsichtig 10 bis 30 Sekunden lang im Uhrzeigersinn, um eine ausreichende Probenentnahme sicherzustellen.
- 4. Ziehen Sie den Tupfer vorsichtig heraus; vermeiden Sie jeglichen Kontakt mit der Vaginalschleimhaut.
- 5. Entfernen Sie die Kappe vom Transportröhrchen für die Abstrichprobe und legen Sie den Probenentnahmetupfer sofort in das Transportröhrchen.
- 6. Brechen Sie den Tupferstiel vorsichtig an der eingekerbten Linie gegen die Seite des Röhrchens ab und entsorgen Sie den oberen Teil des Tupferstiels. Seien Sie vorsichtig, um ein Verspritzen des Inhalts zu vermeiden.
- 7. Verschließen Sie das Transportröhrchen für die Abstrichprobe wieder fest. Transportieren Sie die Abstrichprobe nach der Entnahme im vorgesehenen Transportröhrchen bei 2 °C bis 30 °C und lagern Sie sie bis zur Testdurchführung unter denselben Bedingungen.

# 10.1.6.2 Entnahme, Transport und Lagerung von männlichen Harnröhrenabstrichproben

- 1. Der Patient sollte vor der Probenentnahme mindestens 1 Stunde nicht uriniert haben.
- 2. Führen Sie den Probenentnahmetupfer (blauer Stiel in der Verpackung mit grünem Aufdruck) 2 bis 4 cm tief in die Harnröhre ein.
- 3. Drehen Sie den Tupfer in der Harnröhre vorsichtig 2 bis 3 Sekunden lang im Uhrzeigersinn, um eine ausreichende Probenentnahme sicherzustellen.
- 4. Ziehen Sie den Tupfer vorsichtig heraus.<br>5. Entfernen Sie die Kappe vom Transportre
- 5. Entfernen Sie die Kappe vom Transportröhrchen für die Abstrichprobe und legen Sie den Probenentnahmetupfer sofort in das Transportröhrchen.
- 6. Brechen Sie den Tupferstiel vorsichtig an der eingekerbten Linie gegen die Seitenwand des Röhrchens ab und entsorgen Sie den oberen Teil des Tupferstiels. Seien Sie vorsichtig, um ein Verspritzen des Inhalts zu vermeiden.
- 7. Verschließen Sie das Transportröhrchen für die Abstrichprobe wieder fest. Transportieren Sie die Abstrichprobe nach der Entnahme im vorgesehenen Transportröhrchen bei 2 °C bis 30 °C und lagern Sie sie bis zur Testdurchführung unter denselben Bedingungen.

#### <span id="page-15-0"></span>10.1.7 DeltaSwab ViCUM® 2 mL + beflockter Standardtupfer (Deltalab, Kat.-Nr. 304278) Entnahme, Transport und Lagerung

Im Folgenden sind die Anweisungen für die Entnahme und den Transport von vaginalen, zervikalen, urethralen, pharyngealen und rektalen Abstrichproben mit dem DeltaSwab ViCUM® 2 mL + beflockter Standardtupfer (Deltalab, Kat.-Nr. 304278) zusammengefasst.

- 1. Öffnen Sie die Aufreißverpackung mit beiden Händen, indem Sie an den gegenüberliegenden Seiten ziehen.<br>2. Schütteln Sie das Röhrchen vorsichtig
- Schütteln Sie das Röhrchen vorsichtig.
- 3. Öffnen Sie die Flowpack-Verpackung und entnehmen Sie die Probe mit dem Tupfer.
- 4. Öffnen Sie das Röhrchen mit der anderen Hand und tauchen Sie den Tupfer vollständig in das Medium ein.
- 5. Richten Sie die Bruchstelle des Tupfers an der Oberkante des Röhrchens aus und drücken Sie den Tupfer leicht nach unten. Brechen Sie den Tupfer an der Bruchstelle ab, indem Sie ihn gegen die
- 6. Innenkante des Röhrchens drücken.
- 7. Entsorgen Sie das Reststück des Stiels, schrauben Sie die Kappe fest und schütteln Sie die Probe, um sie in das Medium zu eluieren.
- 8. Transportieren Sie die Abstrichprobe nach der Entnahme im vorgesehenen Transportröhrchen bei 4 °C bis 25 °C und lagern Sie sie bis zur Testdurchführung unter denselben Bedingungen.

# <span id="page-15-1"></span>10.1.8 Vacumed® Urin ohne Konservierungsmittel (FL Medical, Kat.-Nr. 44950) Sammlung, Transport und Lagerung

Im Folgenden sind die Anweisungen für die Sammlung und den Transport von männlichem und weiblichem Urin mit dem Vacumed® Urinsammelröhrchen ohne Konservierungsmittel (FL Medical, Kat.-Nr. 44950) zusammengefasst.

- 1. Öffnen Sie die Kappe des Urinsammelbehälters und legen Sie ihn verkehrt herum auf eine saubere Oberfläche.
- 2. Berühren Sie nicht die Innenflächen des Behälters und der Kappe.
- 3. Sammeln Sie eine Urinprobe. Füllen Sie den Behälter bis zu ¾ des Fassungsvermögens.<br>4. Setzen Sie die Kappe wieder auf und verschließen Sie sie fest durch Drehen im Uhrzeige
- 4. Setzen Sie die Kappe wieder auf und verschließen Sie sie fest durch Drehen im Uhrzeigersinn.
- 5. Schütteln Sie die Probe vorsichtig.
- 6. Heben Sie das Schutzetikett etwas an (entfernen Sie es nicht vollständig).<br>7. Setzen Sie das Probenröhrchen ein und üben Sie leichten Druck aus. Las
- 7. Setzen Sie das Probenröhrchen ein und üben Sie leichten Druck aus. Lassen Sie das Röhrchen verbunden, bis es voll ist (kein Fluss mehr).
- 8. Entfernen Sie das Probenröhrchen und kleben Sie das Schutzetikett wieder vollständig auf.
- 9. Lagern Sie das Probenröhrchen bis zur Testdurchführung bei 4 °C bis 25 °C.

![](_page_16_Picture_1.jpeg)

![](_page_16_Picture_2.jpeg)

# <span id="page-16-0"></span>10.1.9 Regular FLOQSwab™ in 1 mL UTM™ Medium (Copan, Kat.-Nr. 359C) Entnahme, Transport und Lagerung

Im Folgenden sind die Anweisungen für die Entnahme und den Transport von Vaginalabstrichen mit dem Regular FLOQSwab™ in 1 mL UTM™ Medium (Copan, Kat.-Nr. 359C) zusammengefasst.

- 1. Öffnen Sie die UTM-Kit-Verpackung und entnehmen Sie das Teströhrchen mit dem Medium und den Innenbeutel mit dem sterilen Tupfer.
- 2. Nehmen Sie den sterilen Tupfer aus dem Beutel und entnehmen Sie die klinische Probe. Achten Sie darauf, dass die Tupferspitze nur mit der Entnahmestelle in Berührung kommt, um das Risiko einer Kontamination zu vermeiden.
- 3. Schrauben Sie die Kappe nach der Probenentnahme vom Teströhrchen ab und achten Sie darauf, das Medium nicht zu verschütten.
- 4. Führen Sie den Tupfer in das Teströhrchen ein, bis die Bruchstelle mit der Öffnung des Teströhrchens bündig ist.<br>5. Knicken Sie den Tupfer an der Bruchstelle und brechen Sie ihn ab indem Sie das Teströhrchen von Ihrem
- 5. Knicken Sie den Tupfer an der Bruchstelle und brechen Sie ihn ab, indem Sie das Teströhrchen von Ihrem Gesicht weghalten, und entsorgen Sie das Reststück.
- 6. Schrauben Sie die Kappe wieder auf das Teströhrchen und verschließen Sie es hermetisch.
- 7. Verarbeiten Sie die im UTM-Medium enthaltene Probe innerhalb von 48 Stunden nach der Entnahme und lagern Sie das Teströhrchen bei 2–25 °C.
- 8. Schütteln Sie das Teströhrchen vor der Probenverarbeitung 20 Sekunden lang, um die Ablösung von Probenmaterial vom Tupfer zu begünstigen und das Medium zu homogenisieren.

#### <span id="page-16-1"></span>10.1.10 cobas® PCR-Medium (Roche, Kat.-Nr. 06466281190) Sammlung, Transport und Lagerung

Im Folgenden sind die Anweisungen für die Sammlung und den Transport von männlichem und weiblichem Urin in cobas® PCR-Medium (Roche, Kat.-Nr. 06466281190) zusammengefasst.

- 1. Mischen Sie die Urinprobe und überführen Sie sie mit einer Einwegpipette (nicht im Lieferumfang enthalten) in das Röhrchen mit dem cobas® PCR-Medium. Hinweis: Urin kann bis zu 24 Stunden bei 2 °C bis 30 °C gelagert werden, bevor er in das Röhrchen mit dem cobas® PCR-Medium überführt wird.
- 2. Die richtige Urinmenge wurde hinzugefügt, wenn der Flüssigkeitsstand zwischen den beiden schwarzen Linien auf dem Röhrchenetikett liegt.
- 3. Verschließen Sie das Röhrchen mit dem cobas® PCR-Medium wieder fest.
- 4. Drehen Sie das Röhrchen zum Mischen 5 Mal um. Die Probe ist nun bereit für den Transport und die Testdurchführung.<br>5. Transportieren und lagern Sie das Röhrchen mit dem cobas® PCR-Medium und der stabilisierten Urinprobe
- 5. Transportieren und lagern Sie das Röhrchen mit dem cobas® PCR-Medium und der stabilisierten Urinprobe bei 2 ºC bis 30 ºC.

# <span id="page-16-2"></span>10.1.11 Validierte Probenextrakte

Eines der für die Verwendung validierten Probenextrakte ist:

- cobas® x480 (aus CT/NG-Protokoll)

Siehe **Abschnitt [10.5](#page-20-3)** für Anweisungen zur Vorbereitung der PCR mit extrahierten Nukleinsäuren (Reflex-Workflow).

# <span id="page-16-3"></span>**10.2 Probenbearbeitung**

Das *ResistancePlus®* MG Kit wurde für folgende Extraktionsinstrumente in **[Tabelle 4](#page-17-2)** validiert.

Eine Anleitung zur Verwendung der Internen Kontrolle finden Sie in **Abschnitt [10.3](#page-17-0)**.

![](_page_17_Picture_1.jpeg)

![](_page_17_Picture_2.jpeg)

<span id="page-17-2"></span>![](_page_17_Picture_376.jpeg)

<sup>a</sup> Sieh[e 10.3.1](#page-17-1) für eine Anleitung zur Verwendung der internen Kontrolle auf dem MagNA Pure 96.

<sup>b</sup> Sieh[e 10.3.2](#page-18-0) für eine Anleitung zur Verwendung der internen Kontrolle auf dem STARlet IVD.

<sup>c</sup> Sieh[e 10.3.3](#page-18-1) für eine Anleitung zur Verwendung der internen Kontrolle auf dem STARlet IVD.

<sup>d</sup> Sieh[e 10.3.4](#page-19-0) für eine Anleitung zur Verwendung der internen Kontrolle auf dem NucliSENS® easyMAG® .

^ Für in Medium (z. B. Aptima Collection-Kits) entnommene Proben das eingesetzte Probenvolumen erhöhen

# <span id="page-17-0"></span>**10.3 Internal Control (Interne Kontrolle) (IC)**

Das Kit enthält eine interne Kontrolle zur Überwachung der Extraktionseffizienz und qPCR-Hemmung. Der Assay für die interne Kontrolle wird als *Control Mix* (Kontrollengemisch) (**WEISS**) und als *Internal Control Cells* (Interne Kontrollzellen) (**ROT**) geliefert. Das *Control Mix* (Kontrollgemisch) wird dem PCR Master Mix (**[Tabelle 11](#page-20-4)**) zugesetzt. Die *Internal Control Cells* (Internen Kontrollzellen) enthalten die DNA-Template der internen Kontrolle. Die *Internal Control Cells* (Internen Kontrollzellen) werden verdünnt und wie nachfolgend beschrieben für das jeweilige Extraktionsinstrument bearbeitet. Das DNA-Template der internen Kontrolle wird daher mit der Probe mitextrahiert und in der Reaktion mitamplifiziert.

## <span id="page-17-1"></span>10.3.1 Internal Control (Interne Kontrolle) auf dem MagNA Pure 96

Verdünnen Sie die *internen Kontrollzellen* (**ROT**) im Verhältnis 1:200 in 1x PBS (**Tabelle 5**). Passen Sie das Volumen nach Bedarf an, indem Sie denselben Verdünnungsfaktor verwenden (das Mindestvolumen für die erforderliche Anzahl von Proben entnehmen Sie dem Handbuch des Extraktionskits). Die verdünnten internen Kontrollzellen werden in das interne Kontrollröhrchen auf dem MagNA Pure 96 geladen:

- Für das MagNA Pure 96 DNA and Viral NA Small Volume Kit (Pathogen Universal 200-Protokoll) werden jeder Probe automatisch 20 μL zugesetzt (Standardeinstellung).
- Probenvolumen geteilt und in zwei separaten Wells der MagNA Pure 96 Kartusche verarbeitet. Insgesamt 40 µL verdünnter interner Kontrollzellen werden automatisch zu jeder Probe hinzugefügt (20 µL pro Well der Kartusche für die Anwendungen).

**Hinweis**: Verdünnte Internal Control Cells (Interne Kontrollzellen) NICHT lagern.

![](_page_17_Picture_377.jpeg)

![](_page_18_Picture_1.jpeg)

![](_page_18_Picture_2.jpeg)

#### <span id="page-18-0"></span>10.3.2 Internal Control (Interne Kontrolle) auf dem MICROLAB STARlet IVD

Verdünnen Sie die *Internal Control Cells* (Internen Kontrollzellen) (**ROT**) im Verhältnis 1 zu 20 in 1x PBS (**[Tabelle 6](#page-18-2)**). Passen Sie ggf. das Volumen mit demselben Verdünnungsfaktor an (das Mindestvolumen für die erforderliche Probenanzahl finden Sie im Handbuch zum Extraktionskit). Die verdünnten internen Kontrollzellen werden in ein 2-mL-Röhrchen geladen und in den Reagenzienständer gestellt, wobei jeder Probe automatisch 10 µL zugesetzt werden.

**Hinweis**: Verdünnte Internal Control Cells (Interne Kontrollzellen) NICHT lagern.

<span id="page-18-2"></span>![](_page_18_Picture_277.jpeg)

#### <span id="page-18-1"></span>10.3.3 Interne Kontrolle auf dem QIAsymphonie® SP

Verdünnen Sie die *Internal Control Cells* (Internen Kontrollzellen) (**ROT**) im Verhältnis 1 zu 50 in 1x PBS (**[Tabelle 7](#page-18-3)**). Passen Sie ggf. das Volumen mit demselben Verdünnungsfaktor entsprechend der erforderlichen Probenanzahl an.

**Hinweis:** Verdünnte Internal Control Cells (Interne Kontrollzellen) NICHT lagern.

<span id="page-18-3"></span>![](_page_18_Picture_278.jpeg)

Die verdünnten *Internal Control Cells* (Internen Kontrollzellen) werden dann verwendet, um ein Internal Control-carrier RNA-Puffer AVE-Gemisch herzustellen (siehe **[Tabelle 8](#page-18-4)** unten). Passen Sie ggf. das Volumen mit demselben Verdünnungsfaktor für die erforderliche Probenanzahl an (das Mindestvolumen für die erforderliche Probenanzahl finden Sie im Handbuch zum Extraktionskit). Das Internal Control-carrier RNA-Puffer AVE-Gemisch muss unmittelbar vor Beginn des Durchlaufs hergestellt werden.

Das Internal Control-carrier RNA-Puffer AVE-Gemisch wird in ein Röhrchen gegeben, das in einen Röhrchenständer eingesetzt und in die Aufnahme A der Probenschublade im QIAsymphony® SP geladen wird. Zu jeder Probe werden 120 μL (Standard) des Gemisches gegeben.

<span id="page-18-4"></span>![](_page_18_Picture_279.jpeg)

^ 2-mL-Röhrchen erfordern 3 zusätzliche Proben (360 μL) zur Berücksichtigung des Hohlraumvolumens.

# 14-mL-Röhrchen erfordern 5 zusätzliche Proben (600 μL) zur Berücksichtigung des Hohlraumvolumens.

![](_page_19_Picture_1.jpeg)

![](_page_19_Picture_2.jpeg)

#### <span id="page-19-0"></span>10.3.4 Internal Control (Interne Kontrolle) auf dem easyMAG®

Verdünnen Sie die *Internal Control Cells* (Internen Kontrollzellen) (**ROT**) im Verhältnis 1 zu 200 in 1x PBS (**[Tabelle 9](#page-19-1)**). Passen Sie das Volumen nach Bedarf mit demselben Verdünnungsfaktor an. Bereiten Sie ein "Vorgemisch" von verdünnten internen Kontrollzellen und NucliSENS® easyMAG® Magnetischem Silika für die erforderliche Anzahl von Proben (**[Tabelle 10](#page-19-2)**) vor. Pro Probe werden 100 µL vorgemischtes Silika benötigt.

**Hinweis:** Verdünnte Internal Control Cells (Interne Kontrollzellen) NICHT lagern.

<span id="page-19-1"></span>![](_page_19_Picture_247.jpeg)

<span id="page-19-2"></span>![](_page_19_Picture_248.jpeg)

Abhängig vom Probentyp wird der "On-Board" oder "Off-Board"-Workflow verwendet. Der "Off-Board"-Workflow wird zur optimalen Nukleinsäuregewinnung aus Urinproben verwendet. Weitere Informationen finden Sie im NucliSENS® easyMAG® Benutzerhandbuch.

#### "On-Board"-Workflow (Abstriche)

Tragen Sie die Proben in das Probengefäß über.

Laden Sie die Probengefäße in das easyMAG.

Programmieren Sie die folgenden Extraktionsanforderungen:

Protokoll: Generic 2.0.1 (für Softwareversion 2.0)

Matrix: Andere

Volumen (mL): 0,200

Eluat (μL): 100 μL

Typ: Primär

Geben Sie nach der On-Board-Lyse jeder Probe 100 µL vorgemischtes Silika hinzu.

Fahren Sie mit dem Extraktionsvorgang fort.

## "Off-Board"-Workflow (Urin)

Zentrifugieren Sie kurz das NucliSENS-Lysepufferröhrchen herunter und geben Sie 1000 µL Urin hinzu. Vortex-Röhrchen.

Lassen Sie die Mischung 10 Minuten bei Raumtemperatur stehen.

Übertragen Sie die Lysate nach der Lyse in die Probengefäße und laden Sie sie in das easyMAG.

Geben Sie jeder Probe 100 µL vorgemischtes Silika hinzu.

Programmieren Sie die folgenden Extraktionsanforderungen:

Protokoll: Generic 2.0.1 (für Softwareversion 2.0)

Matrix: Andere

Volumen (mL): 1,000

Eluat (μL): 100 μL

![](_page_20_Picture_1.jpeg)

![](_page_20_Picture_2.jpeg)

# Typ: Lysiert

Fahren Sie mit dem Extraktionsvorgang fort.

# <span id="page-20-0"></span>**10.4 Vorbereitung der Echtzeit-PCR**

**Hinweis:** Tauen Sie die Reagenzien vor Gebrauch vollständig auf und vermischen Sie sie gründlich durch kurzes Vortexen.

Eine Beschreibung des Kitinhalts finden Sie in **[Tabelle](#page-5-1) 1 - [Tabelle 3](#page-6-4)**.

#### <span id="page-20-1"></span>10.4.1 Vorbereitung des Mastergemisches

Bereiten Sie das Mastergemisch wie in **[Tabelle 11](#page-20-4)** erläutert zu.

Für ein Reaktionsvolumen von 20 µL sind 15 µL Mastergemisch und 5 µL Probe erforderlich. Pipettieren Sie das Mastergemisch in die PCR-Platte und geben Sie anschließend der Reaktion die extrahierte Probe zu.

Bei jedem Durchlauf sollte eine Nicht-Template-Kontrolle (No Template Control, NTC) mitgeführt werden. Geben Sie für die NTC-Reaktion *Nuclease Free Water* (**Nuklease-freies Wasser**) (NEUTRAL) statt Probe zu.

Verschließen Sie die Platte mit der Klebefolie, zentrifugieren Sie sie und überführen Sie sie in den Thermocycler.

<span id="page-20-4"></span>![](_page_20_Picture_247.jpeg)

҂ Das in jedem Kit enthaltene Control Mix (Kontrollgemisch) ist für das verwendete PCR-Instrument spezifisch; das korrekte Control Mix (Kontrollgemisch) geht aus **[Tabelle 1](#page-5-1) - [Tabelle 3](#page-6-4)** hervor.

# <span id="page-20-2"></span>10.4.2 Stabilität des Mastergemisches

Das Mastergemisch kann in Großmengen vorbereitet und bei -20 °C bis zu 4 Wochen bzw. bei 4 °C bis zu 1 Woche lang aufbewahrt werden.

## <span id="page-20-3"></span>**10.5 Vorbereitung der PCR mit extrahierten Nukleinsäuren (Reflex-Workflow)**

Nukleinsäureextrakte, die ohne Zugabe von *Internen Kontrollzellen* (**ROT**) zu den Proben erhalten wurden, können mit dem *ResistancePlus*® MG-Kit getestet werden.

Dieses Verfahren sollte nur für Extrakte angewendet werden, die:

vorher auf einer alternativen Assay-Plattform gemäß der Gebrauchsanweisung des Herstellers getestet wurden und bei denen der vorher durchgeführte Test ein gültiges Ergebnis lieferte.

Das Mastergemisch sollte gemäß **Abschnitt [10.4.1](#page-20-1)** vorbereitet werden. Im Rahmen der Reflextests ist die Internal Control (Interne Kontrolle) nicht im Probenextrakt enthalten. Das Control Mix (Kontrollgemisch) muss jedoch wie in **Abschnitt [10.4.1](#page-20-1)** beschrieben enthalten sein.

Eine Beschreibung des Kitinhalts finden Sie in **[Tabelle 1](#page-5-1)** - **[Tabelle 3](#page-6-4)**.

![](_page_21_Picture_1.jpeg)

![](_page_21_Picture_2.jpeg)

Stellen Sie das Reaktionsgemisch wie in **[Tabelle 11](#page-20-4)** dargestellt her. Für ein Reaktionsvolumen von 20 µL sind 15 µL Mastergemisch und 5 µL Probe erforderlich. Pipettieren Sie das Mastergemisch in die PCR-Platte und geben Sie anschließend der Reaktion die extrahierte Probe zu.

Bei jedem Durchlauf sollte eine Nicht-Template-Kontrolle (No Template Control, NTC) mitgeführt werden. Geben Sie für die NTC-Reaktion *Nuclease Free Water* (Nuklease-freies Wasser) (**NEUTRAL**) statt Probe zu. Verschließen Sie die Platte mit der Klebefolie, zentrifugieren Sie sie und platzieren Sie sie im Thermocycler.

# <span id="page-21-0"></span>**11 Programmierung und Analyse**

Informationen zur Programmierung und Auswertung finden Sie in **Abschnit[t 19](#page-43-0) – Abschnitt [23](#page-64-0)**.

Das *ResistancePlus®* MG-Kit verfügt über drei Kanäle für den Nachweis von *M. genitalium,* 23S-rRNA-Mutation und Internal Control (interner Kontrolle) (**[Tabelle 12](#page-21-2)**).

Die *ResistancePlus*® MG Software ist auf die Analyse der Ergebnisse von Nukleinsäureextrakten beschränkt, die durch Zugabe von *internen Kontrollzellen* (**ROT**) zu den Proben gewonnen werden.

Für Nukleinsäureextrakte, die ohne Zugabe von *Internen Kontrollzellen* (**ROT**) zu den Proben gewonnen werden, sollte die REFLEX *ResistancePlus*® -Software verwendet werden. Die REFLEX *ResistancePlus*®MG-Software verfügt über zwei Kanäle zum Nachweis von *M. genitalium* und 23S rRNA-Mutation (**[Tabelle 13](#page-21-3)**).

*Dieses Verfahren sollte nur für Extrakte angewendet werden, die:*

*vorher auf einer alternativen Assay-Plattform gemäß der Gebrauchsanweisung des Herstellers getestet wurden und bei denen der vorher durchgeführte Test ein gültiges Ergebnis lieferte.*

<span id="page-21-2"></span>![](_page_21_Picture_313.jpeg)

<span id="page-21-3"></span>![](_page_21_Picture_314.jpeg)

# <span id="page-21-1"></span>**12 Interpretation der Ergebnisse**

Dateninterpretation erfordert die *ResistancePlus*® MG-Analysesoftware. Während *PlexPrime*® -Primer eine höhere Spezifität aufweisen als andere allelspezifische Primer, kann eine unspezifische Amplifikation aus dem 23S rRNA-Mutationsassay in Proben festgestellt werden, die hohe Konzentrationen des *M. genitalium* 23S rRNA-Wildtyps enthalten. Die *ResistancePlus*® MG Analysesoftware automatisiert die Auswertung der Amplifikationsergebnisse und optimiert den Arbeitsablauf. Anweisungen zur Verwendung der Analysesoftware finden Sie in **Abschnit[t 24](#page-67-0)**.

![](_page_22_Picture_1.jpeg)

![](_page_22_Picture_2.jpeg)

Informationen zu geeigneter Analysesoftware für jedes Realtime-PCR-Instrument finden Sie in **[Tabelle 14](#page-22-1)**. Die Analysesoftware ist auf Anfrage erhältlich. Für weitere Informationen senden Sie bitte eine E-Mail a[n tech@speedx.com.au.](mailto:info@speedx.com.au)

<span id="page-22-1"></span>![](_page_22_Picture_288.jpeg)

\* Beachten Sie die Informationen auf der Website https://plexpcr.com/products/sexually-transmitt

[infections/resistanceplus-mg/#resources,](https://plexpcr.com/products/sexually-transmitted-infections/resistanceplus-mg/#resources) um sicherzustellen, dass Sie die neueste Version der Analysesoftware verwenden.

# <span id="page-22-0"></span>**13 Einschränkungen**

- Das *ResistancePlus*® MG-Assay zielt auf das *MgPa*-Gen für *M. genitalium* sowie Mutationen an den Positionen 2058 und 2059 im 23S-rRNA-Gen (A2058G, A2059G, A2058T, A2058C, A2059C, *E.-coli*-Nummerierung) ab, die mit einer Resistenz gegenüber Azithromycin (einem Makrolidantibiotikum) in Verbindung stehen.
- Das *ResistancePlus*® MG-Assay darf nur von Personal durchgeführt werden, das in dem Verfahren geschult ist, und muss gemäß dieser Gebrauchsanweisung durchgeführt werden.
- Um zuverlässige Ergebnisse zu erhalten, müssen Proben angemessen entnommen, transportiert, gelagert und verarbeitet werden. Die Nichtbeachtung der Anweisungen für jeden dieser Schritte kann zu falschen Ergebnissen führen.
- Das *ResistancePlus*® MG-Assay ist ein qualitatives Assay, das keine quantitativen Werte oder Informationen zur Belastung des Organismus liefert.
- Die Testergebnisse müssen mit der Krankengeschichte, den epidemiologischen Daten, den Labordaten und allen anderen Daten, die dem Kliniker zur Verfügung stehen, korreliert werden.
- Die Prävalenz von *M. genitalium* und die Makrolidresistenz beeinflussen die positiven und negativen Vorhersagewerte für den Assay.
- Der Nachweis von Antibiotikaresistenz-Markern korreliert möglicherweise nicht mit der phänotypischen Genexpression.
- Ein Therapieversagen oder -erfolg lässt sich anhand der Untersuchungsergebnisse nicht feststellen, da die Nukleinsäure nach einer geeigneten antimikrobiellen Therapie bestehen bleiben kann.
- Negative Ergebnisse schließen die Möglichkeit einer Infektion nicht aus, da eine unsachgemäße Probenentnahme, ein technischer Fehler, das Vorhandensein von Inhibitoren, Verwechslungen oder eine geringe Anzahl von Organismen in der klinischen Probe vorliegen können.
- Negative Ergebnisse für die Resistenzmarker deuten nicht auf eine Anfälligkeit für nachgewiesene Mikroorganismen hin, da Resistenzmarker, die nicht im Assay gemessen wurden, oder andere potenzielle Mechanismen der Antibiotikaresistenz vorliegen können.
- Falsch positive Ergebnisse können aufgrund einer Kreuzkontamination durch Zielorganismen, deren Nukleinsäuren oder amplifizierte Produkte entstehen.

![](_page_23_Picture_1.jpeg)

![](_page_23_Picture_2.jpeg)

# <span id="page-23-0"></span>**14 Qualitätskontrolle**

Das *ResistancePlus®* MG-Kit enthält eine interne Kontrolle zur Überwachung der Extraktionseffizienz und qPCR-Hemmung (**Abschnitt [10.3](#page-17-0)**).

Bei der Durchführung von Reflextests wurden die Internal Control Cells (Interne Kontrollzellen) des *ResistancePlus®* MG-Kit während des Extraktionsvorgangs nicht hinzugefügt. Reflextests können nur an Proben durchgeführt werden, die zuvor mit einem anderen System für gültig befunden wurden, wobei sichergestellt werden muss, dass Extraktionseffizienz und qPCR-Hemmung überwacht wurden.

Das *ResistancePlus®* MG Positivkontrollen-Kit (Best.-Nr. 95001) wird als Positivkontrolle für die Nukleinsäureamplifikation empfohlen. In **Abschnitt [15](#page-23-1)** finden Sie eine Anleitung zur Verwendung der *ResistancePlus®* MG Positivkontrollen. Es wird empfohlen, eine bekannt negative Probe als Negativkontrolle zu verwenden.

# <span id="page-23-1"></span>**15** *Anweisungen für ResistancePlus***® MG-Positivkontrollen**

Das *ResistancePlus®* MG Positive Control Kit (positives Kontrollen-Kit) enthält positives Kontrollmaterial für *M.-genitalium-*23S-rRNA-Mutationen und einen *M.-genitalium* 23S-rRNA-Wildtyp (**[Tabelle 15](#page-23-3)**)*.*

<span id="page-23-3"></span>![](_page_23_Picture_246.jpeg)

# <span id="page-23-2"></span>**15.1 Gebrauchsanweisung**

Bereiten Sie die qPCR-Reaktionen wie in **Abschnit[t 10.4](#page-20-0)** beschrieben unter Verwendung einer Positivkontrolle als Probe vor. Für die Dateninterpretation ist die *ResistancePlus®* -Analyse-Software erforderlich. Beispielergebnisse finden Sie in **Abschnit[t 24.11](#page-75-0)**.

![](_page_24_Picture_1.jpeg)

![](_page_24_Picture_2.jpeg)

# <span id="page-24-0"></span>**16 Leistungsmerkmale**

# <span id="page-24-1"></span>**16.1 Klinische Leistung**

# <span id="page-24-2"></span>16.1.1 Klinische Studie 1

Eine prospektiv-retrospektive klinische Studie wurde am Royal Women's Hospital (RWH) in Melbourne, Australien, durchgeführt. Die Proben wurden von Mai 2016 bis Juni 2016 entnommen. Anhand der klinischen Laborergebnisse wurden 111 für *M. genitalium*  positive und 100 aufeinanderfolgende für *M. genitalium* negative Proben zur Aufnahme in die Studie ausgewählt. Die 211 Proben setzten sich zusammen aus 84 Urinproben, 7 Analabstrichen, 1 Urogenitalabstrich (ohne Angabe der Entnahmestelle), 1 Rektalabstrich und 1 Urethralabstrich von Männern sowie 33 Urinproben, 33 Zervixabstrichen, 16 endozervikalen Abstrichen, 14 Vaginalabstrichen, 13 hohen Vaginalabstrichen und 8 Urogenitalabstrichen (ohne Angabe der Entnahmestelle) von Frauen. Um die Eigenschaften des *ResistancePlus®* MG-Kits zu ermitteln, wurde der Nachweis von *M. genitalium* mit den klinischen Laborergebnissen einer etablierten 16S-rRNA-qPCR verglichen, [d](#page-42-0)ie am RWH auch zur Routinediagnostik eingesetzt wird<sup>z</sup>. Der Nachweis vo[n](#page-42-0) 23S-rRNA-Mutationen wurde mit der Sanger-Sequenzierung verglichen<sup>8</sup>. Das *ResistancePlus®* MG-Kit wurde auf dem LC480 II durchgeführt, und zwar im Anschluss an die Probenextraktion auf dem MagNA Pure 96 Instrument unter Verwendung von MagNA Pure 96 DNA und des Viral NA Small Volume Kit mithilfe des Protokolls Universal Pathogen 200. Für den Nachweis von *M. genitalium* wurde für Proben mit abweichenden Ergebnissen eine Mischreferenz mit einer dritten, auf das MgPa-Gen abzielenden qPCR-Reaktion verwend[et](#page-42-0)<sup>9</sup>. Für den Nachweis von 23S-rRNA-Mutationen wurde die Sanger-Sequenzierung als das richtige Ergebnis angenommen. Geklärte Ergebnisse sowie Sensitivität und Spezifität des *ResistancePlus®* MG-Kits für den Nachweis von *M. genitalium* und den Nachweis von 23S-rRNA-Mutationen finden Sie in **[Tabelle 16](#page-24-3)**. Zwei Patientenproben wurden ausgeschlossen, da das Ergebnis der Internal Control (internen Kontrolle) ungültig war (1 Urinprobe einer Frau und 1 Urinprobe eines Mannes). Die Analyse des Nachweises von 23S-rRNA-Mutationen umfasst nur Proben, bei denen der Mutationsstatus bestimmt werden konnte. Die Analyse der Ergebnisse nach Probentyp geht aus **[Tabelle 17](#page-25-0)** hervor. Die Analyse der 23S-rRNA-Mutationen geht aus **[Tabelle 18](#page-25-1)** hervor.

<span id="page-24-3"></span>![](_page_24_Picture_279.jpeg)

95%-KI – 95%-Konfidenzintervall; Mutant – 23S-rRNA-Mutation an den Positionen A2058G, A2059G, A2058T, A2058C und A2059C (*E.-coli*-Nummerierung); Wildtyp – Abwesenheit einer Mutation an diesen Positionen

^ Das *ResistancePlus®* MG-Kit wies 1 korrekt negatives Ergebnis für *M. genitalium* unter Verwendung der Mischreferenz nach; in der Tabelle sind die geklärten Ergebnisse angegeben.

![](_page_25_Picture_1.jpeg)

![](_page_25_Picture_2.jpeg)

<span id="page-25-0"></span>![](_page_25_Picture_345.jpeg)

Mutant – 23S-rRNA-Mutation an den Positionen A2058G, A2059G, A2058T, A2058C und A2059C (*E.-coli*-Nummerierung); Wildtyp – Abwesenheit einer Mutation an diesen Positionen

^ 2 Urinproben von Frauen, 3 Urinproben von Männern, 1 Vaginalabstrich ausgeschlossen, da die Sequenzierung fehlschlug und der Mutationsstatus nicht bestimmt werden konnte

<sup>1</sup> Urinproben von Männern: 2 Proben mit *M.-genitalium*-Wildtyp falsch als nachgewiesene *M.-genitalium*-Mutation ausgewiesen, 18 A2058G, 20 A2059G, 3 A2058T korrekt nachgewiesen; 1 A2058G falsch als nicht nachgewiesenes *M. genitalium* ausgewiesen.

<sup>2</sup> Urinproben von Frauen: 1 A2058G, 3 A2059G korrekt nachgewiesen; 2 A2059G falsch als "*M. genitalium* nachgewiesen, Mutation nicht nachgewiesen" ausgewiesen.

<sup>3</sup> Zervikalabstriche: 1 A2058G, 6 A2059G korrekt nachgewiesen

<sup>4</sup> Endozervikale Abstriche: 2 A2059G, 1 A2058T korrekt nachgewiesen

<sup>5</sup> Vaginalabstriche: 3 A2058G, 1 A2059G korrekt nachgewiesen

<sup>6</sup> Hohe Vaginalabstriche: 2 A2059G korrekt nachgewiesen

<sup>7</sup> Analabstriche von Männern: 1 A2058G, 3 A2059G, 1 A2058T korrekt nachgewiesen.

 $^8$  Abstriche von Frauen (ohne Angabe der Entnahmestelle): 1 A2059G korrekt nachgewiesen

9 Abstriche von Männern (ohne Angabe der Entnahmestelle): 1 A2059G korrekt nachgewiesen

<span id="page-25-1"></span>![](_page_25_Picture_346.jpeg)

^ Nur bei *M. genitalium*-positiven Proben

<sup>1</sup> Wildtyp: 2 Urinproben eines Mannes falsch als nachgewiesene *M. genitalium*-Mutation ausgewiesen

<sup>2</sup> A2058G: 1 Urinprobe eines Mannes falsch als nicht nachgewiesenes *M. genitalium* ausgewiesen.

<sup>3</sup> A2059G: 2 Urinproben von Frauen falsch als nicht nachgewiesene *M. genitalium*-Mutation ausgewiesen

![](_page_26_Picture_1.jpeg)

![](_page_26_Picture_2.jpeg)

#### <span id="page-26-0"></span>16.1.2 Klinische Studie 2

Ein Subset der extrahierten Proben aus Studie 1 wurde mit dem 7500 Fast untersucht. Die Ergebnisse wurden mit dem klinischen Ergebnis der 16S-rRNA-qPCR (Twin 2011) und der Sanger-Sequenzierung (Twin 2012) verglichen. Proben mit abweichenden Ergebnissen beim Nachweis von *M. genitalium* wurden aufgrund vermuteter Probenverschlechterung erneut mit 16S-rRNA-qPCR (Twin 2011) getestet. Die geklärten Ergebnisse sowie die Sensitivität und Spezifität des *ResistancePlus®* MG(550)-Kits für den Nachweis von *M. genitalium* und den Nachweis der 23S-rRNA-Mutation sind in **[Tabelle 19](#page-26-2)** angegeben. Die Analyse des Nachweises von 23S-rRNA-Mutationen umfasst nur Proben, bei denen der Mutationsstatus bestimmt werden konnte.

<span id="page-26-2"></span>![](_page_26_Picture_304.jpeg)

95%-KI – 95%-Konfidenzintervall; Mutant – 23S-rRNA-Mutation an den Positionen A2058G, A2059G, A2058T, A2058C und A2059C (*E.-coli*-Nummerierung); Wildtyp – Abwesenheit einer Mutation an diesen Positionen

^ Das *ResistancePlus®* MG(550)-Kit wies 1 korrekt positives Ergebnis für *M. genitalium* unter Verwendung des Referenztests nach; in der Tabelle sind die geklärten Ergebnisse dargestellt.

# Das *ResistancePlus®* MG(550)-Kit wies 10 korrekt negative Ergebnisse für *M. genitalium* unter Verwendung des Referenztests nach; in der Tabelle sind die geklärten Ergebnisse dargestellt

# <span id="page-26-1"></span>16.1.3 Klinische Studie 3

In den Canterbury Health Laboratories (CHL) in Christchurch, Neuseeland, wurde eine retrospektive klinische Studie an charakterisierten, archivierten Proben aus den Jahren 2010 bis 2016 durchgeführt, wobei es sich um 103 für *M. genitalium* positive und 61 für *M. genitalium* negative Proben handelte, die mit dem multi-Collect Specimen Collection Kit (Abbott) entnommen wurden. Die 164 Proben setzten sich zusammen aus 110 Urinproben und 4 Rektalabstrichen von Männern sowie 11 Urinproben, 17 Zervixabstrichen, 15 Vaginalabstrichen, 1 Urethralabstrich, 1 Urethral-/Vaginalabstrich, 1 Vaginal-/Zervixabstrich und 4 Proben von unbekannten Entnahmestellen von Frauen. Um die Eigenschaften des *ResistancePlus®* MG-Kits zu ermitteln, wurde der Nachweis von *M. genitalium* mit den klinischen Laborergebnissen einer etablierten MgPa-qPCR verglichen, die in den CHL auch zur Routinediagnostik eingesetzt wird (Jensen 2004). Der Nachweis von 23S-rRNA-Mutationen wurde mit der Sanger-Sequenzierung verglichen (Jensen 2008). Das*ResistancePlus®* MG-Kit wurde auf dem LC480 II durchgeführt, und zwar im Anschluss an die Probenextraktion auf dem MagNA Pure 96 Instrument unter Verwendung von MagNA Pure 96 DNA und des Viral NA Small Volume Kit mithilfe des Protokolls Universal Pathogen 200. Für den Nachweis von *M. genitalium* wurde für Proben mit abweichenden Ergebnissen der routinemäßig verwendete MgPa-Test wiederholt. Für den Nachweis von 23S-rRNA-Mutationen wurde die Sanger-Sequenzierung als das richtige Ergebnis angenommen. Sensitivität und Spezifität des *ResistancePlus®* MG-Kits für den Nachweis von *M. genitalium* und den Nachweis von 23S-rRNA-Mutationen finden Sie in **[Tabelle 20](#page-27-0)**. Fünf Proben wurden ausgeschlossen, da das Ergebnis der Internal Control (internen Kontrolle) ungültig war. Die Analyse des Nachweises von 23S-rRNA-Mutationen umfasst nur Proben, bei denen der Mutationsstatus bestimmt werden konnte. Die Analyse der Ergebnisse nach Probentyp geht aus **[Tabelle](#page-27-1)  [21](#page-27-1)** hervor. Die Analyse der 23S-rRNA-Mutationen geht aus **[Tabelle 22](#page-28-1)** hervor.

![](_page_27_Picture_1.jpeg)

![](_page_27_Picture_2.jpeg)

<span id="page-27-0"></span>![](_page_27_Picture_341.jpeg)

95%-KI – 95%-Konfidenzintervall; Mutant – 23S-rRNA-Mutation an den Positionen A2058G, A2059G, A2058T, A2058C und A2059C (*E.-coli*-Nummerierung); Wildtyp – Abwesenheit einer Mutation an diesen Positionen

^ Das *ResistancePlus®* MG-Kit wies 7 korrekt negative Ergebnisse für *M. genitalium* nach; in der Tabelle sind die geklärten Ergebnisse dargestellt.

<span id="page-27-1"></span>![](_page_27_Picture_342.jpeg)

Mutant – 23S-rRNA-Mutation an den Positionen A2058G, A2059G, A2058T, A2058C und A2059C (*E.-coli*-Nummerierung); Wildtyp – Abwesenheit einer Mutation an diesen Positionen

<sup>1</sup> Urinproben von Männern: 1 *M. genitalium*-Wildtyp falsch als nachgewiesene *M. genitalium*-Mutation ausgewiesen, 4 A2058G, 32 A2059G, 1 A2058T, 1 A2058C und 1 A2059C korrekt nachgewiesen; 1 A2058G, 1 A2059G und 1 A2059C falsch als nicht nachgewiesenes *M. genitalium* ausgewiesen, 3 A2058G und 2 A2059G falsch als nicht nachgewiesene *M. genitalium*-Mutation ausgewiesen.

<sup>2</sup> Urinproben von Frauen: 2 A2058G, 4 A2059G korrekt nachgewiesen

<sup>3</sup> Zervikalabstriche: 3 A2058G, 4 A2059G und 1 A2058C korrekt nachgewiesen; 1 A2059G falsch als "*M. genitalium* nicht nachgewiesen" ausgegeben

<sup>4</sup> Vaginalabstriche: 1 A2058G, 7 A2059G korrekt nachgewiesen

<sup>5</sup> Rektalabstriche von Männern: 1 A2059G falsch als *"M. genitalium nicht nachgewiesen*" ausgewiesen

<sup>6</sup> Proben von Frauen (unbekannte Entnahmestelle): 1 A2059G korrekt nachgewiesen; 1 A2059G falsch als "M. genitalium Mutation nicht nachgewiesen" ausgewiesen.

![](_page_28_Picture_1.jpeg)

![](_page_28_Picture_2.jpeg)

<span id="page-28-1"></span>![](_page_28_Picture_305.jpeg)

^ Nur bei *M. genitalium*-positiven Proben

<sup>1</sup> Wildtyp: 1 Urinprobe eines Mannes falsch als "*M. genitalium-*Mutation nachgewiesen" ausgewiesen

<sup>2</sup> A2058G: 3 Urinproben eines Mannes falsch als "M. genitalium-Mutation nicht nachgewiesen" ausgewiesen

<sup>3</sup> A2059G: 2 Urinproben von Männern falsch als "M. genitalium-Mutation nicht nachgewiesen" ausgewiesen, 1 Probe einer Frau (unbekannte Entnahmestelle) falsch als "*M. genitalium*-Mutation nicht nachgewiesen" ausgewiesen.

#### <span id="page-28-0"></span>16.1.4 Klinische Studie 4

Am Vall d'Hebron University Hospital (HUVH) in Barcelona, Spanien, wurde eine retrospektive klinische Studie zur Bewertung der Leistungsfähigkeit des *ResistancePlus®* MG(675)-Kits beim Nachweis von *M. genitalium* und von Mutationen, die mit einer Resistenz gegenüber Azithromycin in Verbindung stehen, an zwischen Dezember 2017 und April 2018 entnommenen retrospektiven Proben durchgeführt. Die Proben waren 92 für *M. genitalium* positive und 108 aufeinanderfolgende für *M. genitalium* negative Proben, die mithilfe von DeltaSwab ViCUM® (Deltalab, Spanien) für Abstriche bzw. Vacumed® Urine (FL medical, Italien) für Urinproben von Männern und Frauen entnommen wurden. Die 200 Proben bestanden aus 46 Urinproben, 30 Vaginalabstrichen, 30 Urethralabstrichen, 40 Zervikalabstrichen, 8 Rachenabstrichen und 46 Rektalabstrichen. Die Proben wurden mit dem STARlet IVD (Hamilton) extrahiert und auf dem Instrument CFX96 Dx (Bio-Rad) analysiert. Zur Beurteilung der Eigenschaften wurde der Nachweis von *M. genitalium* mit dem Allplex™ STI Essential (Seegene) sowie dem *ResistancePlus®* MG-Kit (SpeeDx) auf dem LC480 II sowohl für den Nachweis von *M. genitalium* als auch für den 23S-rRNA-Status verglichen. Sensitivität und Spezifität des *ResistancePlus®* MG(675)-Kits zum Nachweis von *M. genitalium* im Vergleich zu Allplex™ STI Essential (Seegene) sind in **[Tabelle 23](#page-28-2)** erläutert. Sensitivität und Spezifität des *ResistancePlus®* MG(675)-Kits für den *M. genitalium*-Nachweis lagen bei 100,0 % (95 % KI 95,9-100,0 %) und 97,4 % (95 %-KI: 92,4-99,5 %) und entsprachen für den 23S rRNA-Mutationsnachweis den Angaben in **[Tabelle 24](#page-29-1)**. Die Analyse der Ergebnisse nach Probentyp geht aus **[Tabelle 25](#page-29-2)** hervor.

<span id="page-28-2"></span>![](_page_28_Picture_306.jpeg)

![](_page_29_Picture_1.jpeg)

![](_page_29_Picture_2.jpeg)

<span id="page-29-1"></span>![](_page_29_Picture_397.jpeg)

95%-KI – 95%-Konfidenzintervall; Mutant – 23S-rRNA-Mutation an den Positionen A2058G, A2059G, A2058T, A2058C und A2059C (*E.-coli*-Nummerierung); Wildtyp – Abwesenheit einer Mutation an diesen Positionen

^ Das *ResistancePlus®* MG(675)-Kit wies 1 korrekt positives Ergebnis für *M. genitalium*-Mutation mit dem Referenztest nach; in der Tabelle sind die geklärten Ergebnisse dargestellt.

\* Das *ResistancePlus®* MG(675)-Kit wies 1 korrekt negatives Ergebnis für *M. genitalium* mit dem Referenztest nach; in der Tabelle sind die geklärten Ergebnisse dargestellt.

# 1 Probe wurde von der Analyse ausgeschlossen, da sie als Gemisch aus Wildtyp und Mutation sequenziert wurde.

<span id="page-29-2"></span>![](_page_29_Picture_398.jpeg)

<sup>1</sup> Rektalabstriche von Männern: 3 *M. genitalium* negativ falsch als *M. genitalium* positiv ausgewiesen

<sup>2</sup> Urethralabstriche von Männern: 1 *M. genitalium*-Mutation 23S-rRNA positiv falsch als *M. genitalium* 23S-rRNA-Mutation negativ ausgewiesen.

<sup>3</sup> Zervikalabstriche: 1 *M. genitalium* Mutation 23S-rRNA falsch als *M. genitalium* 23S-rRNA-Mutation negativ ausgewiesen

#### <span id="page-29-0"></span>16.1.5 Klinische Studie 5

Am Royal Women's Hospital (RWH), Melbourne, Australien wurde von Juni 2017 bis November 2017 eine retrospektive klinische Studie an mit Aptima® entnommenen Urinproben und Abstrichen durchgeführt. Die gepaarten Patientenproben bestanden aus 98 für *M. genitalium* positiven und 87 aufeinanderfolgenden für *M. genitalium* negativen Proben, die als unverdünnter Urin (Routineprobe) oder mit dem Aptima® Urine Specimen Collection Kit (Hologic) bzw. als Trockenabstrich (Routineprobe) oder mit dem Aptima® Unisex Swab Specimen Collection Kit (Hologic) entnommen wurden. Die 185 Proben bestanden aus 122 Urinproben, 18 Rektalabstrichen, 15 Zervikalabstrichen und 25 Vaginalabstrichen. Zur Bestimmung der Eigenschaften der mit Aptima® entnommenen Proben mit dem *ResistancePlus®* MG-Kit wurde der Nachweis von *M. genitalium* und 23S-rRNA-Mutationen mit den Ergebnissen der klinischen Diagnose des *ResistancePlus®* MG-Kits (SpeeDx) mit der Routineprobe verglichen. Die Tests der mit Aptima® entnommenen Proben wurden auf dem LC480 II durchgeführt, und zwar im Anschluss an die Probenextraktion auf dem MagNA Pure 96 Instrument unter

![](_page_30_Picture_1.jpeg)

![](_page_30_Picture_2.jpeg)

Verwendung von MagNA Pure 96 DNA und des Viral NA Small Volume Kit mithilfe des Protokolls Viral NA Universal LV 1000. Klinische Diagnoseergebnisse des RWH, die von einer gepaarten diagnostischen Probe stammten, die mit dem *ResistancePlus®* MG-Kit (SpeeDx) getestet wurde, wurden als das echte Ergebnis für *M. genitalium* angesehen. Für den Nachweis der 23S-rRNA-Mutation wurde das Ergebnis mit dem Diagnoseergebnis und der Sanger-Sequenzierung verglichen.

Sensitivität und Spezifität des *ResistancePlus®* MG-Kits für den Nachweis von *M. genitalium* und den Nachweis von 23S-rRNA-Mutationen finden Sie in **[Tabelle 26](#page-30-1)**. Die Analyse des Nachweises von 23S-rRNA-Mutationen umfasst nur Proben, bei denen der Mutationsstatus bestimmt werden konnte. Die Analyse der Ergebnisse nach Probentyp geht aus **[Tabelle 27](#page-30-2)** hervor.

<span id="page-30-1"></span>![](_page_30_Picture_383.jpeg)

\* Probe konnte nicht sequenziert werden

<span id="page-30-2"></span>![](_page_30_Picture_384.jpeg)

Mutant – 23S-rRNA-Mutation an den Positionen A2058G, A2059G, A2058T, A2058C und A2059C (*E.-coli*-Nummerierung); Wildtyp – Abwesenheit einer Mutation an diesen Positionen

<sup>1</sup> Urin: 2 *M. genitalium* negativ falsch ausgewiesen als *M. genitalium*-Wildtyp bzw. Mutation; 1 *M. genitalium*-Wildtyp, falsch ausgewiesen als *M. genitalium* negativ; 2 *M. genitalium*-Mutation, falsch als *M. genitalium*-Wildtyp ausgewiesen, 1 *M. genitalium*-Mutation, falsch als *M. genitalium* negativ ausgewiesen.

<sup>2</sup> Vaginalabstrich: 1 *M. genitalium* negativ falsch als *M.-genitalium*-Wildtyp ausgewiesen; 1 *M.-genitalium*-Wildtyp, falsch als *M. genitalium* negativ ausgewiesen

<sup>3</sup> Rektalabstriche: 1 *M.-genitalium*-Mutation, falsch als *M. genitalium* negativ ausgewiesen

## <span id="page-30-0"></span>16.1.6 Klinische Studie 6

Eine retrospektive klinische Studie wurde am University of Queensland Centre for Clinical Research (UQCCR) in Australien unter Verwendung von cobas® x480-Extrakten aus Urin- und Abstrichproben durchgeführt, die von Februar 2017 bis Februar 2019 entnommen wurden. Die Proben bestanden aus 85 positiven *M. genitalium*-Extrakten und 84 negativen *M. genitalium*-Extrakten, die ursprünglich als unverdünnter Urin oder mit dem cobas® PCR Media Collection Kit (Roche) entnommen und mit dem cobas® x480- Instrument (cobas® 4800, Roche) unter Verwendung des "Full Workflow" und des "CT/NG"-Protokolls und ohne Zugabe von SpeeDx Internal Control Cells (Internen Kontrollzellen) extrahiert wurden. Die 169 Extrakte bestanden aus 28 Rektalabstrichen, 13 Vaginalabstrichen, 5 hohen Vaginalabstrichen, 15 Zervikalabstrichen, 1 ektozervikalen Abstrich, 5 Urethalabstrichen, 5 Rachenabstrichen, 1 Penilabstrich, 1Penilmeatalabstrich sowie aus 83 Urinproben von Männern und 11 Urinproben von Frauen.

![](_page_31_Picture_1.jpeg)

![](_page_31_Picture_2.jpeg)

Zur Bestimmung der Eigenschaften von mit cobas® extrahierten Proben mit dem *ResistancePlus®* MG(550)-Kit wurde die Erkennung von *M. genitalium* mit dem Ergebnis der Routinediagnose (MgPa PCR-Assay (Trembizki *et al.*, 2017)) und die 23S-rRNA-Mutationsdetektion mit der Sanger-Sequenzierung verglichen. Das *ResistancePlus®* MG(550) -Kit wurde auf dem ABI 7500 Fast Dx durchgeführt. Sensitivität und Spezifität des *ResistancePlus®* MG(550) -Kits für den Nachweis von *M. genitalium* und den Nachweis von 23S-rRNA-Mutationen finden Sie in **[Tabelle 28](#page-31-0)**. Die Analyse des Nachweises von 23S-rRNA-Mutationen umfasst nur Proben, bei denen der Mutationsstatus bestimmt werden konnte. Die Analyse der Ergebnisse nach Probentyp geht aus **[Tabelle 29](#page-32-0)** hervor. Die Analyse der 23S-rRNA-Mutationen geht aus **[Tabelle 30](#page-33-1)** hervor.

<span id="page-31-0"></span>![](_page_31_Picture_190.jpeg)

^ 1 Vaginalprobe ergab ein gemischtes Wildtyp/A2059G-Sequenzierungsergebnis, das mit dem *ResistancePlus®* MG(550)-Assay korrekt als Mutation nachgewiesen wurde

![](_page_32_Picture_1.jpeg)

![](_page_32_Picture_2.jpeg)

<span id="page-32-0"></span>![](_page_32_Picture_240.jpeg)

# 6 Proben wurden ausgeschlossen, da die Sequenzierung fehlgeschlagen war und der richtige 23S-Status nicht bestimmt werden konnte, einschließlich: 2 Zervikal-, 2 Urin-, 1 Vaginal- und 1 Rektalprobe

<sup>1</sup> Urinprobe von Männern: 8 A2058G, 3 A2058T und 1 A2059G korrekt nachgewiesen; 1 A2058T falsch als *M. genitalium* nicht nachgewiesen ausgewiesen

<sup>2</sup> Urinproben von Frauen: 2 A2058G und 1 A2059G korrekt nachgewiesen

<sup>3</sup> Zervikalabstrich: 2 A2058G korrekt nachgewiesen

<sup>4</sup> Vaginalabstrich: 3 A2058G, 2 A2058T und 1 A2059G korrekt nachgewiesen; ^1 Vaginalabstrich wurde als Gemisch WT/A2059G nachgewiesen.

<sup>5</sup> Hohe Vaginalabstriche: 1 A2059G korrekt nachgewiesen

<sup>6</sup> Rektalabstriche von Männern: 5 A2059G, 1 A2058T und 1 A2058G korrekt nachgewiesen; 1 A2058T falsch als *M. genitalium* nicht nachgewiesen ausgewiesen

<sup>7</sup> Urethralabstriche von Männern: 2 A2059G korrekt nachgewiesen

<sup>8</sup> Harnröhrenabstriche: 1 A2059G korrekt nachgewiesen

![](_page_33_Picture_1.jpeg)

![](_page_33_Picture_2.jpeg)

<span id="page-33-1"></span>![](_page_33_Picture_361.jpeg)

^ Nur bei für *M. genitalium* positiven Proben

<sup>1</sup> Wildtyp: 1 Vaginalabstrich falsch als nicht nachgewiesenes *M. genitalium* ausgewiesen

<sup>2</sup> A2058G: 1 Rektalabstrich falsch als nicht nachgewiesenes *M. genitalium* ausgewiesen

<sup>3</sup> A2059G: 1 Vaginalabstrich gemischter Wildtyp/A2059G korrekt als *M. genitalium* nachgewiesen, 23S-Mutation nachgewiesen

<sup>4</sup>A2058T: 1 Urinprobe eines Mannes falsch als *M. genitalium nicht nachgewiesen* ausgegeben

#### <span id="page-33-0"></span>16.1.7 Klinische Studie 7

Eine retrospektive klinische Studie wurde in der Microbiological Diagnostic Unit Public Health Unit (MDU), Victoria, Australien, unter Verwendung von Trockenabstrichen und unverdünntem Urin durchgeführt, die von Oktober 2018 bis Januar 2019 entnommen wurden. Die Proben bestanden aus 59 positiven *M. genitalium* und 31 negativen *M. genitalium* Proben, darunter 15 Analabstrichen, 19 Vaginalabstrichen, 2 hohen Vaginalabstrichen, 8 Zervikalabstrichen, 1 Urethralabstrich sowie 45 Urinproben von Männern.

Das *ResistancePlus®* MG-Kit wurde nach der Probenextraktion auf dem QIAsymphony SP (QIAGEN)-Instrument und unter Verwendung des DSP Virus/Pathogen Mini Kits und des Complex200\_V6\_DSP-Protokolls auf dem LC480 II durchgeführt. Die Ergebnisse wurden mit den Routinediagnoseergebnissen mit dem *ResistancePlus®* MG-Kit (SpeeDx) und mit dem MagNA Pure 96 Instrument (MP96) entnommenen Proben verglichen. Für abweichende Ergebnisse wurde ein 16S rRNA qPCR (Twin 2011)-Test für den Nachweis von *M. genitalium* und eine Sanger-Sequenzierung (Twin 2012) für den Nachweis einer 23S rRNA-Mutation durchgeführt. Sensitivität und Spezifität des *ResistancePlus®* MG-Kits für den Nachweis von *M. genitalium* und den Nachweis von 23S-rRNA-Mutationen finden Sie in **[Tabelle 31](#page-33-2)**. Die Analyse des Nachweises von 23S-rRNA-Mutationen umfasst nur Proben, bei denen der Mutationsstatus bestimmt werden konnte. Die Analyse der Ergebnisse nach Probentyp geht aus **[Tabelle 32](#page-34-0)** hervor.

<span id="page-33-2"></span>![](_page_33_Picture_362.jpeg)

\* Das*ResistancePlus*® MG-Kit wies 6 richtig negative Ergebnisse für *M. genitalium* nach, die unter Verwendung der Referenztests positiv waren; in der Tabelle sind die geklärten Ergebnisse dargestellt.

% Das *ResistancePlus*® MG-Kit wies 2 richtig positive Ergebnisse für *M. genitalium* nach, die bei Verwendung des Referenztests negativ waren; in der Tabelle sind die geklärten Ergebnisse dargestellt.

# 2 nicht übereinstimmende Urinproben konnten nicht aufgelöst werden, da die Sequenzierung fehlgeschlagen ist.

![](_page_34_Picture_1.jpeg)

![](_page_34_Picture_2.jpeg)

<span id="page-34-0"></span>![](_page_34_Picture_153.jpeg)

# 1 Vaginalabstrich wurde ausgeschlossen, da er mit dem *ResistancePlus*® MG-Kit ein ungültiges Ergebnis ergab.

<sup>1</sup> Urinprobe von Männern: 1 *M. genitalium* 23S-rRNA-Wildtyp wurde falsch als nicht nachgewiesenes *M. genitalium* ausgewiesen; 1 *M. genitalium* 23S-rRNA-Mutation wurde falsch als nachgewiesenes *M. genitalium* ausgewiesen. 23S-Mutation wurde nicht erkannt.

<sup>2</sup> Urinproben von Frauen: 1 falsch als nachgewiesenes *M. genitalium* ausgewiesen, 23S-rRNA-Mutation nachgewiesen.

![](_page_35_Picture_1.jpeg)

![](_page_35_Picture_2.jpeg)

# <span id="page-35-0"></span>**16.2 Analytische Leistung**

#### <span id="page-35-1"></span>16.2.1 Reproduzierbarkeit und Wiederholbarkeit

Die Reproduzierbarkeit und Wiederholbarkeit des *ResistancePlus®* MG-Kits auf dem LC480 II wurden anhand einer quantifizierten synthetischen Template für die Targets *M. genitalium*, MgPa und 23S-rRNA-Targets (A2058G, A2059G, A2058T, A2058C und A2059C) bei 10.000 Kopien und der dreifachen Kopiezahl an der Nachweisgrenze (3x LOD, Limit of Detection) pro Reaktion mit 6 Replikaten untersucht (sofern nicht anders angegeben). Die Versuche wurden auf dem LC480 II durchgeführt.

Die Variabilität zwischen den Chargen wurde anhand von Tests zweier Chargen bestimmt, die auf einem Gerät von einem Bediener durchgeführt wurden (**[Tabelle 33](#page-35-2)**). Die beiden Chargen zeigten eine gute Reproduzierbarkeit mit einem Variationskoeffizienten (VK%) zwischen 0,35 und 2,37 % für alle Targets.

<span id="page-35-2"></span>![](_page_35_Picture_227.jpeg)

Die Variabilität von Tag zu Tag wurde durch Tests an drei aufeinander folgenden Tagen bestimmt, die von einem Bediener auf demselben Gerät durchgeführt wurden (**[Tabelle 34](#page-36-0)**). Die drei Durchläufe zeigten eine gute Reproduzierbarkeit an den verschiedenen Tagen mit einem Variationskoeffizienten zwischen 0,44 und 2,31 % für alle Targets.
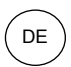

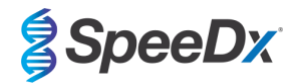

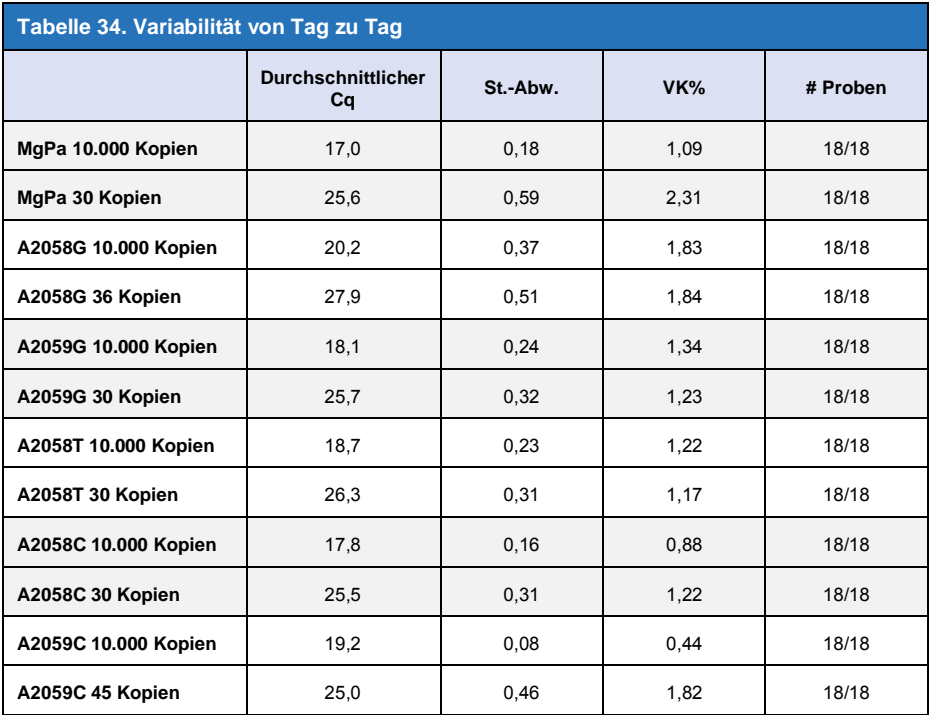

Die Variabilität zwischen den Durchläufen wurde durch Vergleich von drei qPCR-Durchläufen bestimmt, die am selben Tag vom selben Bediener durchgeführt wurden (**[Tabelle 35](#page-36-0)**) Die drei Durchläufe zeigten eine gute Reproduzierbarkeit mit einem Variationskoeffizienten zwischen 0,40 und 3,20 %. für alle Targets.

<span id="page-36-0"></span>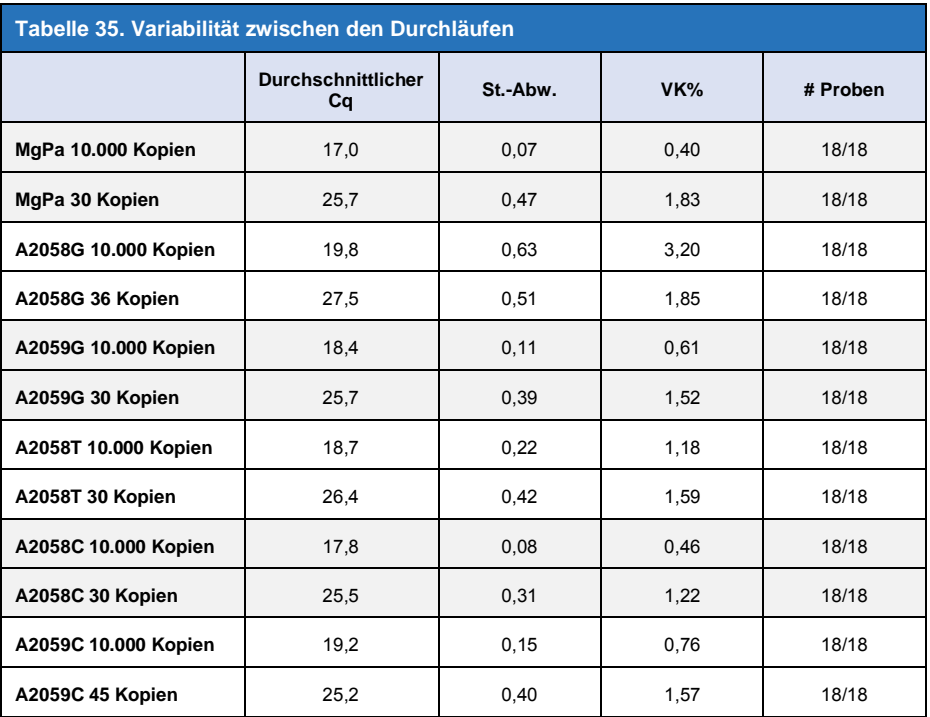

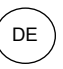

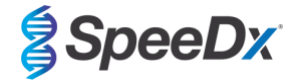

Die Bedienervariabilität wurde durch Vergleich von zwei Durchläufen bestimmt, die von zwei verschiedenen Bedienern durchgeführt wurden (**[Tabelle 36](#page-37-0)**). Die beiden Durchläufe mit verschiedenen Bedienern zeigten eine gute Reproduzierbarkeit mit einem Variationskoeffizienten zwischen 0,54 und 1,86 % für alle Targets.

<span id="page-37-0"></span>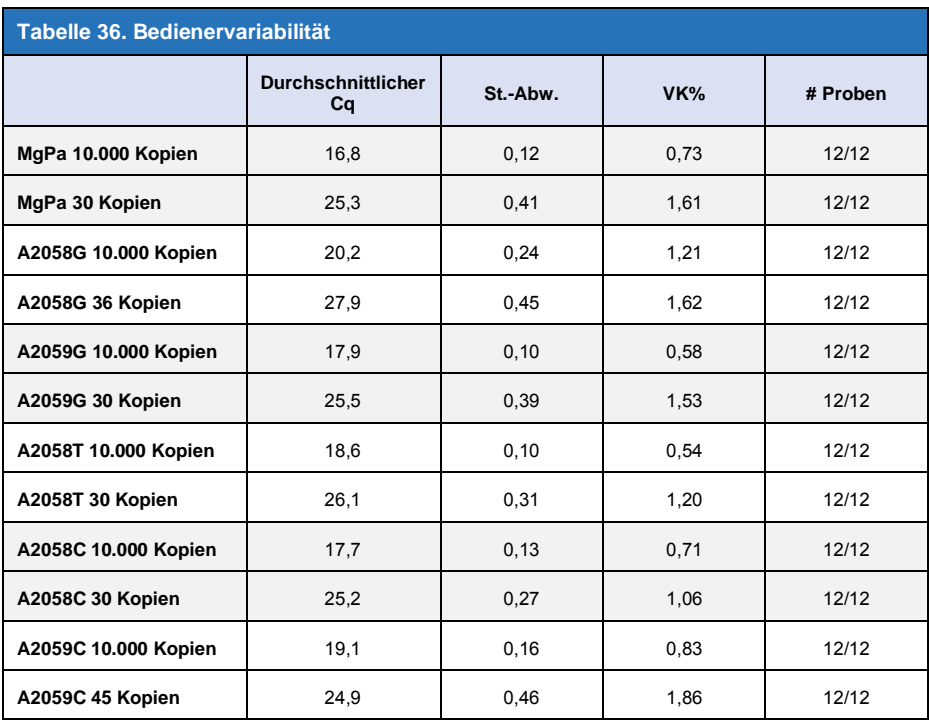

Die Instrumentenvariabilität wurde durch Vergleich von zwei Durchläufen auf zwei verschiedenen Geräten bestimmt, die vom selben Bediener durchgeführt wurden (**[Tabelle 37](#page-37-1)**). Die Durchläufe der verschiedenen Instrumente zeigten eine gute Reproduzierbarkeit mit einem Variationskoeffizienten zwischen 0,21 und 2,62 % für alle Targets.

<span id="page-37-1"></span>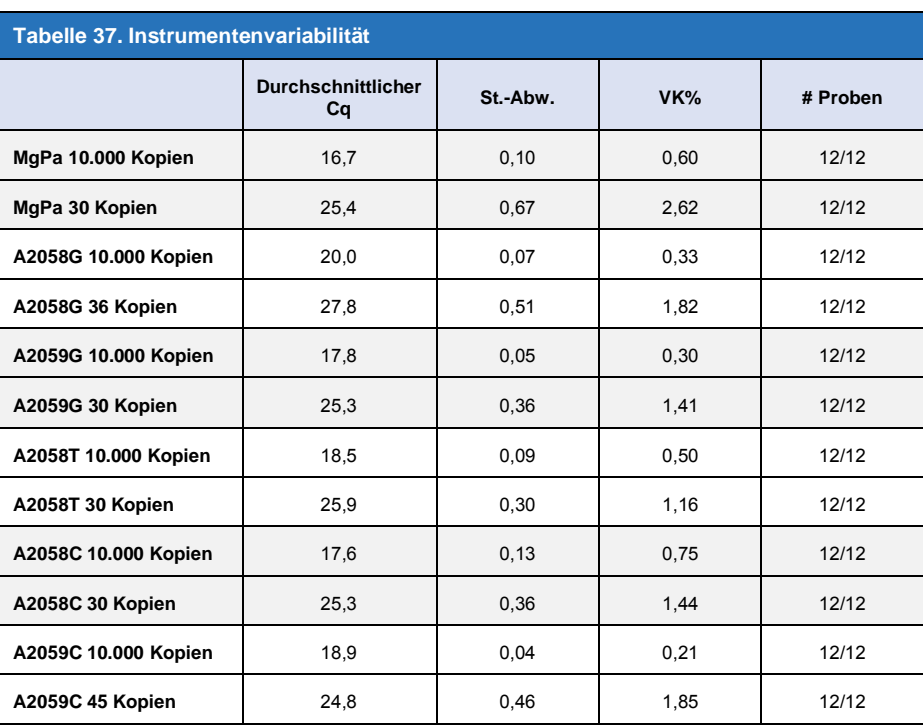

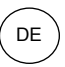

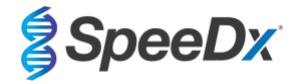

Die Variabilität innerhalb eines Durchlaufs wurde durch Vergleich von drei Versuchen bestimmt, die separat vom gleichen Bediener konfiguriert wurden und bei denen jedes Target auf derselben Platte verarbeitet wurde (**[Tabelle 38](#page-38-0)**). Die drei Versuche zeigten eine gute Reproduzierbarkeit mit einem Variationskoeffizienten zwischen 0,57 und 3,12 % für alle Targets.

<span id="page-38-0"></span>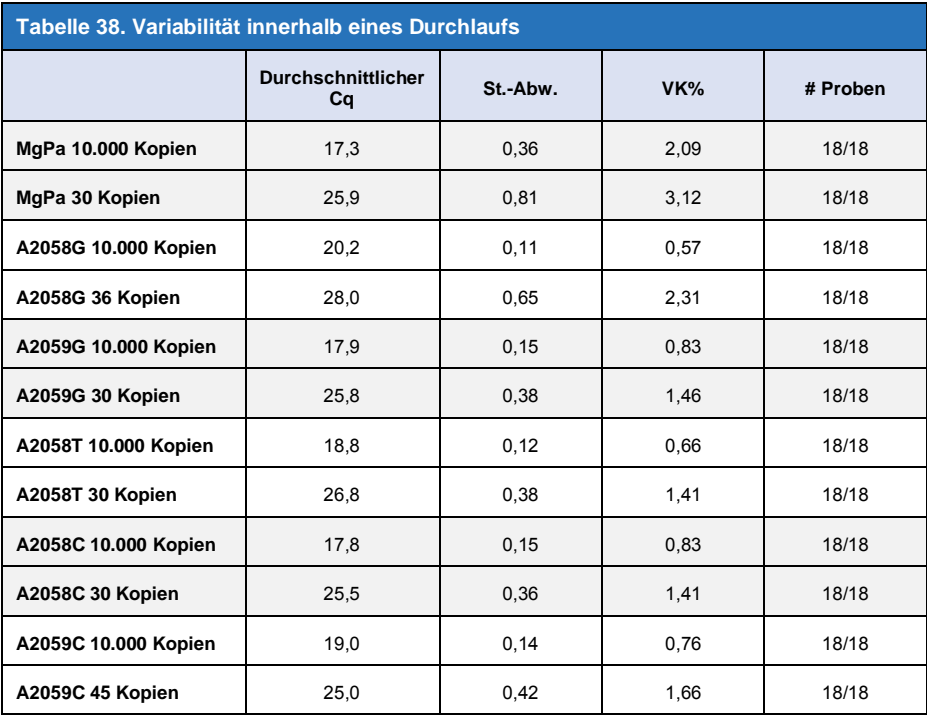

### 16.2.2 Analytische Sensitivität

Die analytische Sensitivität des *ResistancePlus®* MG-Kits auf dem LC480 II wurde anhand eines Durchlaufs begrenzter Verdünnungsserien unter Verwendung einer quantifizierten synthetischen Template für die Targets *M.-genitalium*-MgPa und 23SrRNA (A2058G, A2059G, A2058T, A2058C und A2059C) bestimmt. Die Sensitivität für jedes Target wurde als die Anzahl an Kopien pro Reaktion mit einem Nachweis von ≥ 95 % bestimmt siehe **[Tabelle 39](#page-38-1)**.

<span id="page-38-1"></span>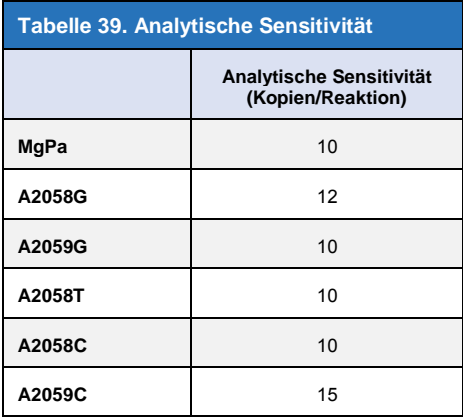

#### 16.2.3 Analytische Spezifität

Diese Studie wurde durchgeführt, um das *ResistancePlus*® MG-Kit zu evaluieren, wenn Nichtzielorganismen in hohen Konzentrationen vorhanden sind. Ein Panel von 65 Mikroorganismen (4 Viren, 2 Protozoen, 4 Pilze und 55 Bakterien), die Krankheitserreger oder Flora repräsentieren, die üblicherweise im Urogenitalsystem vorhanden sind oder eng mit *M. genitalium* verwandt sind, wurde untersucht. Sofern nicht anders angegeben, wurde jeder Bakterienstamm mit 1 x 10 <sup>6</sup> Genomen/mL getestet. Sofern nicht anders angegeben, wurde jeder Bakterienstamm mit 1 x 10<sup>5</sup> Genomen/mL getestet. Alle anderen Organismen wurden

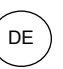

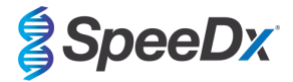

in den angegebenen Konzentrationen getestet. Alle Organismen wurden unter Verwendung von qPCR quantifiziert, mit Ausnahme derjenigen, die als koloniebildende Einheiten (KBE) oder plaquebildende Einheiten (PBE) quantifiziert wurden (**[Tabelle 40](#page-39-0)**). Alle Mikroorganismen wurden dreifach getestet. Alle getesteten Mikroorganismen wurden in eine negative klinische Matrix (entweder Urin oder Vaginalabstrich) verdünnt.

Die Ergebnisse zeigten, dass keiner dieser Organismen falsche positive Ergebnisse in den negativen Matrizen von *M. genitalium* (**[Tabelle 40](#page-39-0)**) hervorbrachte.

In einer *in-silico*-Analyse wurde auch untersucht, ob die Oligonukleotide im *ResistancePlus*® MG-Assay Nukleinsäuresequenzen von Nichtzielorganismen, die in BLAST verfügbar sind, amplifizieren und nachweisen können. Es wurden keine signifikanten Wechselwirkungen festgestellt.

<span id="page-39-0"></span>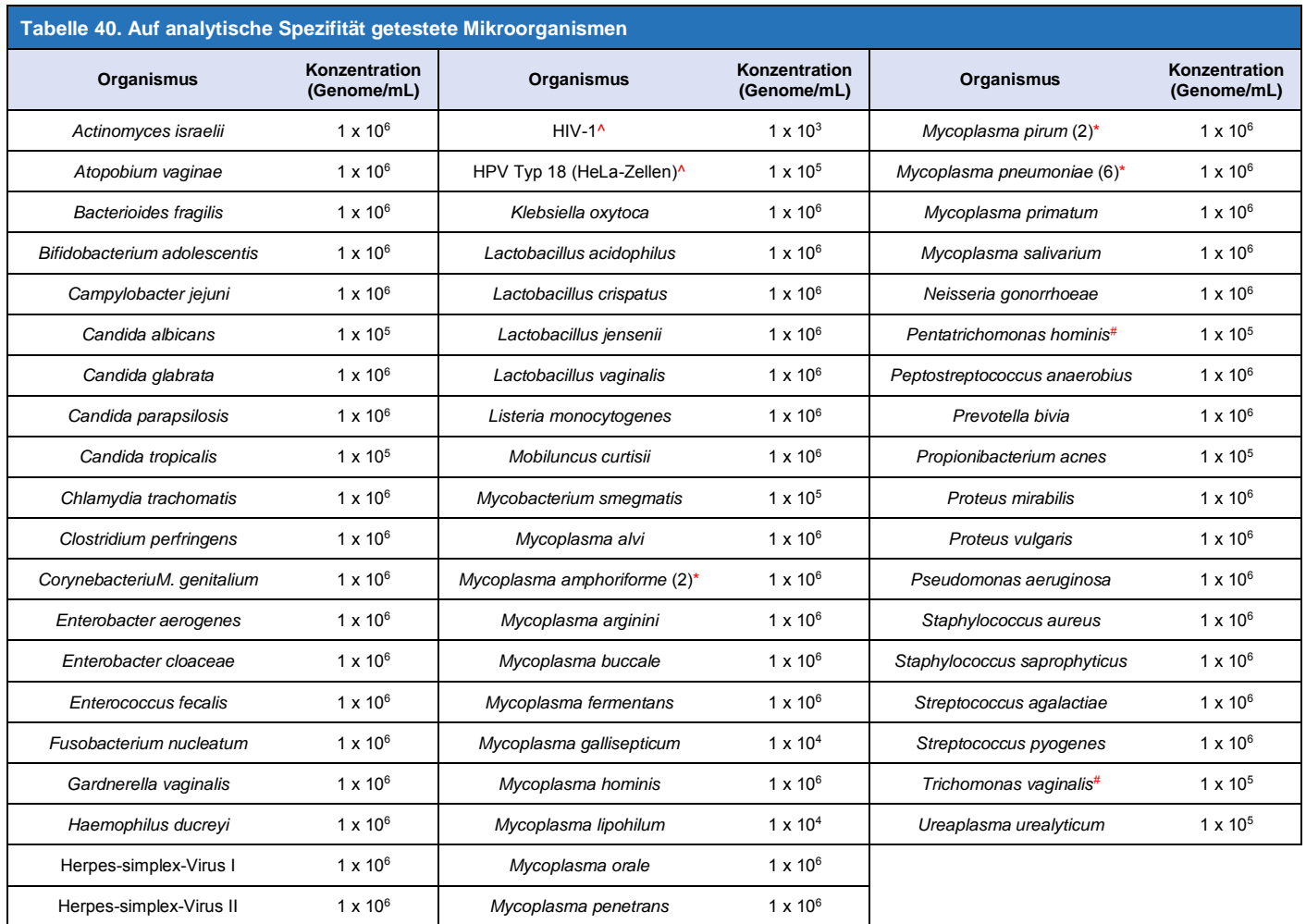

\* Zahl in Klammern gibt die Anzahl der getesteten Stämme an

^ quantifiziert als PBE/mL

^ quantifiziert als KBE/mL

DE

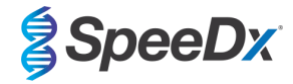

### 16.2.4 Potentielle Störstoffe

Eine Studie mit Störsubstanzen wurde durchgeführt, um zu untersuchen, ob Substanzen oder Bedingungen, die in Urin- oder Vaginalabstrichproben vorhanden sein können, die Leistung des *ResistancePlus*® MG-Assays beeinträchtigen können. Das Panel bestand aus körpereigenen Substanzen wie Blut, Mucin, Leukozyten und Medikamenten (verschreibungspflichtig und rezeptfrei), die zur Behandlung von Urogenitalerkrankungen eingesetzt werden könnten. Alle Substanzen wurden anhand der Leistung der Internal Control (internen Kontrolle) bewertet, die die Extraktion und die qPCR-Hemmung überwacht. Alle Testproben wurden dreifach getestet. Die Substanzen wurden nach Bedarf in einer negativen klinischen Matrix (entweder Urinprobe oder Vaginalabstrich) verdünnt.

Die Ergebnisse zeigten, dass keine der Substanzen und Bedingungen die Erkennung der Internal Control (internen Kontrolle) beeinträchtigten oder zu falsch positiven Ergebnissen führten.

Die Ergebnisse sind in **[Tabelle 41](#page-40-0)** und **[Tabelle 42](#page-41-0)** zusammengefasst.

<span id="page-40-0"></span>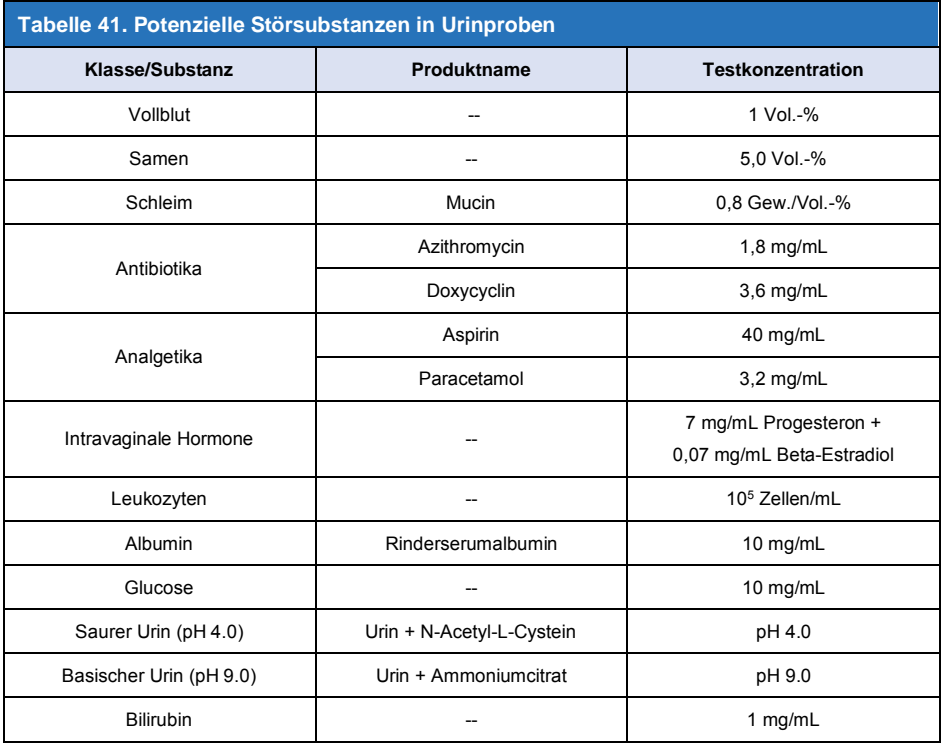

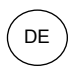

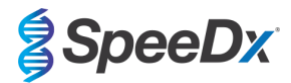

<span id="page-41-0"></span>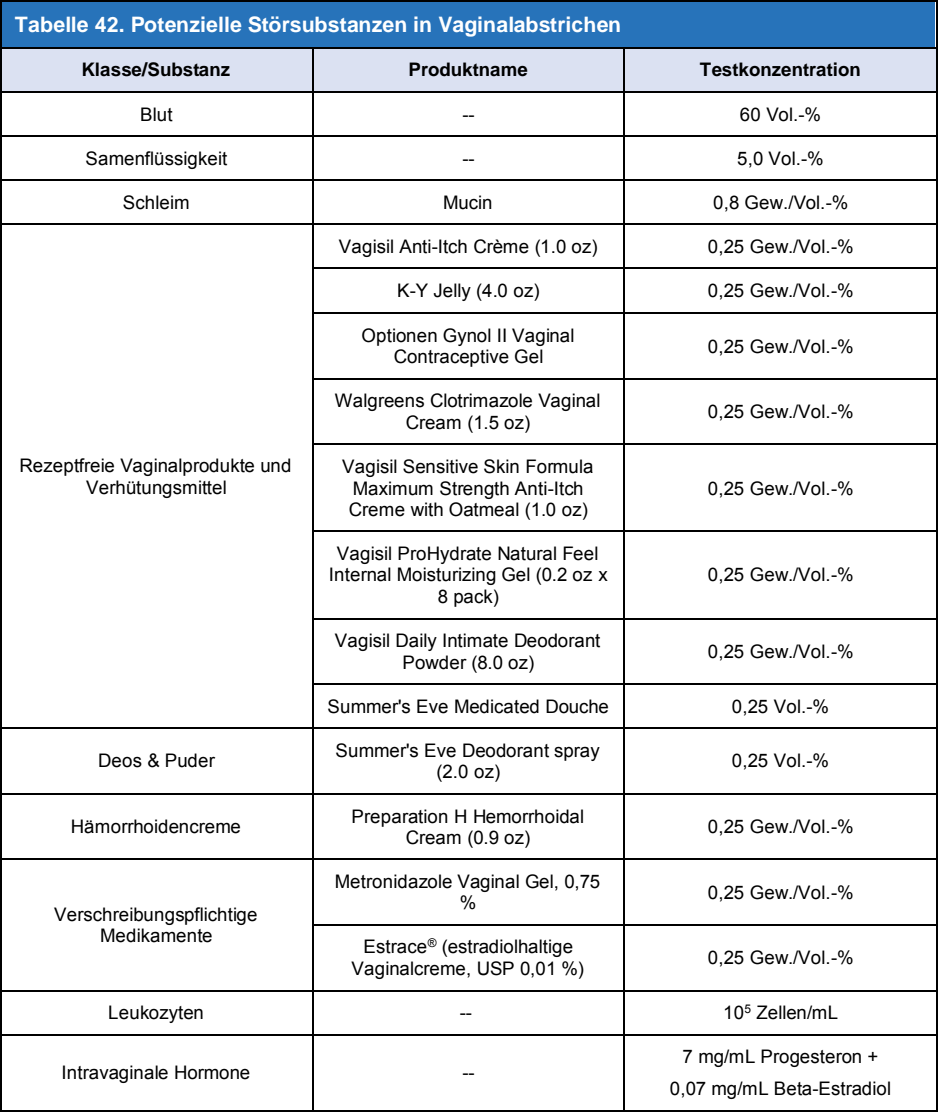

## **17 Kundenservice und technischer Support**

Bitte wenden Sie sich mit Fragen zu Reaktionsaufbau, Zyklusbedingungen und anderen Anliegen an den technischen Support.

Tel.: +61 2 9209 4169, E-Mail[: tech@speedx.com.au](mailto:tech@speedx.com.au)

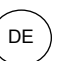

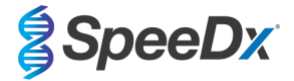

### **18 Literaturhinweise**

- 1. Taylor-Robinson D, Jensen JS. *Mycoplasma genitalium*: from Chrysalis to multicolored butterfly. Clin Microbiol Rev. 2011;24:498–514.
- 2. Manhart LE, Broad JM, Golden MR. Mycoplasma genitalium: should we treat and how? Clin Infect Dis. 2011 Dec;53 Suppl 3:S129-42.
- 3. Cazanave C, Manhart LE, Bébéar C. Mycoplasma genitalium, an emerging sexually transmitted pathogen. Med Mal Infect. 2012 Sep;42(9):381-92
- 4. Jensen JS, Bradshaw CS, Tabrizi SN, Fairley CK, Hamasuna R. Azithromycin treatment failure in Mycoplasma genitaliumpositive patients with nongonococcal urethritis is associated with induced macrolide resistance. Clin Infect Dis. 2008 Dec 15;47(12):1546-53.
- 5. Jensen JS. Chapter 8: Protocol for the Detection of Mycoplasma genitalium by PCR from Clinical Specimens and Subsequent Detection of Macrolide Resistance-Mediating Mutations in Region V of the 23S rRNA Gene in Diagnosis of Sexually Transmitted Diseases: Methods and Protocols, Methods in Molecular Biology, vol. 903, Science+Business Media New York 2012.
- 6. Bissessor M, Tabrizi SN, Twin J, Abdo H, Fairley CK, Chen MY, Vodstrcil LA, Jensen JS, Hocking JS, Garland SM, Bradshaw CS. Macrolide resistance and azithromycin failure in a Mycoplasma genitalium-infected cohort and response of azithromycin failures to alternative antibiotic regimens. Clin Infect Dis. 2015 Apr 15;60(8):1228-36.
- 7. Twin J, Taylor N, Garland SM, Hocking JS, Walker J, Bradshaw CS, Fairley CK, Tabrizi SN. Comparison of two Mycoplasma genitalium real-time PCR detection methodologies. J Clin Microbiol. 2011 Mar;49(3):1140-2.
- 8. Twin J, Jensen JS, Bradshaw CS, et al. Transmission and selection of macrolide resistant Mycoplasma genitalium infections detected by rapid high resolution melt analysis. PLoS One 2012; 7:e35593.
- 9. Jensen JS, Bjornelius E, Dohn B, Lidbrink P. Use of Taqman 5' nuclease real-time PCR for quantitative detection of Mycoplasma genitalium DNA in males with and without urethritis who were attendees at a sexually transmitted disease clinic. J Clin Microbiol. 2004 42:683-692.

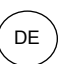

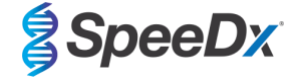

### <span id="page-43-1"></span>**19 Anhang 1: LightCycler® 480 Instrument II**

*Die folgenden Angaben beziehen sich auf die LightCycler*® *480 Software (Version 1.5).*

Das *ResistancePlus*® MG-Kit enthält Farbstoffe für das LightCycler® 480 Instrument II. Das *PlexPCR*® Farbkompensations-Kit (Katalog-Nr. 90001) muss für LC480 II-Analysen durchgeführt und angewendet werden (siehe **Abschnitt [19.2](#page-47-0)**). Dieses Kit ist auf Anfrage lieferbar.

### **19.1 Programmierung des LightCycler® 480 Instrument II (LC480 II)**

#### **Detection Format (Detektionsformat)**

Erstellen Sie ein benutzerdefiniertes **Detection Format** (Detektionsformat).

**Open Tools (Tools öffnen)** > **Detection Formats (Detektionsformate)**

Erstellen Sie ein New Detection Format (Neues Nachweisformat) und nennen Sie es "SpeeDx PlexPCR" (kann auch während der Generierung der SpeeDx Farbkompensationsdatei erstellt werden) (siehe **[Abbildung 3](#page-43-0)**).

Wählen Sie für **Filter Combination Selection** (Filterkombinationsauswahl) Folgendes aus (Excitation-Emission (Anregungsemission)):

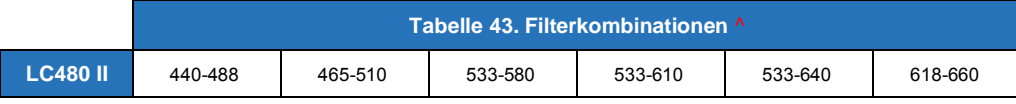

^ Diese Filterkombinationen sind die Standardbezeichnungen für die Kanäle.

Stellen Sie die **Selected Filter Combination List** (Liste ausgewählter Filterkombinationen) für alle Kanäle wie folgt ein:

Melt Factor (Schmelzfaktor): 1

Quant Factor (Quantifizierungsfaktor): 10

<span id="page-43-0"></span>Max Integration Time (sec) (Maximale Integrationszeit (s)): 1

#### **Abbildung 3. Benutzerdefiniertes SpeeDx Detektionsformat**

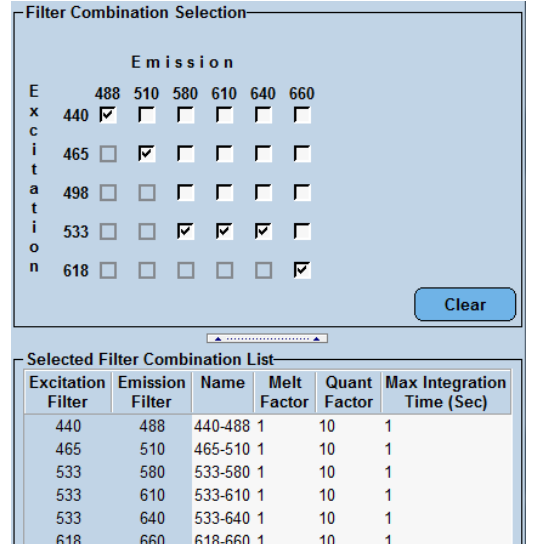

#### **Instrumenteneinstellungen**

Erstellen Sie ein benutzerdefiniertes **Detection Format** (Detektionsformat).

**Open Tools (Werkzeuge öffnen)** > **Instruments (Instrumente).**

Wählen Sie in **Instrument Settings** (Instrumenteneinstellungen) > die Option **Barcode Enabled** (Strichcode aktiviert)

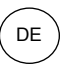

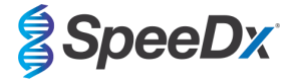

### **Experiment setup (Versuchsaufbau)**

Wählen Sie **New Experiment** (Neuer Versuch).

Auf der Registerkarte **Run Protocol** (Durchlaufprotokoll)

Wählen Sie als **Detection Format** (Detektionsformat) den benutzerdefinierten Eintrag "**SpeeDx PlexPCR**" (**[Abbildung 4](#page-44-0)**)

Wählen Sie **Customize** (Anpassen) >

Wählen Sie **Integration Time Mode** (Integrationszeitmodus) > **Dynamic** (Dynamisch)

Wählen Sie die folgenden aktiven **Filter Combinations** (Filterkombinationen) in **[Tabelle 44](#page-44-1)**

<span id="page-44-1"></span>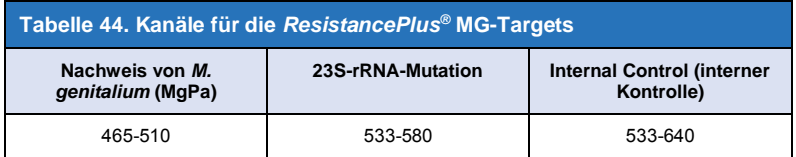

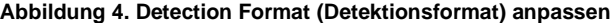

<span id="page-44-0"></span>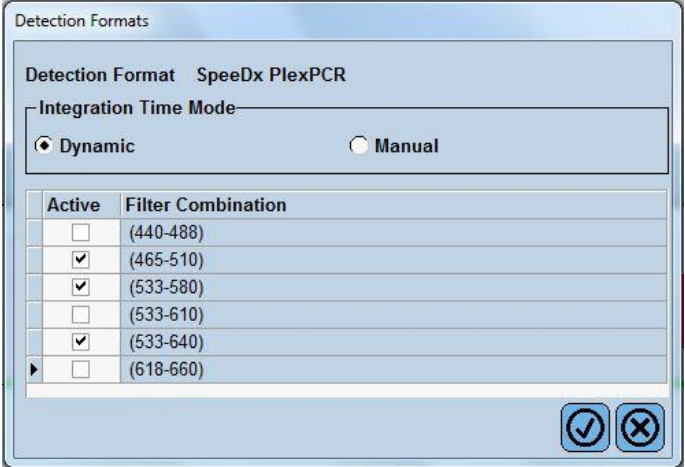

Um die automatische Probenerkennung in der Analysesoftware zu ermöglichen, weisen Sie den Wells auf der Platte Bezeichnungen zu.

Öffnen Sie das Modul **Sample Editor** (Probeneditor).

Wählen Sie eine Well

Bearbeiten Sie den **Sample Name** (Probennamen), sodass er mit der im Assaymodul der Analysesoftware definierten Bezeichnung identisch ist (siehe **Abschnitt [24.4](#page-70-0)**)

Die Proben sind mit *Präfix\_Suffix* gekennzeichnet (siehe **[Tabelle 45](#page-45-0)** und

**[Abbildung](#page-45-1)** 5) z. B. Pa\_MG

**HINWEIS:** Die Probenbezeichnungen unterscheiden zwischen Klein- und Großbuchstaben. Die Bezeichnung muss mit den in der Ausführungsdatei zugewiesenen Bezeichnungen identisch sein.

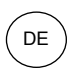

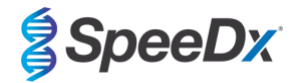

<span id="page-45-0"></span>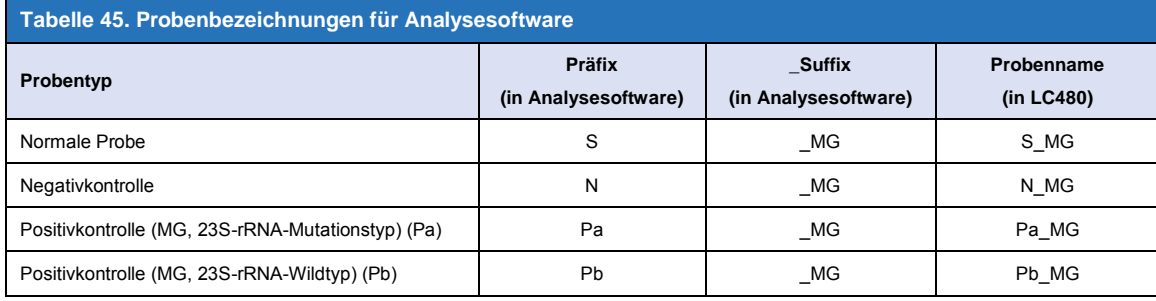

<span id="page-45-1"></span>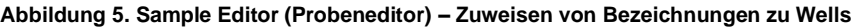

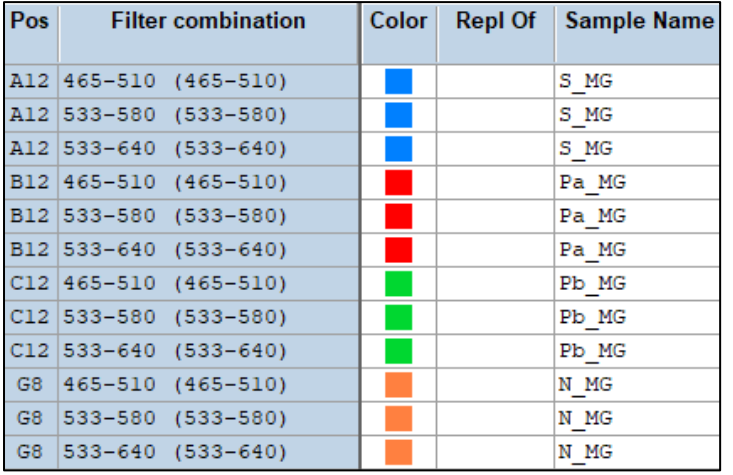

Stellen Sie das **Reaction Volume** (Reaktionsvolumen) auf > 20 μL ein. Erstellen Sie das folgende

Programm (im Detail in **[Abbildung](#page-46-0)** 6 **- [Abbildung 9](#page-47-1)**) dargestellt:

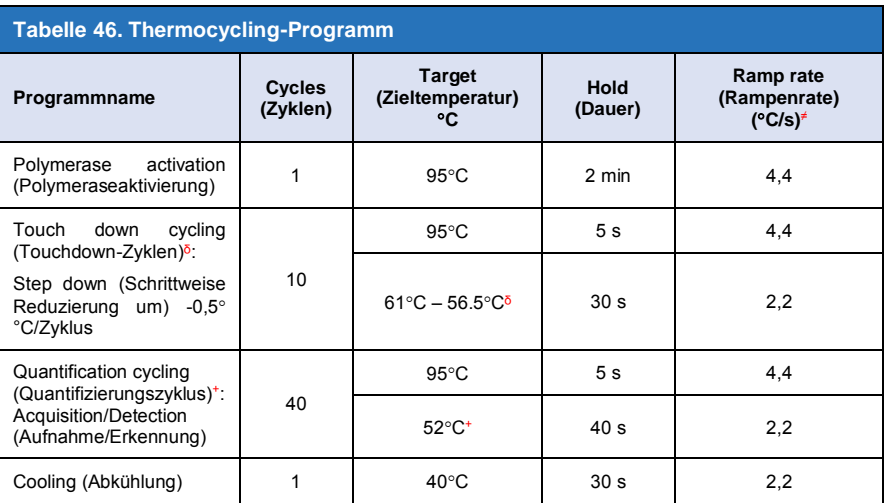

≠ Standard-Rampenrate (96-Well-Platte)

ᵟ **Step size (Schrittgröße):** -0,5C/Zyklus, **Sec Target** (Sek. Ziel):56C

<sup>+</sup> **Analysis mode (Analysemodus):** Quantification (Quantifizierung). **Acquisition mode** (Aufnahmemodus): Single (Einzeln)

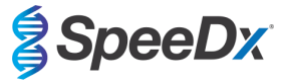

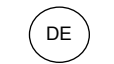

#### <span id="page-46-0"></span>**Abbildung 6. Thermocycling program (Thermocycling-Programm) – Polymerase activation (Polymeraseaktivierung)**

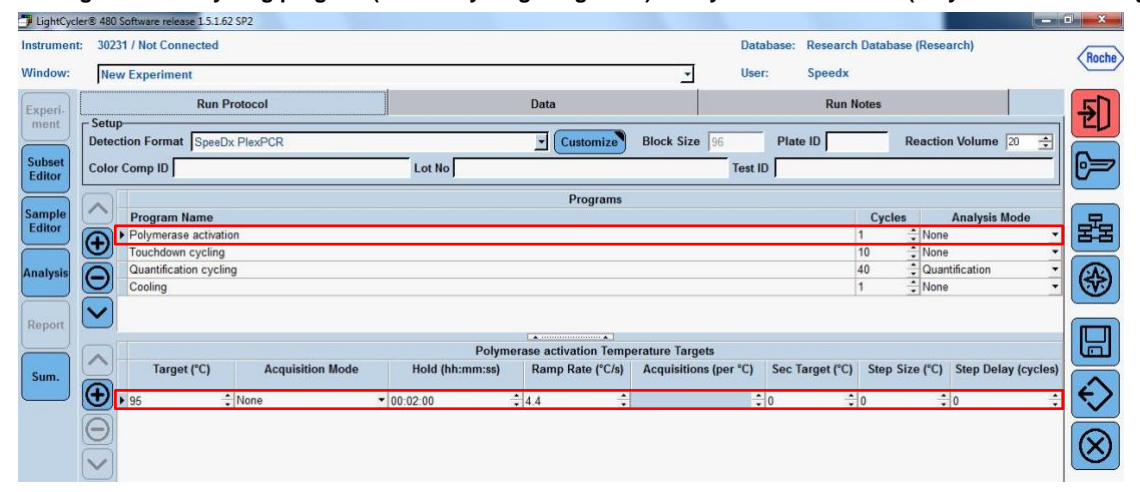

### **Abbildung 7. Thermocycling-Programm – Touchdown-Zyklen**

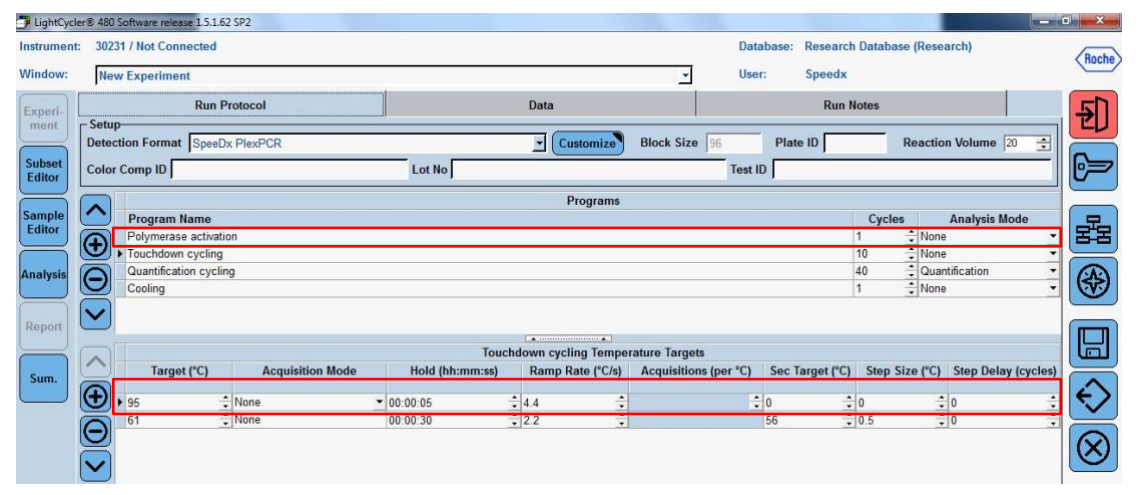

### **Abbildung 8. Thermocycling-Programm – Quantifizierungszyklen**

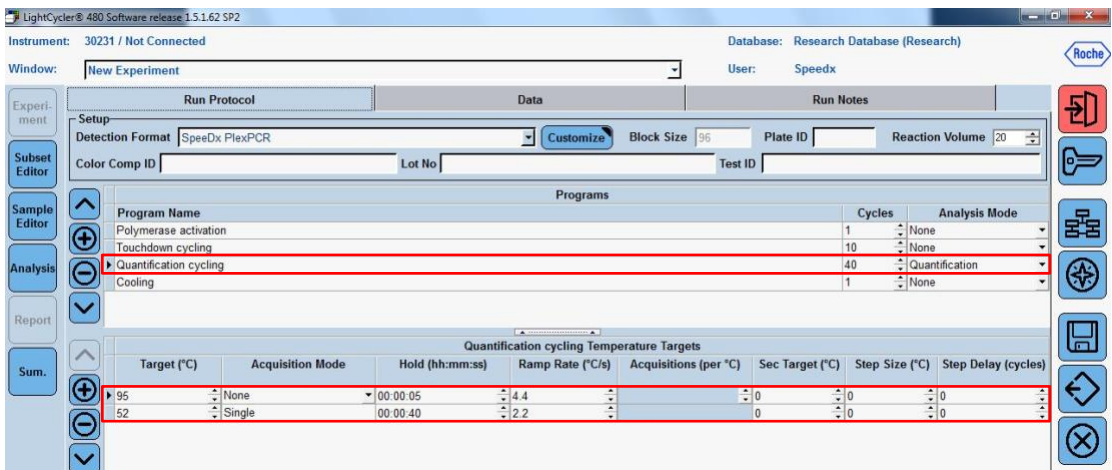

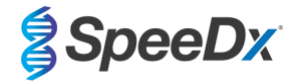

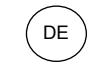

<span id="page-47-1"></span>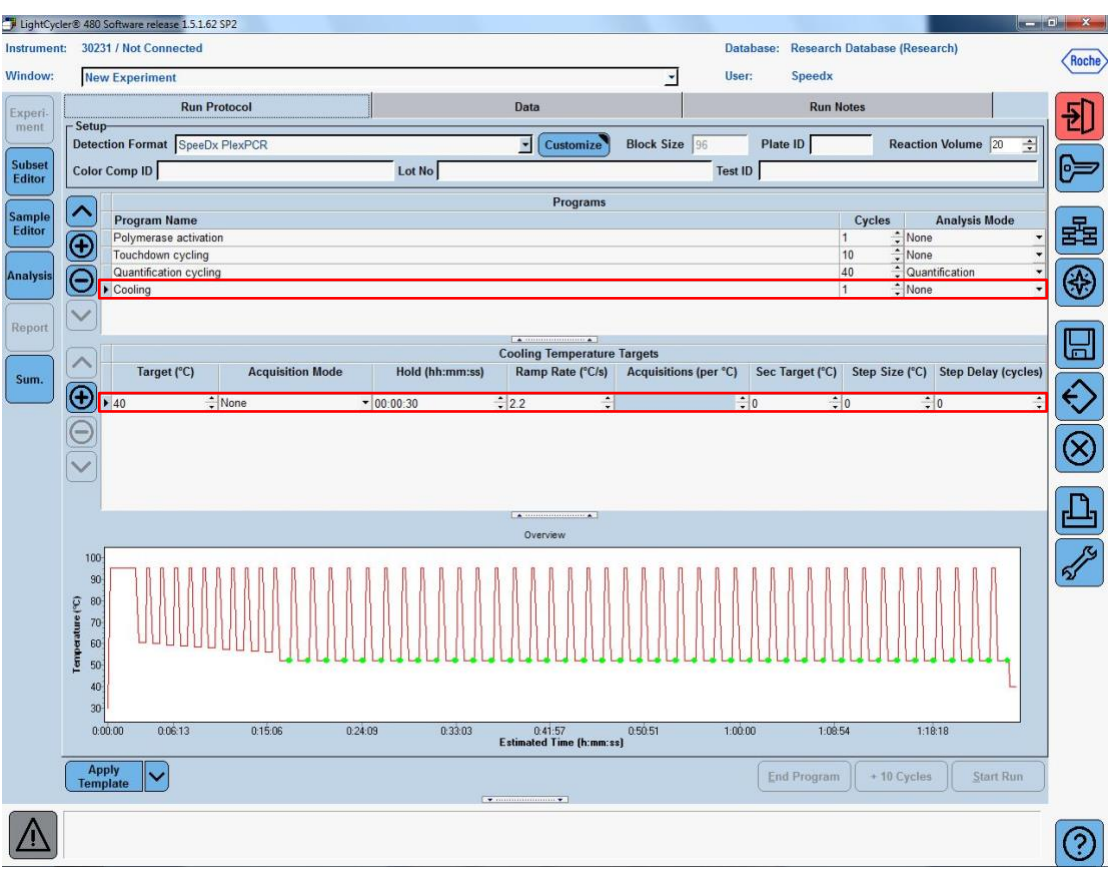

### **Abbildung 9. Thermocycling-Programm – Abkühlung**

### > **Start Run (Durchlauf starten)**

Exportieren Sie nach Abschluss des Zyklusprogramms eine .ixo Datei zur Analyse in die *ResistancePlus®* MG (LC480) Analysesoftware.

#### Wählen Sie **Export**

Speichern Sie an einem leicht auffindbaren Ort.

### <span id="page-47-0"></span>**19.2 Colour Compensation (Farbkompensation) für LightCycler® 480 Instrument II**

**HINWEIS**: Das *PlexPCR*® Farbkompensations-Kit (Katalog-Nr. 90001) muss für LC480 II-Analysen ausgeführt und übernommen werden. Dieses Kit ist auf Anfrage lieferbar.

Für Analysen mit der Software muss der Sample Name (Probenname) der Farbkompensationsreaktionen entsprechend den Angaben in **[Tabelle 47](#page-48-0)** gekennzeichnet werden.

Exportieren Sie nach Abschluss des Zyklusprogramms eine .ixo Datei zur Analyse in die *ResistancePlus®* MG (LC480) Analysesoftware.

#### Wählen Sie **Export**

Speichern Sie an einem leicht auffindbaren Ort unter dem Namen "SpeeDx PlexPC"

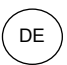

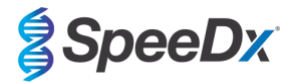

<span id="page-48-0"></span>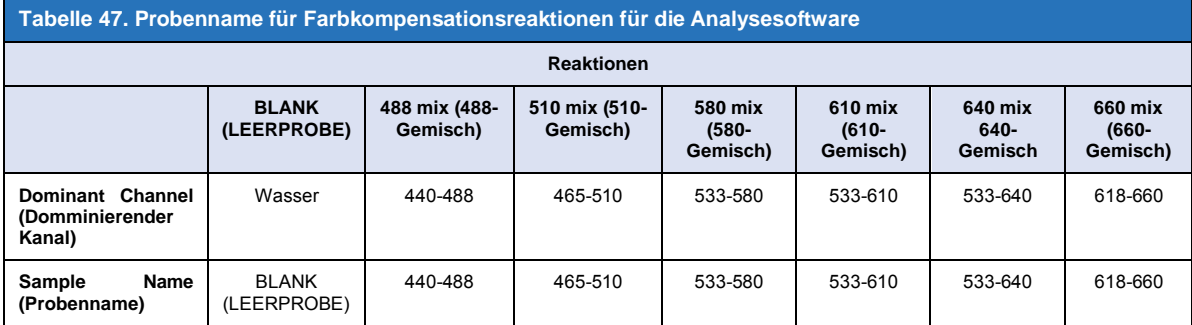

## **19.3 Interpretation der Ergebnisse**

Dateninterpretation erfordert die *ResistancePlus***®** MG (LC480) Analysesoftware. Die Analysesoftware ist auf Anfrage erhältlich. Für weitere Informationen senden Sie bitte eine E-Mail a[n tech@speedx.com.au](mailto:tech@speedx.com.au)

In **Abschnitt [24](#page-67-0)** finden Sie Anweisungen zur Verwendung der *ResistancePlus***®** MG (LC480) Analysesoftware.

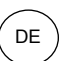

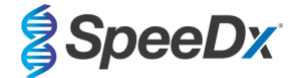

### <span id="page-49-1"></span>**20 Anhang 2: cobas z 480 Analysegerät**

*Die folgenden Angaben beziehen sich auf die cobas z 480 analyser Software (LightCycler 480 SW UDF 2.1.0). Wenden Sie sich an Ihren Vertreter von Roche, wenn Sie Support für den Zugriff auf die UDF-Software auf Ihrem cobas z 480 Analysegerät benötigen.*

Das *ResistancePlus*® MG-Kit enthält Farbstoffe für das cobas z 480 Analysegerät. Das *PlexPCR*® Farbkompensations-Kit (Katalog-Nr. 90001) muss für z 480-Analysen ausgeführt und übernommen werden (siehe **Abschnit[t 20.2](#page-53-0)**). Dieses Kit ist auf Anfrage lieferbar.

### **20.1 Programmierung des cobas z 480 Analysegeräts**

#### **Detection Format (Detektionsformat)**

Erstellen Sie ein benutzerdefiniertes **Detection Format** (Detektionsformat).

**Open Tools (Tools öffnen)** > **Detection Formats (Detektionsformate)**

Erstellen Sie ein New Detection Format (Nachweisformat) und nennen Sie es "**SpeeDx PlexPCR**" (kann auch während der Erstellung der SpeeDx Farbkompensationsdatei erfolgen) (siehe **[Abbildung 10](#page-49-0)**)

Wählen Sie für **Filter Combination Selection** (Filterkombinationsauswahl) Folgendes aus (Excitation-Emission (Anregungsemission)):

|       |         | Tabelle 48. Filterkombinationen ^ ' |         |         |         |
|-------|---------|-------------------------------------|---------|---------|---------|
| z 480 | 465-510 | 540-580                             | 540-610 | 540-645 | 610-670 |

^ Diese Filterkombinationen sind die Standardbezeichnungen für die Kanäle.

Stellen Sie die **Selected Filter Combination List** (Liste ausgewählter Filterkombinationen) für alle Kanäle wie folgt ein:

Melt Factor (Schmelzfaktor): 1

Quant Factor (Quantifizierungsfaktor): 10

<span id="page-49-0"></span>Max Integration Time (sec) (Maximale Integrationszeit (s)): 1

#### **Abbildung 10. Benutzerdefiniertes SpeeDx Detektionsformat**

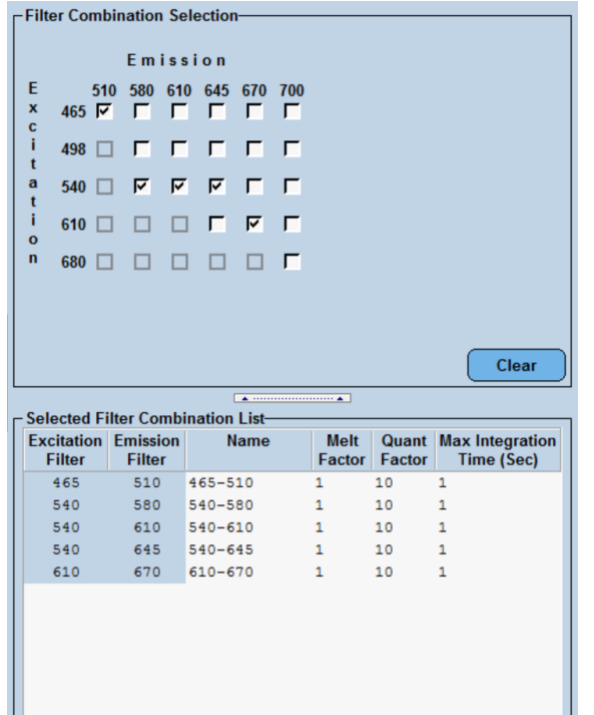

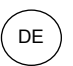

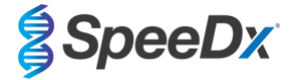

### **Instrumenteneinstellungen**

Erstellen Sie ein benutzerdefiniertes **Detection Format** (Detektionsformat).

**Open Tools (Werkzeuge öffnen)** > **Instruments (Instrumente).**

Wählen Sie in **Instrument Settings** (Instrumenteneinstellungen) > die Option **Barcode Enabled** (Strichcode aktiviert)

#### **Experiment setup (Versuchsaufbau)**

Wählen Sie **New Experiment** (Neuer Versuch).

Auf der Registerkarte **Run Protocol** (Durchlaufprotokoll)

Wählen Sie als **Detection Format** (Detektionsformat) den benutzerdefinierten Eintrag **'SpeeDx PlexPCR**' (**[Abbildung 11](#page-50-0)**)

Wählen Sie **Customize** (Anpassen) >

Wählen Sie **Integration Time Mode** (Integrationszeitmodus) > **Dynamic** (Dynamisch)

Wählen Sie die folgenden aktiven **Filter Combinations** (Filterkombinationen) in **[Tabelle 49](#page-50-1)**

<span id="page-50-1"></span>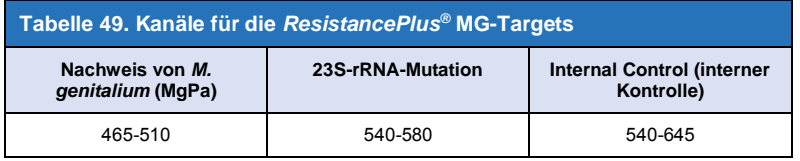

#### **Abbildung 11. Detection Format (Detektionsformat) anpassen**

<span id="page-50-0"></span>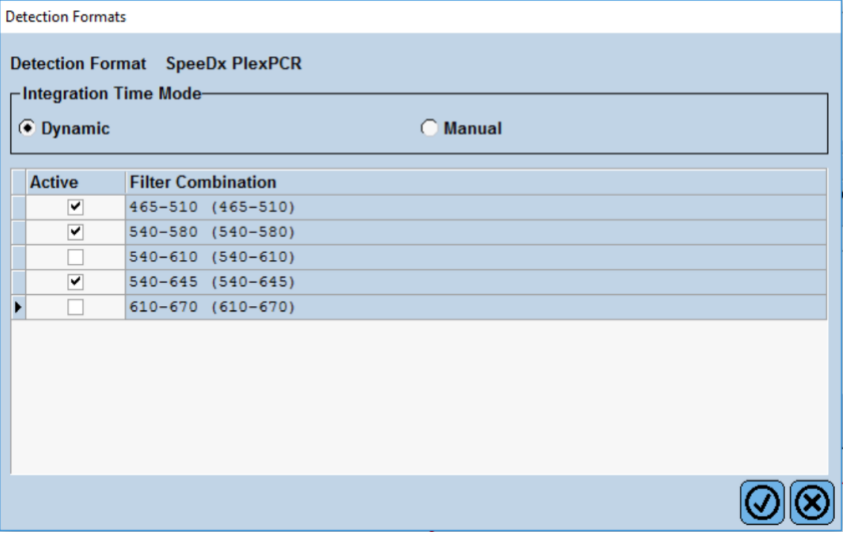

Um die automatische Probenerkennung in der Analysesoftware zu ermöglichen, weisen Sie den Wells auf der Platte Bezeichnungen zu.

Öffnen Sie das Modul **Sample Editor** (Probeneditor).

Wählen Sie eine Well

Bearbeiten Sie den **Sample Name** (Probennamen), sodass er mit der im Assaymodul der Analysesoftware definierten Bezeichnung identisch ist (siehe **Abschnitt [24.4](#page-70-0)**)

Proben sind gekennzeichnet als *Präfix\_Suffix* (siehe **[Tabelle 50](#page-51-0)** 

und **[Abbildung](#page-51-1)** 12) z. B. Pa\_MG

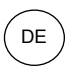

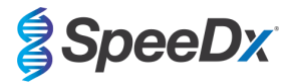

**HINWEIS:** Die Probenbezeichnungen unterscheiden zwischen Klein- und Großbuchstaben. Die Bezeichnung muss mit den in der Ausführungsdatei zugewiesenen Bezeichnungen identisch sein.

<span id="page-51-0"></span>

| Tabelle 50. Probenbezeichnungen für Analysesoftware |                                |                                  |                            |  |  |  |  |
|-----------------------------------------------------|--------------------------------|----------------------------------|----------------------------|--|--|--|--|
| Probentyp                                           | Präfix<br>(in Analysesoftware) | Suffix<br>(in Analyses of tware) | Probenname<br>(in $z$ 480) |  |  |  |  |
| Normale Probe                                       | S                              | МG                               | S MG                       |  |  |  |  |
| Negativkontrolle                                    | N                              | МG                               | N MG                       |  |  |  |  |
| Positivkontrolle (MG, 23S-rRNA-Mutationstyp) (Pa)   | Pa                             | МG                               | Pa MG                      |  |  |  |  |
| Positivkontrolle (MG, 23S-rRNA-Wildtyp) (Pb)        | Pb                             | _MG                              | Pb MG                      |  |  |  |  |

<span id="page-51-1"></span>**Abbildung 12. Sample Editor (Probeneditor) – Zuweisen von Bezeichnungen zu Wells**

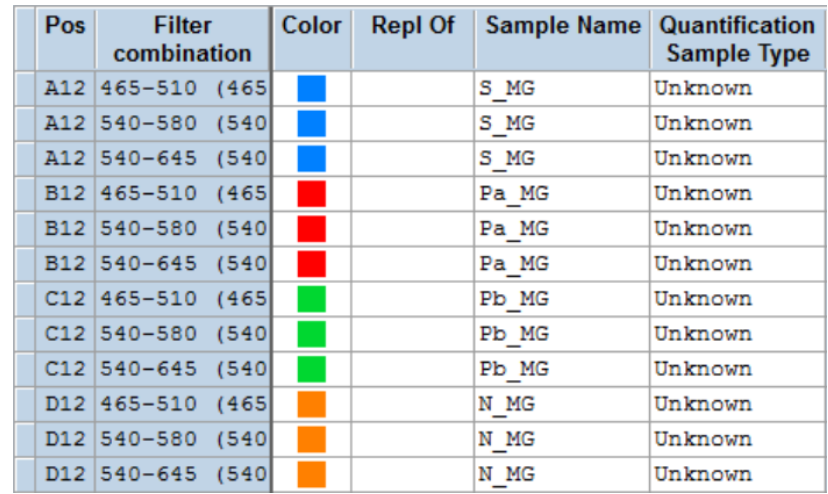

Stellen Sie das **Reaction Volume** (Reaktionsvolumen) auf > 20 μL ein.

Erstellen Sie das folgende Programm (im Detail in **[Abbildung 13](#page-52-0) - [Abbildung 16](#page-53-1)**):

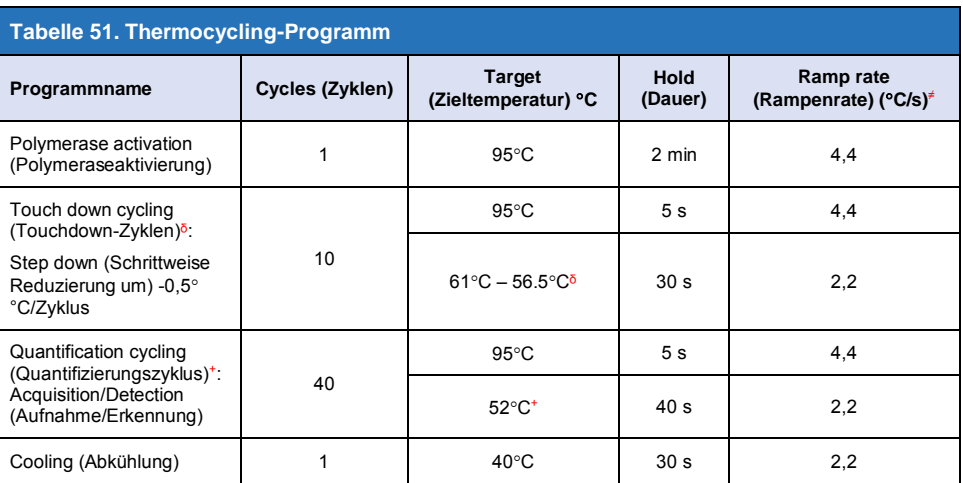

<sup>≠</sup> Standard-Rampenrate (96-Well-Platte)

 $\delta$  Step size (Schrittgröße): -0,5°C/Zyklus, Sec Target (Sek. Ziel): 56°C

<sup>+</sup> **Analysis mode (Analysemodus):** Quantification (Quantifizierung). **Acquisition mode** (Aufnahmemodus): Single (Einzeln)

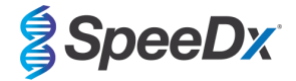

 $\overline{a}$ 

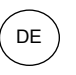

### <span id="page-52-0"></span>**Abbildung 13. Thermocycling program (Thermocycling-Programm) – Polymerase activation (Polymeraseaktivierung)**

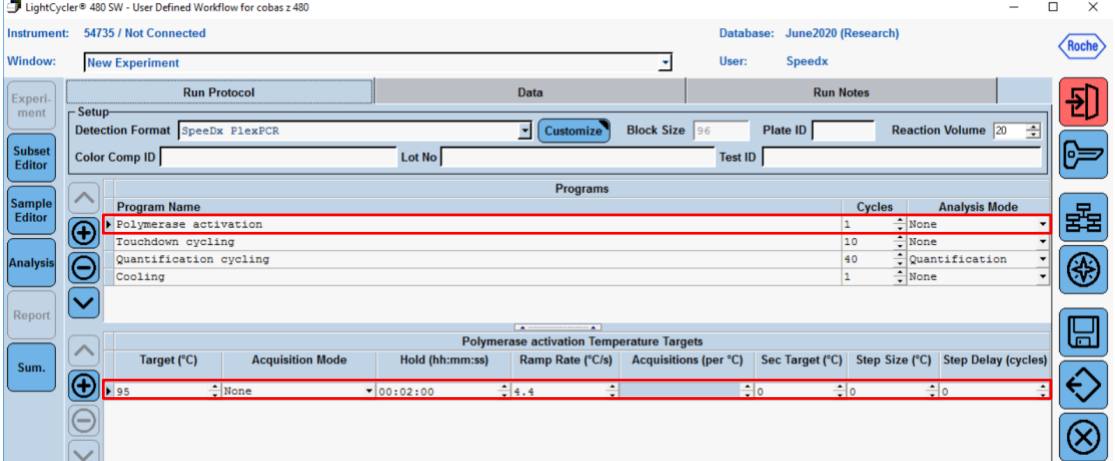

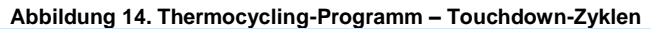

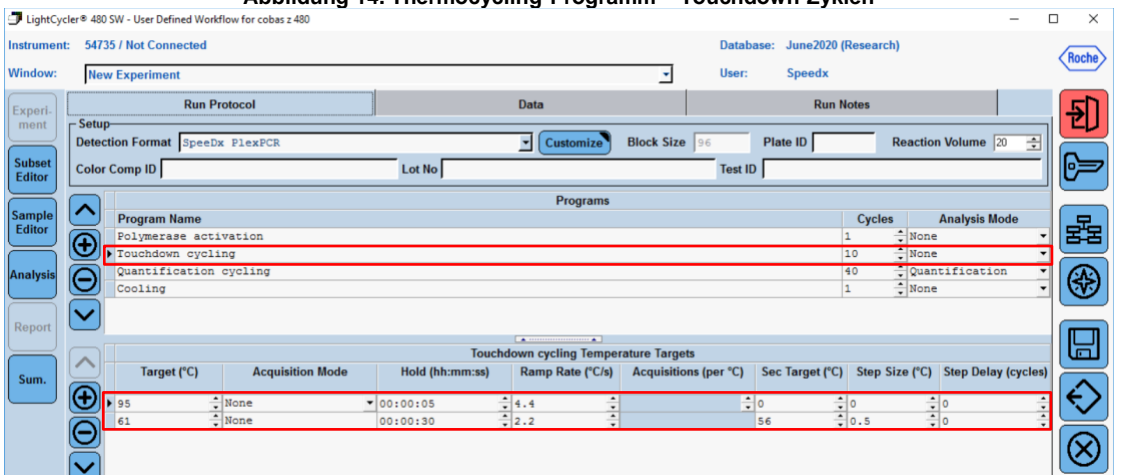

#### **Abbildung 15. Thermocycling-Programm – Quantifizierungszyklen**

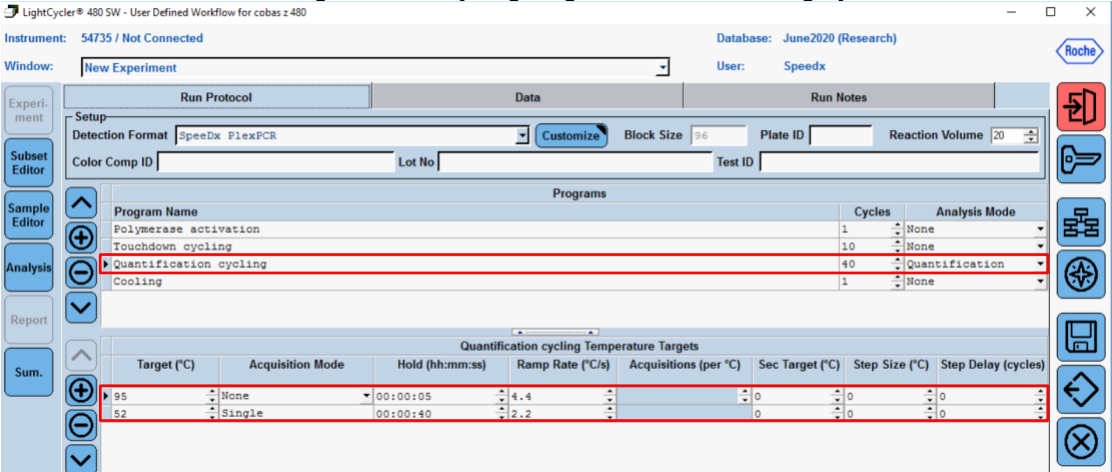

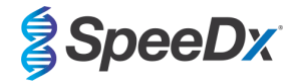

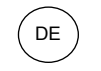

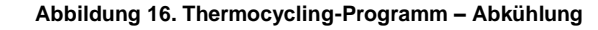

<span id="page-53-1"></span>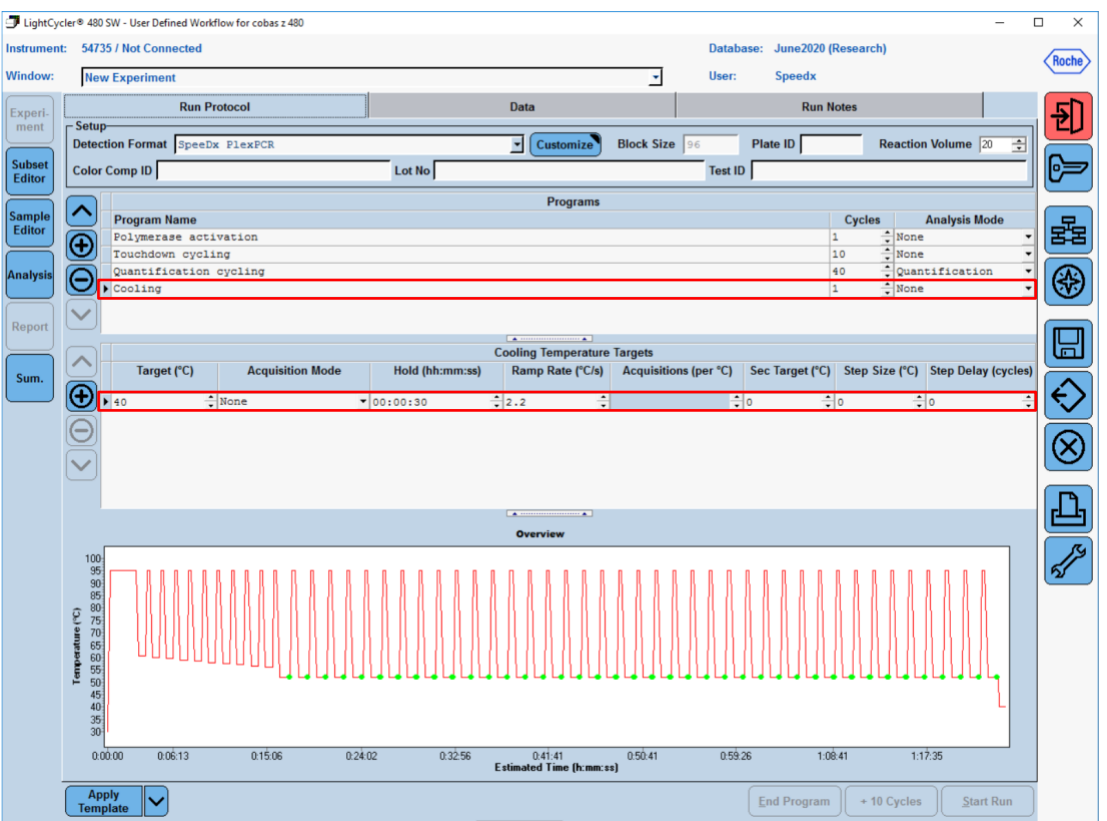

### > **Start Run (Durchlauf starten)**

Exportieren Sie nach Abschluss des Zyklusprogramms eine .ixo Datei zur Analyse in die *ResistancePlus®* MG (z480) Analysesoftware.

### Wählen Sie **Export**

Speichern Sie an einem leicht auffindbaren Ort.

#### <span id="page-53-0"></span>**20.2 Colour Compensation (Farbkompensation) für cobas z 480 Analysegerät**

**HINWEIS:** Für z480 II-Analysen muss das *PlexPCR*® Colour Compensation (Farbkompensations)-Kit (Bestell-Nr. 90001) ausgeführt und übernommen werden. Dieses Kit ist auf Anfrage lieferbar.

Für Analysen mit der Software muss der Sample Name (Probenname) der Farbkompensationsreaktionen entsprechend den Angaben in **[Tabelle](#page-54-0) 52** gekennzeichnet werden.

Exportieren Sie nach Abschluss des Zyklusprogramms eine .ixo Datei zur Analyse in die *ResistancePlus®* MG (z480) Analysesoftware.

#### Wählen Sie **Export**

Speichern Sie an einem leicht auffindbaren Ort unter dem Namen "SpeeDx PlexPC"

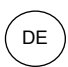

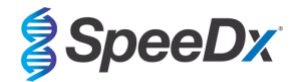

<span id="page-54-0"></span>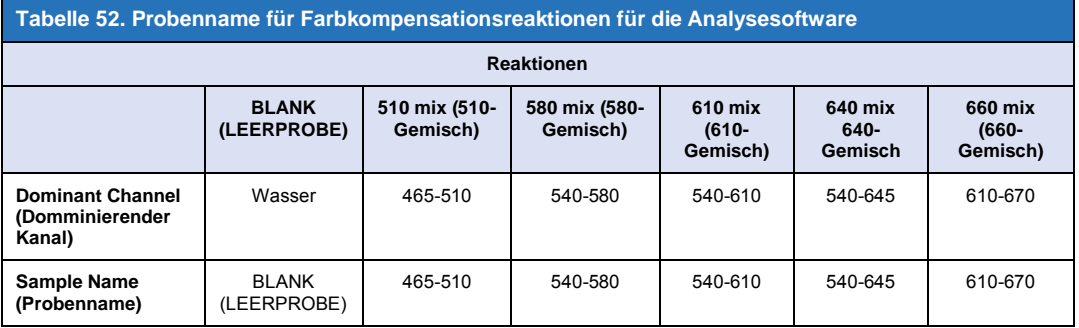

### **20.3 Interpretation der Ergebnisse**

Zur Dateninterpretation ist die *ResistancePlus***®** MG (z480) Analysesoftware erforderlich. Die Analysesoftware ist auf Anfrage erhältlich. Für weitere Informationen senden Sie bitte eine E-Mail an [tech@speedx.com.au](mailto:tech@speedx.com.au)

In **Abschnitt [24](#page-67-0)** finden Sie Anweisungen zur Verwendung der *ResistancePlus***®** MG (z480) Analysesoftware.

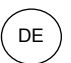

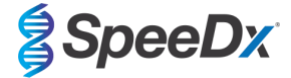

### <span id="page-55-0"></span>**21 Anhang 3: Applied Biosystems® 7500 Fast**

*Die folgenden Angaben beziehen sich auf die 7500 Software v2.3.*

Das *ResistancePlus*® MG(550)-Kit enthält Farbstoffe für den Applied Biosystems® (ABI) 7500 Fast. Für alle Kanäle werden standardmäßige Farbstoffkalibrierungen verwendet. Eine benutzerdefinierte Kalibrierung ist nicht erforderlich.

#### **21.1 Programmieren des Applied Biosystems® 7500 Fast**

Wählen Sie **Advanced Setup** (Erweitertes Setup)

Öffnen Sie unter **Setup** (Einstellungen) > die Option **Experiment Properties** (Versuchseigenschaften) und wählen Sie dort die folgenden Optionen.

Geben Sie dem Versuch einen Namen.

**Instrument** > 7500 Fast (96 Wells)

**Type of experiment** (Art des Versuchs) > Quantitation – Standard Curve (Quantifizierung – Standardkurve)

**Reagents** (Reagenzien) > Other (Sonstige)

**Ramp Speed (Rampengeschwindigkeit)** > Standard

Öffnen Sie in **Setup** (Einstellungen) > die Option **Plate Setup** (Platteneinstellungen)

In der Registerkarte **Define Targets and Samples** (Ziele und Proben definieren) **>**

**Define Targets** (Targets definieren) Einstellungen wie im folgenden Beispiel vor (legen Sie hier gegebenenfalls Farben fest)

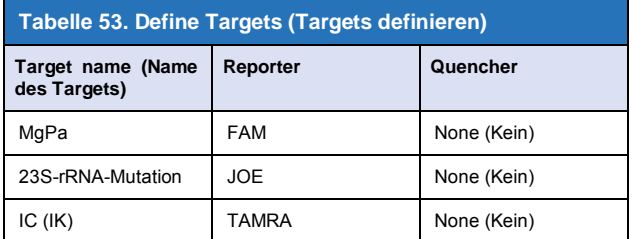

Um die automatische Probenerkennung in der Analysesoftware zu ermöglichen, weisen Sie den Wells auf der Platte Bezeichnungen zu.

Öffnen Sie in **Setup** (Einstellungen) > die Option **Plate Setup** (Platteneinstellungen)

In der Registerkarte **Define Targets and Samples** (Ziele und Proben definieren) **>**

#### **Define Samples (Proben definieren)**

Bearbeiten Sie den **Sample Name** (Probennamen), sodass er mit der im Assaymodul der Analysesoftware definierten Bezeichnung identisch ist (siehe **Abschnitt [24.4](#page-70-0)**)

Die Proben sind mit *Präfix\_Suffix* gekennzeichnet (wie in **[Tabelle 54](#page-56-0)** und **[Abbildung 17](#page-56-1)** gezeigt) z. B. Pa\_MG

**HINWEIS:** Die Probenbezeichnungen unterscheiden zwischen Klein- und Großbuchstaben. Die Bezeichnung muss mit den in der Ausführungsdatei zugewiesenen Bezeichnungen identisch sein.

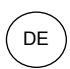

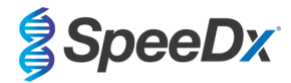

<span id="page-56-0"></span>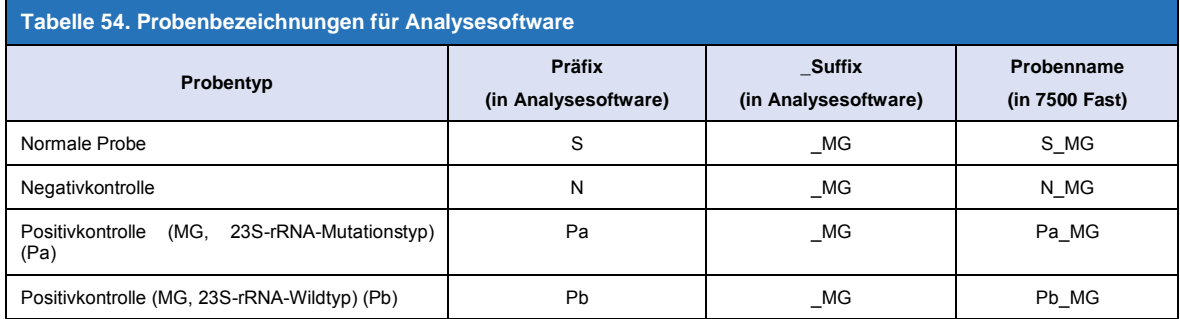

### <span id="page-56-1"></span>**Abbildung 17. Sample Editor (Probeneditor) – Zuweisen von Bezeichnungen zu Wells**

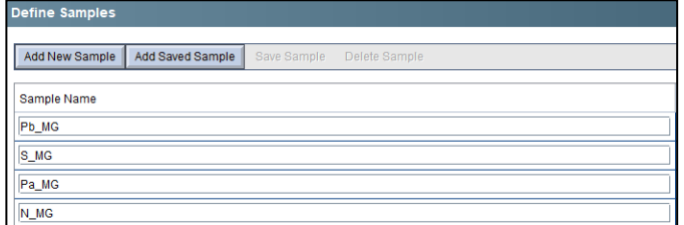

Auf der Registerkarte **Assign Targets and Samples** (Targets und Proben zuweisen) **>**

Wählen Sie Wells aus und weisen Sie den ausgewählten Wells Targets und Proben zu

Wählen Sie **Passive reference** (Passive Referenz) > None (Keine)

Öffnen Sie in **Setup** > die Option **Run Method** (Durchlaufmethode)

Wählen Sie für **Reaction Volume Per Well** (Reaktionsvolumen pro Well) > 20 µL

Erstellen Sie das folgende Programm (Detail in der Graphical View (Grafischen Ansicht) in (**[Abbildung 18](#page-57-0)** und **[Abbildung 19](#page-57-1)**) sowie der Tabular View (Tabellenansicht) in **[Abbildung 20](#page-57-2)**:

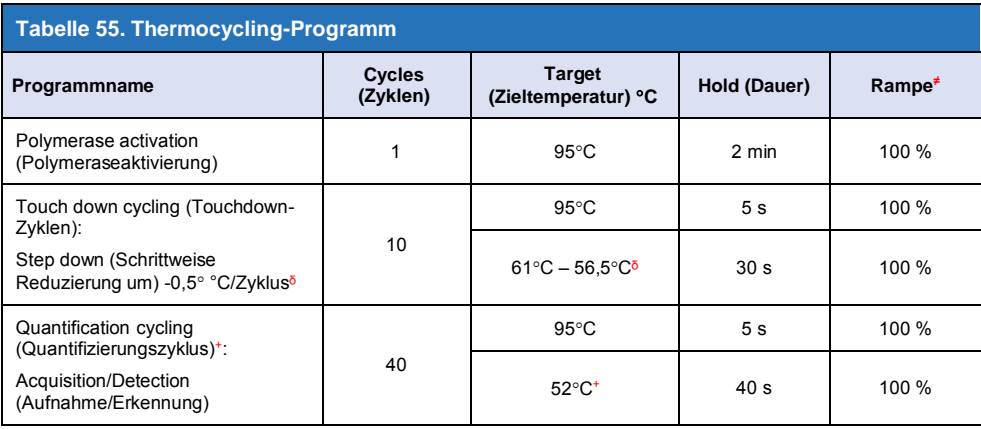

≠ Standard-Rampenrate

ᵟ Enable AutoDelta (AutoDelta aktivieren): -0,5C/Zyklus

+ Collect data on hold (Daten bei Halt erfassen)

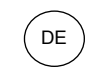

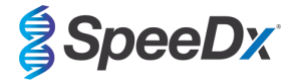

<span id="page-57-0"></span>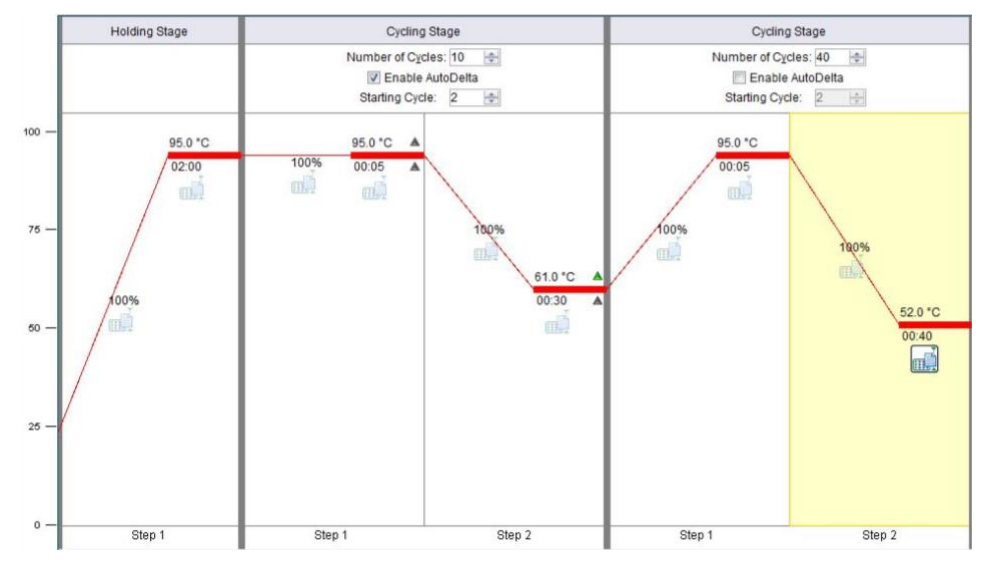

### **Abbildung 18. Run method (Methode ausführen) – Graphical View (Grafische Ansicht)**

<span id="page-57-1"></span>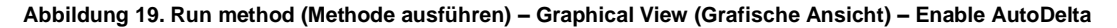

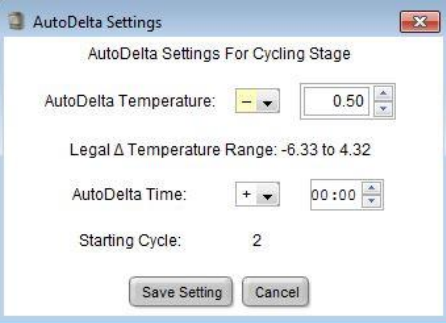

### **Abbildung 20. Run method (Methode ausführen) – Tabular View (Tabellenansicht)**

<span id="page-57-2"></span>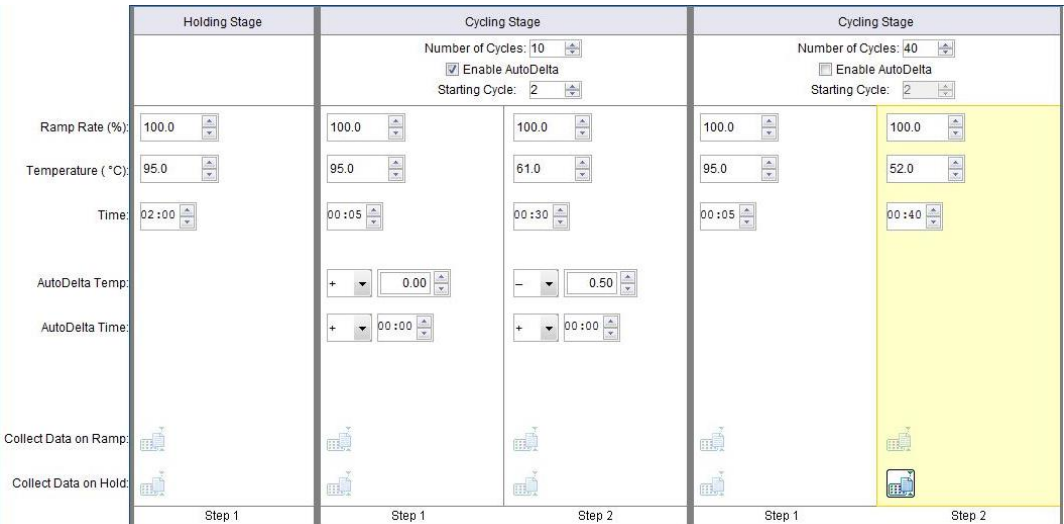

Öffnen Sie in **Setup** > die Option **Run Method** (Durchlaufmethode)

Wählen Sie **Start Run** (Ausführung starten)

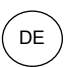

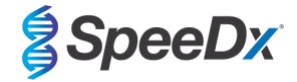

### **21.2 Interpretation der Ergebnisse**

Dateninterpretation erfordert die *ResistancePlus* ® MG (7500) Analysesoftware. Die Analysesoftware ist auf Anfrage erhältlich. Für weitere Informationen senden Sie bitte eine E-Mail a[n tech@speedx.com.au.](mailto:tech@speedx.com.au)

**Abschnit[t 24](#page-67-0)** enthält Anweisungen zur Verwendung der *ResistancePlus***®** MG (7500) Analysesoftware.

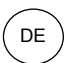

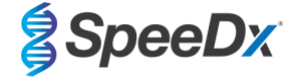

### <span id="page-59-2"></span>**22 Anhang 4: Applied Biosystems 7500 Fast Dx**

*Die folgenden Informationen basieren auf SDS Software v1.4.1. für den 7500 Fast Dx.*

Das *ResistancePlus*® MG(550)-Kit enthält Farbstoffe für den Applied Biosystems® (ABI) 7500 Fast Dx. Für alle Kanäle werden standardmäßige Farbstoffkalibrierungen verwendet. Eine benutzerdefinierte Kalibrierung ist nicht erforderlich.

#### **22.1 Programmieren des Applied Biosystems® 7500 Fast Dx**

Wählen Sie Create New Document (Neues Dokument erstellen)

Wählen Sie im **New Document** Wizard (Assistent für neue Dokumente) Folgendes (**[Abbildung 21](#page-59-0)**):

**Assay** > Standard Curve (Absolute Quantification)

**Container** (Behälter) > 96-Well Clear

**Template** (Vorlage) > Blank document (Leeres Dokument)

**Run mode** (Durchlaufmodus) > Standard 7500

**Operator** (Bediener) > Geben Sie den Namen des Bedieners ein.

**Comments** (Bemerkungen) > Geben Sie Kommentare oder zusätzliche Hinweise für die Ausführungsdatei ein.

**Plate Name** (Plattenname) > Weisen Sie der Durchlaufdatei einen eindeutigen Namen zu.

<span id="page-59-0"></span>Wählen Sie **Next** (Weiter).

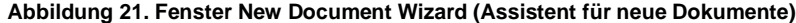

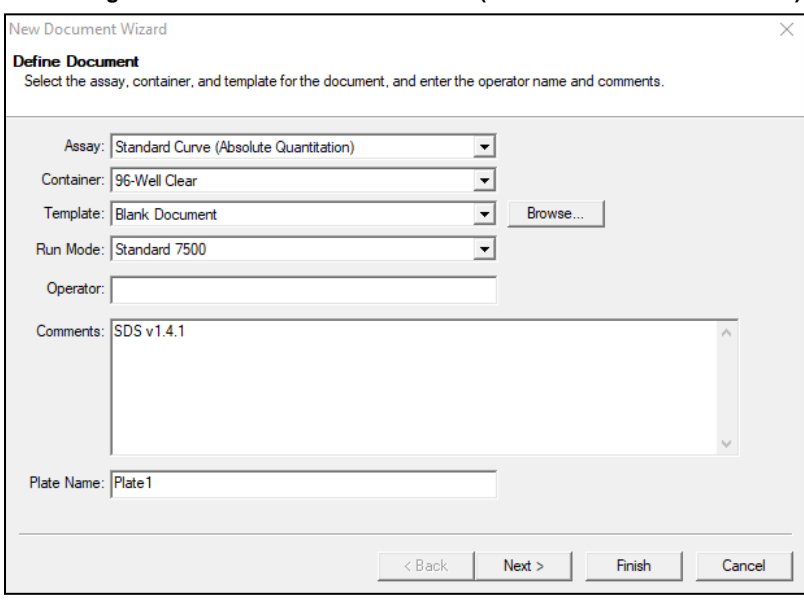

Wählen Sie in **Select Detectors** (Detektoren auswählen) > **New Detector** (Neuer Detektor)

Definieren Sie die Detektoren wie im folgenden Beispiel (legen Sie hier gegebenenfalls Farben fest) (**[Tabelle 56](#page-59-1)** un[d](#page-60-0) **[Abbildung 22](#page-60-0)**)

<span id="page-59-1"></span>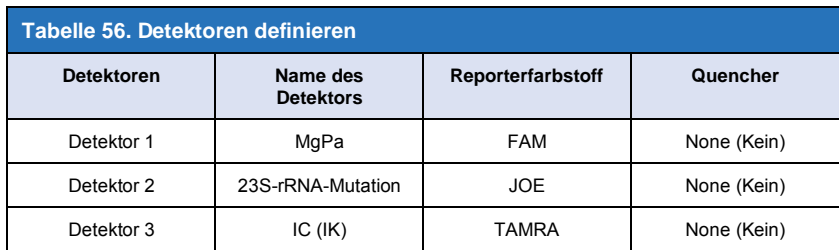

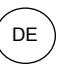

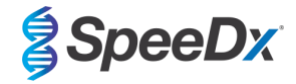

### <span id="page-60-0"></span>**OK** auswählen

## Abbildung 22. Fenster "New Detector" (Neuer Detektor)

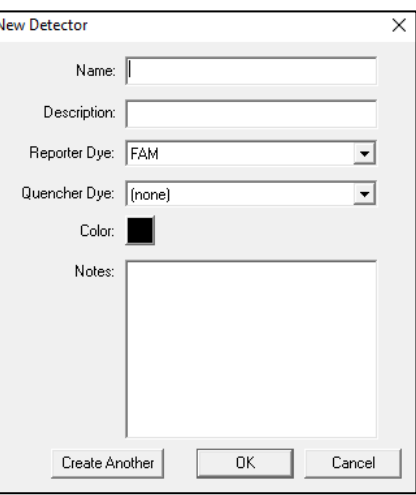

### **Wählen Sie Detektoren** aus (**[Abbildung 23](#page-60-1)**).

<span id="page-60-1"></span>Wählen Sie Detektoren und fügen Sie diese mit **Add** (Hinzufügen) zum Dokument hinzu Wählen Sie **Passive reference** (Passive Referenz) > **None** (Keine)

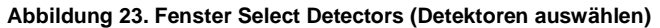

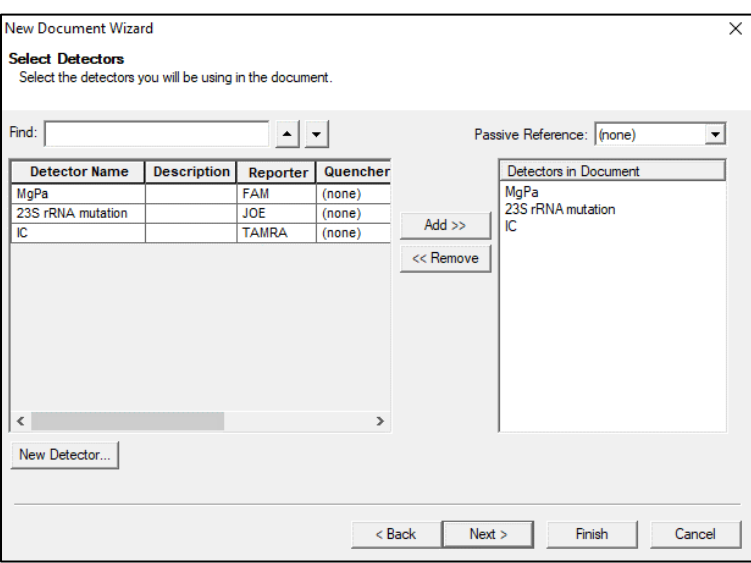

### In **Set Up** sample plate > (Probenplatte einrichten)

Wählen Sie Wells aus und weisen Sie den ausgewählten Wells 4 Detektoren zu

- MgPa
- 23S-rRNA-Mutation
- $-$  IC (IK)

Wählen Sie **Next** (Weiter).

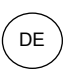

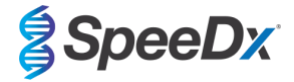

Um die automatische Probenerkennung in der Analysesoftware zu ermöglichen, weisen Sie den Wells auf der Platte Bezeichnungen zu.

Auf der Registerkarte **Setup** (Einstellungen) > **Plate** (Platte)

Klicken Sie mit der rechten Maustaste auf die Well und wählen Sie **Well Inspector** (Wellprüfer) > **Sample Name** (Probenname)

Bearbeiten Sie den **Sample Name** (Probennamen), sodass er mit der im Assaymodul der Analysesoftware definierten Bezeichnung identisch ist (siehe **Abschnitt [24.4](#page-70-0)**)

Die Proben sind mit *Präfix\_Suffix* gekennzeichnet (siehe **[Tabelle 57](#page-61-0)** und **[Abbildung 24](#page-61-1)**) z. B. Pb\_MG

**HINWEIS:** Die Probenbezeichnungen unterscheiden zwischen Klein- und Großbuchstaben. Die Bezeichnung muss mit den in der Ausführungsdatei zugewiesenen Bezeichnungen identisch sein.

<span id="page-61-0"></span>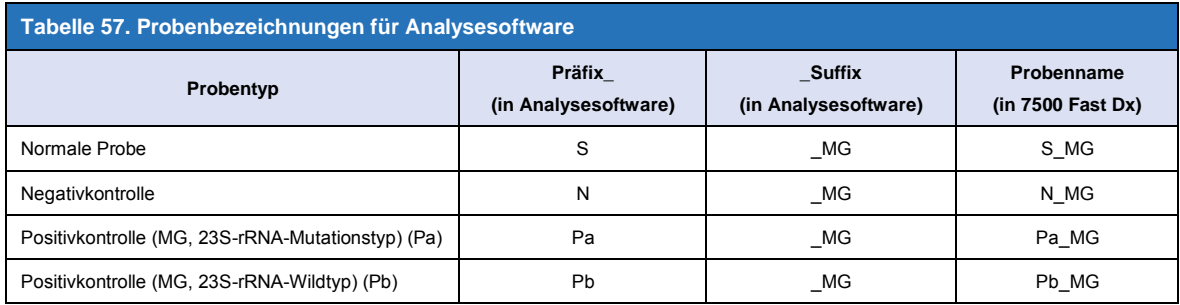

### <span id="page-61-1"></span>**Abbildung 24. Ansicht Setup plate (Setup Platte) – Zuweisen von Bezeichnungen zu Wells**

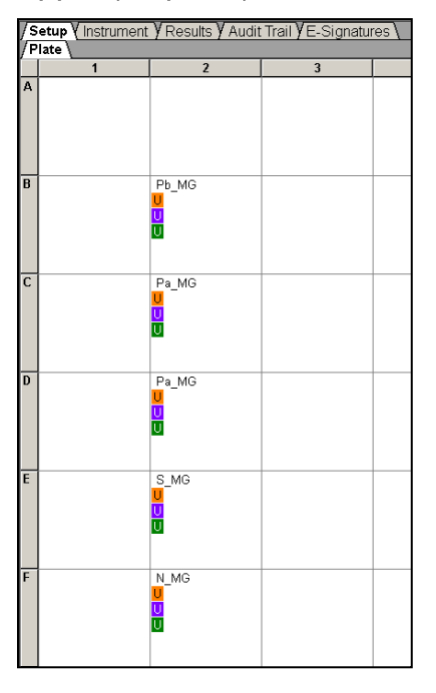

Wählen Sie **Next** (Weiter).

In der Registerkarte **Instrument**

Im Kästchen **Settings** (Einstellungen)

Für **Sample Volume** (Probenvolumen) (µL): Geben Sie 20 µL ein

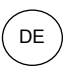

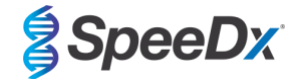

### Erstellen Sie das folgende Thermocycler-Protokoll (siehe **[Tabelle 58](#page-62-0)** und **[Abbildung 25](#page-62-1)** und **[Abbildung 26](#page-63-0)**)

<span id="page-62-0"></span>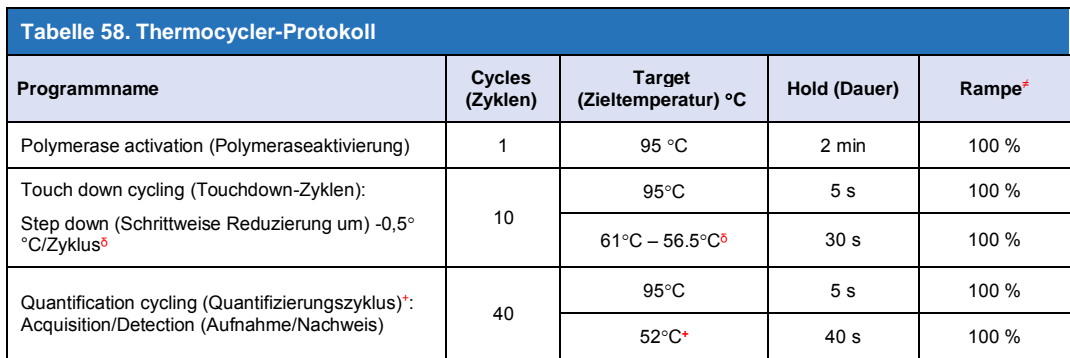

*≠Standard-Rampenrate*

ᵟ *Enable AutoDelta (AutoDelta aktivieren): -0,5C/Zyklus*

<span id="page-62-1"></span>+ *Collect data on hold (Daten bei Halt erfassen)*

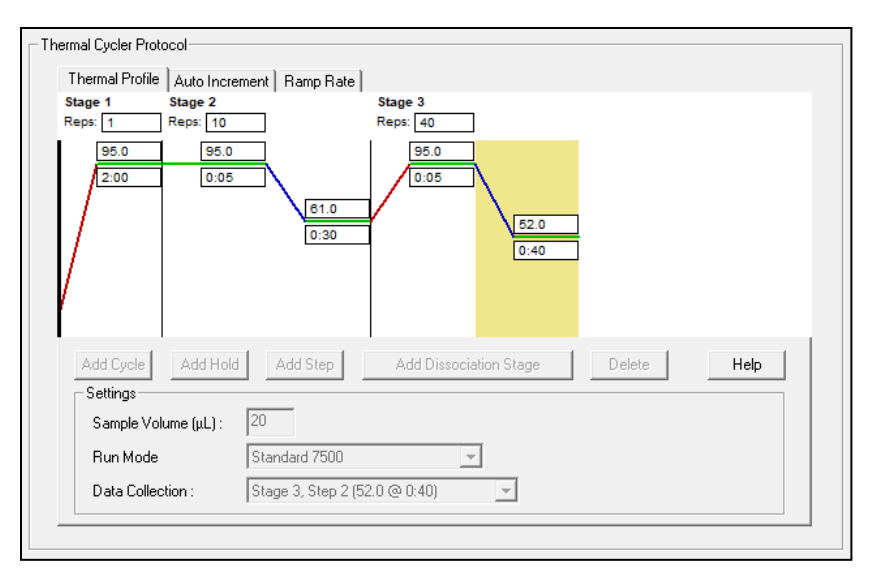

### **Abbildung 25. Thermocycler-Protokoll – Thermisches Profil**

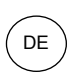

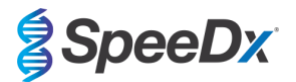

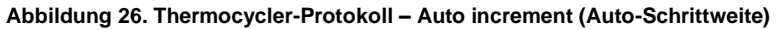

<span id="page-63-0"></span>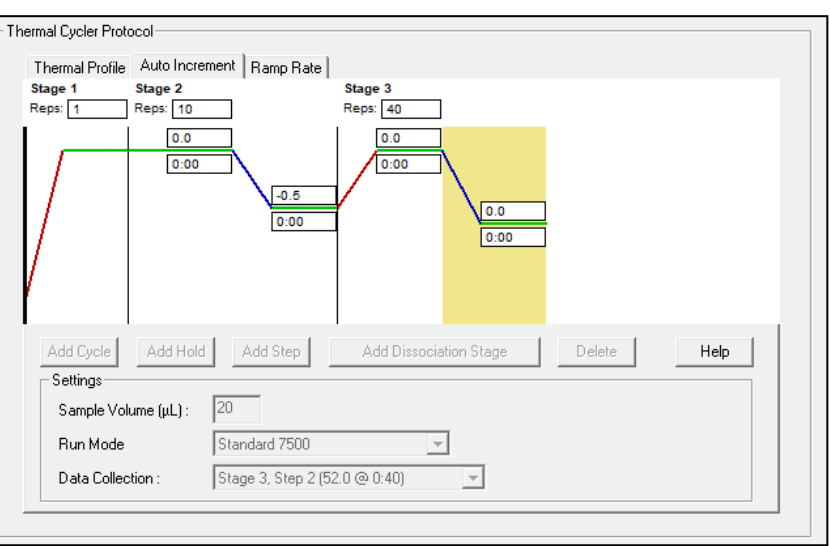

### **22.2 Interpretation der Ergebnisse**

Dateninterpretation erfordert die *ResistancePlus* ® MG (7500) Analysesoftware. Die Analysesoftware ist auf Anfrage erhältlich. Für weitere Informationen senden Sie bitte eine E-Mail a[n tech@speedx.com.au.](mailto:tech@speedx.com.au)

**Abschnit[t 24](#page-67-0)** enthält Anweisungen zur Verwendung der *ResistancePlus***®** MG (7500) Analysesoftware.

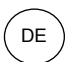

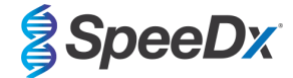

## <span id="page-64-0"></span>**23 Anhang 5: Bio-Rad CFX96™ Dx und CFX96 Touch™ Real-Time PCR System**

*Die folgenden Angaben beziehen sich auf Bio-Rad CFX Manager v3.1.*

Das *ResistancePlus®* MG(675)-Kit enthält Farbstoffe für das CFX96 Real-Time PCR System. Für alle Kanäle werden standardmäßige Farbstoffkalibrierungen verwendet. Eine benutzerdefinierte Kalibrierung ist nicht erforderlich.

### **23.1 Programmierung des CFX96™ Dx und CFX96 Touch™ Real-Time PCR System**

Wählen Sie **View** (Anzeigen) > Öffnen Sie **Run Setup** (Einstellungen ausführen)

- In **Run Setup** (Durchlaufeinrichtung) > **Registerkarte Protocol** (Protokoll) > Wählen Sie **Create New** (Neu erstellen)
	- Im **Protocol Editor** (Protokolleditor) (siehe **[Abbildung 27](#page-65-0)**):

Stellen Sie das **Sample Volume** (Probenvolumen) auf > 20 μL ein.

Erstellen Sie das folgende Thermocycling-Programm und speichern Sie es als "**SpeeDx PCR**". Dieses Protokoll kann für künftige Durchläufe ausgewählt werden.

Wählen Sie für Touchdown-Zyklen Schritt 3 und anschließend **Step options** (Schrittoptionen) > Increment (Schrittweite): -0,5 °C/Zyklus (in **[Abbildung 28](#page-65-0)** näher dargestellt).

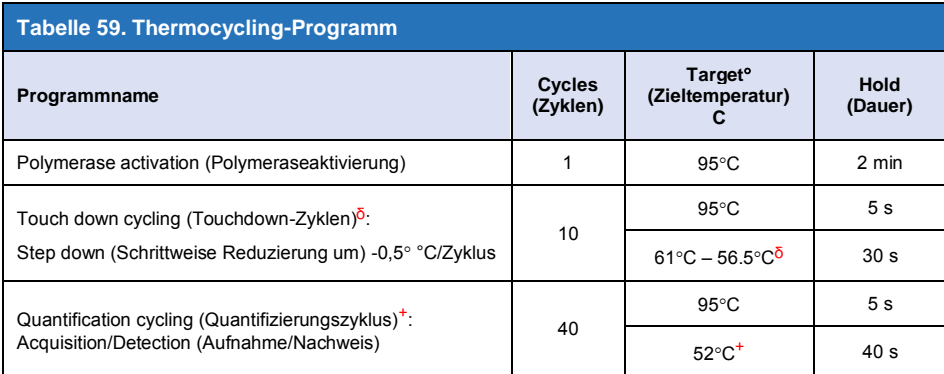

ᵟ **Step options** (Schrittoptionen) > Increment (Schrittweite): -0,5C/Zyklus

<sup>+</sup> **Add Plate Read to Step** (Plattenablesung zum Schritt hinzufügen)

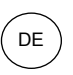

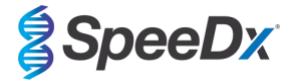

### <span id="page-65-0"></span>**Abbildung 27. Thermocycling Protocol (Thermocycling-Protokoll) – Graphical view (Grafische Ansicht)**

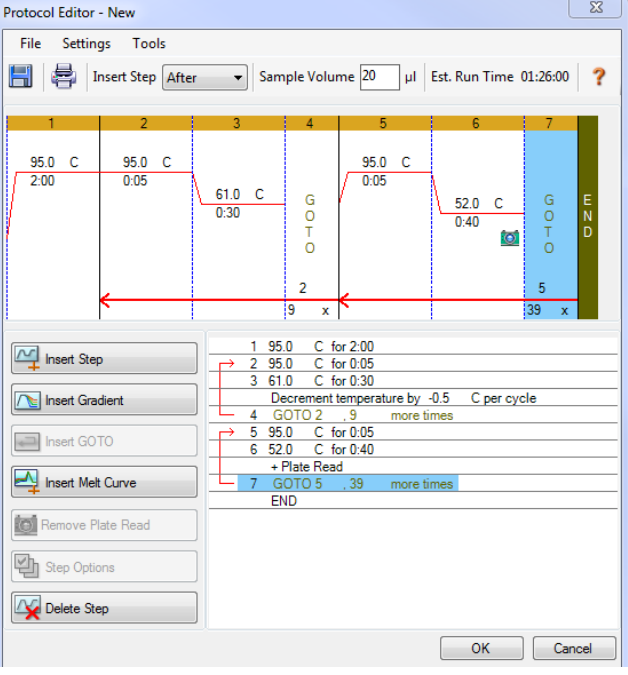

**Abbildung 28. Step Options (Schrittoptionen)**

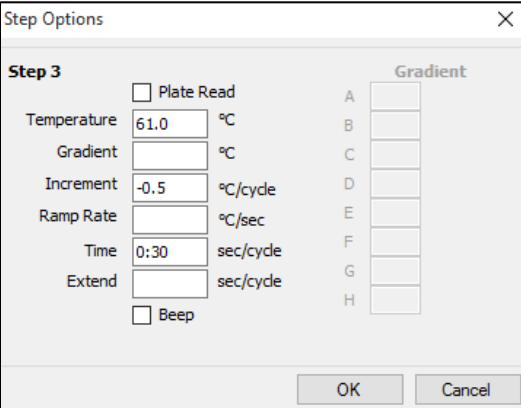

In **Run Setup** (Durchlaufeinrichtung) > Registerkarte **Plate** (Platte)

Wählen Sie C**reate New** (Neu erstellen)

Wählen Sie **Settings** (Einstellungen) > **Plate Type** (Plattentyp) > Wählen Sie **BR Clear** (BR clear)

Stellen Sie **Scan mode** (Scanmodus) > All channels (Alle Kanäle) ein.

**Wählen** Sie **Fluorophores** (Fluorophore) > FAM, HEX, Quasar 705 (siehe **[Tabelle 60](#page-66-0)**)

Wählen Sie Wells, die Proben enthalten, weisen Sie einen **Sample Type** (Probentyp) zu und prüfen Sie **Load** (Laden) auf Fluorophore (FAM, HEX, Quasar 705)

Platte speichern

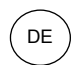

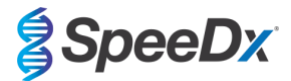

<span id="page-66-0"></span>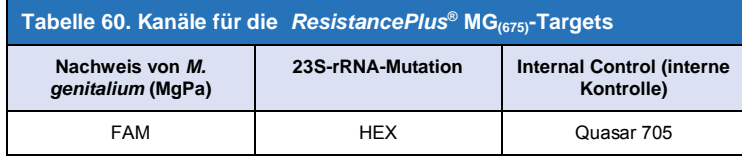

In **Run Setup** (Durchlaufeinrichtung) > Registerkarte **Start Run** (Durchlauf starten)

Wählen Sie einen Block

### **Start Run (Durchlauf starten)**

Um die automatische Probenerkennung in der Analysesoftware zu ermöglichen, weisen Sie den Wells auf der Platte Bezeichnungen zu.

Öffnen Sie das Modul **Plate Setup** (Platteneinrichtung)

Wählen Sie eine Well

Bearbeiten Sie den **Sample Name** (Probennamen), sodass er mit der im Assaymodul der Analysesoftware definierten Bezeichnung identisch ist (siehe **Abschnitt [24.4](#page-70-0)**)

Die Proben sind mit *Präfix\_Suffix* gekennzeichnet (siehe **[Tabelle 61](#page-66-1)** und **[Abbildung 29](#page-66-2)**) z. B. Pb\_MG.

**HINWEIS:** Die Probenbezeichnungen unterscheiden zwischen Klein- und Großbuchstaben. Die Bezeichnung muss mit den in der Ausführungsdatei zugewiesenen Bezeichnungen identisch sein.

<span id="page-66-1"></span>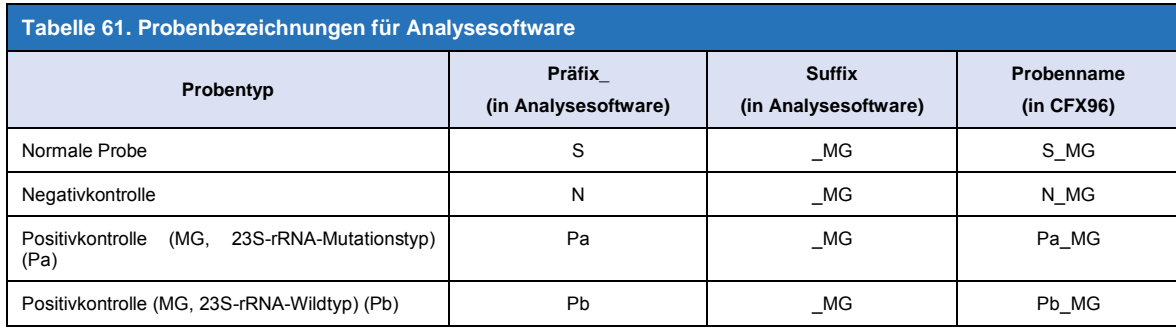

### <span id="page-66-2"></span>**Abbildung 29. Sample Editor (Probeneditor) – Zuweisen von Bezeichnungen zu Wells**

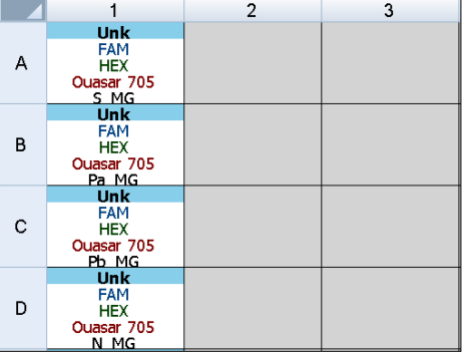

#### **23.2 Interpretation der Ergebnisse**

Dateninterpretation erfordert die *ResistancePlus***®** MG (CFX) Analysesoftware. Die Analysesoftware ist auf Anfrage erhältlich. Für weitere Informationen senden Sie bitte eine E-Mail an [tech@speedx.com.au](mailto:tech@speedx.com.au)

In **Abschnitt [24](#page-67-0)** finden Sie Anweisungen zur Verwendung der *ResistancePlus***®** MG (CFX) Analysesoftware.

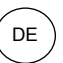

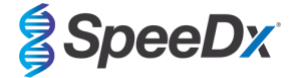

### <span id="page-67-0"></span>**24 Anhang A: Ergebnisinterpretation**

Dateninterpretation erfordert die *ResistancePlus*® MG-Analysesoftware. Während *PlexPrime*® -Primer eine höhere Spezifität aufweisen als andere allelspezifische Primer, kann eine unspezifische Amplifikation aus dem 23S rRNA-Mutationsassay in Proben festgestellt werden, die hohe Konzentrationen des *M. genitalium* 23S rRNA-Wildtyps enthalten. Die *ResistancePlus*® MG Analysesoftware automatisiert die Auswertung der Amplifikationsergebnisse und optimiert den Arbeitsablauf.

Informationen zu geeigneter Analysesoftware für jedes Realtime-PCR-Instrument finden Sie in **[Tabelle 62](#page-67-1)**. Die Analysesoftware ist auf Anfrage erhältlich. Für weitere Informationen senden Sie bitte eine E-Mail a[n tech@speedx.com.au](mailto:tech@speedx.com.au)

<span id="page-67-1"></span>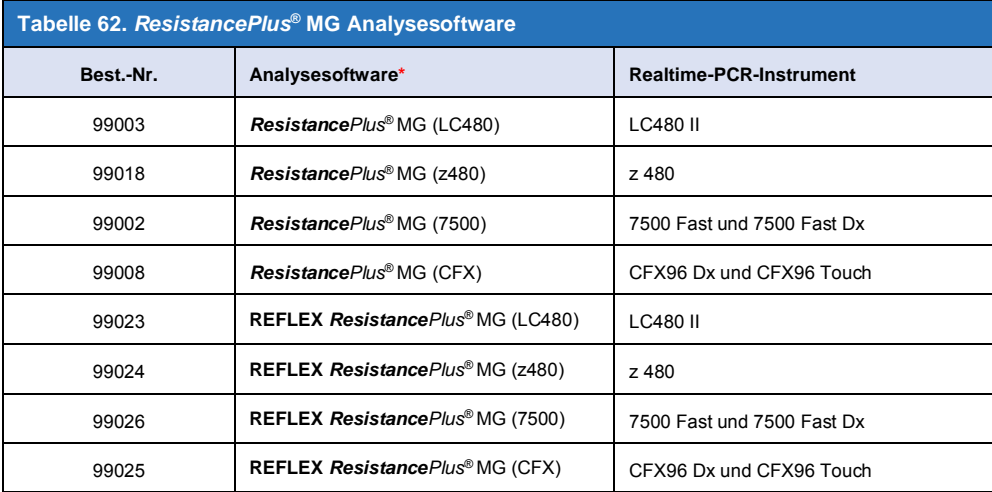

\* Beachten Sie die Informationen auf der Website [https://plexpcr.com/products/sexually-transmitted](https://plexpcr.com/products/sexually-transmitted-infections/resistanceplus-mg/#resources)[infections/resistanceplus-mg/#resources,](https://plexpcr.com/products/sexually-transmitted-infections/resistanceplus-mg/#resources) um sicherzustellen, dass Sie die neueste Version der Analysesoftware verwenden.

**HINWEIS**: Bei der Übermittlung, Berichterstattung und Speicherung von Ergebnissen sind die üblichen Laborverfahren zu befolgen, um den Verlust von Probendaten zu vermeiden.

#### **24.1 FastFinder-Plattform – IT-Mindestanforderungen**

Die Analysesoftware ist auf der FastFinder-Plattform (https://www.ugentec.com/fastfinder/analysis) verfügbar. Die IT-Mindestanforderungen für die Installation der FastFinder-Plattform sind unten aufgeführt.

#### **Hardwareanforderungen**

PC (Mac-Computer werden nicht unterstützt)

Prozessor: 2 GHz, 2 GB RAM

Speicherplatz: 10 GB

Internetverbindung über Kabel oder DSL, Proxy wird nicht unterstützt

Min. Bildschirmauflösung: 1366 x 768 Pixel

#### **Unterstützte Client-Betriebssysteme**

Betriebssystem Unterstützte Editionen

Windows 10 32 Bit und 64 Bit

Windows 8.1 32 Bit, 64 Bit und ARM

Windows 8 32 Bit, 64 Bit und ARM

Windows 7 SP1 32 Bit und 64 Bit

Windows Vista SP2 32 Bit und 64 Bit

#### **Unterstützte Browser**

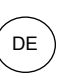

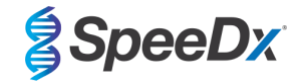

Benutzer mit einem FastFinder-Administratorkonto benötigen einen der folgenden Browser:

- Internet Explorer 11 oder höher
- Microsoft Edge 25 oder höher
- Firefox 45 oder höher
- Google Chrome 47 oder höher

Die Software lässt sich möglicherweise auch auf älteren Versionen ausführen, diese werden jedoch nicht offiziell unterstützt.

#### **Softwareanforderungen**

Für die Nutzung der FastFinder-Software ist mindestens .NET 4.6.1 erforderlich. Weitere Informationen zum .NET-Framework finden Sie auf den Microsoft Windows-Hilfeseiten.

#### **Antivirus-Einstellungen**

Es könnte sein, dass das FastFinder-Installationsprogramm (UgenTec.FastFinder.Installer.exe) von Ihrer Antivirus-Software unter Quarantäne gestellt wird. Bitte fügen Sie diese Datei der Antiviren-Whitelist hinzu. Beispiel: Symantec (Risiko: WS.Reputation.1)

#### **Firewall-Anforderungen**

HTTPS-Verbindungen zu \*.fastfinderplatform.com:443 müssen erlaubt sein.

Ausführliche Anweisungen zur **FastFinder**-Plattform finden Sie in der Gebrauchsanweisung **FastFinder Instructions For Use**, auf die Sie vom Menü **Help** (Hilfe) aus zugreifen können.

So greifen Sie auf das Menü Help (Hilfe) zu:

- Öffnen Sie das Startmenü
- Wählen Sie oder den Abschnitt **"Help"** (Hilfe) aus und dann **Product Documentation** (Produktdokumentation) und **Instructions For Use (Gebrauchsanweisung)**

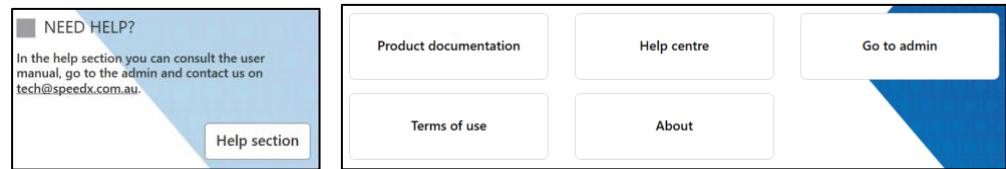

#### **24.2 Device set up (Geräteeinrichtung) (neuer Benutzer oder Gerät)**

Ausführliche Anweisungen zur Einrichtung des Geräts finden Sie in der Gebrauchsanweisung **FastFinder Instructions For Use**, auf die Sie über das Menü **Help** (Hilfe) zugreifen können.

Öffnen Sie **FastFinder**.

- Wählen Sie **Devices** (Geräte) aus der Workflow-Leiste
	- > Wählen Sie **Add** (Hinzufügen).
	- > Wählen Sie eine Datei (Ausführungsdatei) für das neue Gerät.
- So ändern Sie das Current directory (Aktuelle Verzeichnis):
	- > Wählen Sie **Browse** (Durchsuchen) und wählen Sie dann den Ordner aus, der die relevanten Dateien enthält
	- > Wählen Sie **Next** (Weiter).
- Fügen Sie Geräteinformationen hinzu
	- > Wählen Sie **Save** (Speichern)

### 24.2.1 Colour Compensation (Farbkompensation)

**HINWEIS:** Weitere Informationen zur Colour Compensation (Farbkompensation) finden Sie in **Abschnit[t 19.2](#page-47-0)** und **Abschnit[t 20.2](#page-53-0)**

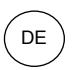

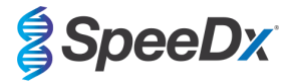

Bei **LC480 II** und **z 480** Geräten muss eine Farbkompensationsdatei zum Gerät hinzugefügt werden.

- Wählen Sie als Gerät das LC480 II oder z 480.
	- $|+|$ > Wählen Sie im Bereich **Colour Compensation** (Farbkompensation) die Option
	- > Wählen Sie aus dem Verzeichnis die Colour Compensation (Farbkompensation)-Datei für das Gerät aus.
	- So ändern Sie das Current directory (Aktuelle Verzeichnis):
		- > Wählen Sie **Browse** (Durchsuchen) und wählen Sie dann den Ordner aus, der die relevanten Dateien enthält
- Wählen Sie **Next** (Weiter).
- Wählen Sie **ResistancePlus MG (LC480)**, **ResistancePlus MG (z480), REFLEX ResistancePlus MG (LC480),** oder **REFLEX ResistancePlus MG (z480)** aus der Liste aus, um eine Verbindung zu diesem Assay herzustellen
- Wählen Sie **Save** (Speichern)

Neue oder zusätzliche Colour Compensation (Farbkompensation)-Dateien können je nach Bedarf zu Geräten hinzugefügt oder deaktiviert werden.

Im Bereich Colour Compensation (Farbkompensation) des Geräts

- Wählen Sie neben dem Dateinamen
- Active - Wählen Sie , um eine Colour Compensation (Farbkompensation)-Datei für ein Assay zu aktivieren oder zu deaktivieren.
- Wählen Sie **Save** (Speichern)

#### **24.3 Assay-Plugin (neuer Benutzer)**

Ausführliche Anweisungen zur Einrichtung von Assays finden Sie in der Gebrauchsanweisung **FastFinder Instructions For Use**, auf die Sie über das Menü **Help** (Hilfe) zugreifen können.

#### Öffnen Sie **FastFinder**

- Wählen Sie **Assays** aus der Workflow-Leiste
- Wählen Sie **Add** (Hinzufügen).
	- > Für LC480 II > Wählen Sie **ResistancePlus MG (LC480)** aus der Liste aus.
	- > Für z 480 > Wählen Sie **ResistancePlus MG (z480)** aus der Liste aus.
	- > Für 7500 Fast und 7500 Fast Dx > Wählen Sie **ResistancePlus MG (7500)** aus der Liste aus.
	- > Für CFX96 Dx und CFX96 Touch > Wählen Sie **ResistancePlus MG (CFX)** aus der Liste aus.
	- > Zur Analyse von Proben, die ohne IC auf dem LC480 extrahiert wurden (Reflex-Workflow) > **REFLEX** *ResistancePlus®*  **MG (LC480)** aus der Liste auswählen

> Zur Analyse von Proben, die ohne IC auf dem z 480 extrahiert wurden (Reflex-Workflow) > **REFLEX** *ResistancePlus®* **MG (z480)** aus der Liste auswählen

> Zur Analyse von Proben, die ohne IC auf dem 7500 Fast und 7500 Fast Dx extrahiert wurden (Reflex-Workflow) > **REFLEX** *ResistancePlus®* **MG (7500)** aus der Liste auswählen

> Zur Analyse von Proben, die ohne IC auf dem CFX96 Dx und CFX96 Touch extrahiert wurden (Reflex-Workflow) > **REFLEX** *ResistancePlus®* **MG (CFX)** aus der Liste auswählen

- Wählen Sie **Add** (Hinzufügen).

Zum Aktivieren bzw. Deaktivieren von Versionen eines Assay-Plugins

- Unter General assay information (Allgemeine Assay-Informationen)
	- > Wählen Sie Versions (Versionen)

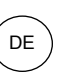

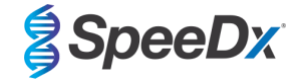

- > Wählen Sie,  $\bigcirc$  Active | um die Version des Assays zu aktivieren bzw. deaktivieren
- > Wählen Sie **Save** (Speichern)

### <span id="page-70-0"></span>**24.4 Sample Naming (Benennen von Proben)**

D

Einem Assay-Plugin können Probenbezeichnungen zugewiesen werden, um die Erkennung von Wells und Probentypen für die Analyse zu automatisieren.

Wählen Sie **Assays** aus der Workflow-Leiste

- Wählen Sie in den Bezeichnungen für Probentyp (Präfix) die Option

> Wählen Sie **zum Hinzufügen einer Bezeichnung zum Definieren von Probentypen (Negativkontrolle, Positivkontrolle/n** und reguläre Probe).

- > Geben Sie ein Wort, eine Abkürzung oder einen Buchstaben nach Wunsch in das Textfeld ein.
- > Wählen Sie **Save** (Speichern)
- Wählen Sie unter "Mix definition nametags (suffix)" (Bezeichnungen für Gemischdefinition (Suffix)) die Option aus
	- > Wählen Sie **in Zum Hinzufügen einer Bezeichnung zum Definieren des Gemischnamens.**
	- > Geben Sie ein Wort, eine Abkürzung oder einen Buchstaben nach Wunsch in das Textfeld ein.
	- > Wählen Sie **Save** (Speichern)
- Weisen Sie in der Instrumentensoftware (vor oder nach Abschluss des Laufs) den entsprechenden Wells die gleiche Bezeichnung zu
	- > Für **LC480 II**: siehe Anweisungen zur Programmierung von Probennamen in der Ausführungsdatei in **Abschnit[t 19](#page-43-1)**.
	- > Für **z 480**: siehe **Abschnit[t 20](#page-49-1)** für Anweisungen zur Programmierung von Probenamen in der Ausführungsdatei.
	- > Für **7500 Fast:** siehe **Abschnitt [21](#page-55-0)** für Anweisungen zur Programmierung von Probennamen in der Ausführungsdatei.
	- > Für **7500 Fast Dx**: siehe **Abschnitt [22](#page-59-2)** für Anweisungen zur Programmierung von Probennamen in der Ausführungsdatei.

> Für **CFX96 Dx** und **CFX96 Touch:** siehe **Abschnitt [23](#page-64-0)** für Anweisungen zur Programmierung von Probennamen in der Ausführungsdatei.

**HINWEIS:** Die Probenbezeichnungen unterscheiden zwischen Klein- und Großbuchstaben. Die Bezeichnung muss mit den in der Ausführungsdatei zugewiesenen Bezeichnungen identisch sein.

#### **24.5 Hinzufügen von Lot (Charge)-Nummern des Gemischs**

Dem Assay können Gemisch-Chargennummern zugewiesen werden, um die Verfolgbarkeit von Reagenzien zu ermöglichen.

- Wählen Sie **Assays** aus der Workflow-Leiste
	- > Unter **Assay Lot (Assay-Charge):** Wählen Sie aus, um eine neue Charge hinzuzufügen, oder , um eine bestehende Charge zu bearbeiten
	- > Nach dem Hinzufügen sind die Chargennummern im Analysemodul verfügbar

Wählen Sie Show all lots in Show only active lots aus, um alle Chargennummern oder nur aktive Chargennummern anzuzeigen

#### **24.6 Analyse**

Wählen Sie in der Workflow-Leiste die Option **Analyses** (Analysen), um eine neue Analyse zu starten

Select datafile

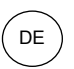

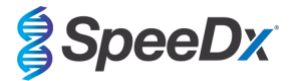

Suchen Sie nach der Datei, die aus einem bestimmten Verzeichnis zur Analyse hochgeladen werden soll

- So ändern Sie das **Current directory** (Aktuelles Verzeichnis)
	- > Wählen Sie **Browse** (Durchsuchen) und wählen Sie dann den Ordner aus, der die relevanten Dateien enthält
- Wählen Sie die Ausführungsdatei (mit den Ausführungsdaten) aus der Liste aus
	- > Wählen Sie **Next step** (Nächster Schritt).

# Assign assay(s)

Weisen Sie die Assaydaten manuell der Platte zu, wenn die Probenbenennung nicht im Assaymodul eingerichtet wurde.

- Für **LC480 II** > Wählen Sie **ResistancePlus MG (LC480)**
- Für **z 480** > Wählen Sie **ResistancePlus MG (z480)**
- Für **7500 Fast** und **7500 Fast Dx** > Wählen Sie **ResistancePlus MG (7500).**
- Für **CFX96 Dx** und **CFX96 Touch** > Wählen Sie **ResistancePlus MG (CFX)**
- Zur Analyse von Proben, die ohne IC auf dem LC480 extrahiert wurden > *ResistancePlus®* **MG (LC480) auswählen**
- Zur Analyse von Proben, die ohne IC auf dem z 480 extrahiert wurden > **REFLEX** *®* **MG (z480) auswählen**
- Zur Analyse von Proben, die ohne IC auf dem 7500 Fast und 7500 Fast Dx extrahiert wurden > **REFLEX** *ResistancePlus®* **MG (7500) auswählen**
- Zur Analyse von Proben, die ohne IC auf dem CFX96 Dx und CFX96 Touch extrahiert wurden > **REFLEX** *ResistancePlus®* **MG (CFX) auswählen**
- Wählen Sie Wells aus und weisen Sie diese wie folgt zu:
	- > Normale Probe (S)
	- > Negativkontrolle (N)
	- > Positivkontrolle (MG, 23S-rRNA-Mutationstyp) (Pa)
	- > Positivkontrolle (MG, 23S-rRNA-Wildtyp) (Pb)
- Wählen Sie **Next step** (Nächster Schritt).

So speichern Sie das Plattenlayout als Vorlage für die künftige Verwendung:

- Wählen Sie Wells aus und weisen Sie Probentypen zu.

> Wählen Sie  $\|\mathbb{B}\|$  aus, um die Vorlage zu speichern.

- Geben Sie der Vorlage einen Namen für die künftige Verwendung.
	- > Wählen Sie **Save** (Speichern)

So laden Sie eine zuvor gespeicherte Plattenvorlage:

Wählen Sie  $|||\uparrow|||$  aus, um die Plattenvorlage zu laden

- > Wählen Sie die Vorlage aus dem Dropdown-Menü.
- > Markieren Sie das Kästchen, um die in der Plattenvorlage angegebenen Probentypen zu laden.
- > Wählen Sie **Load** (Laden).

### **3** Configure assay(s)

- Für **LC480 II** > Wählen Sie **ResistancePlus MG (LC480)**
	- > Wählen Sie die entsprechende Colour Compensation (Farbkompensation)-Datei aus dem Dropdown-Menü.
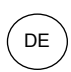

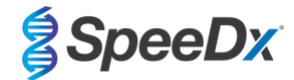

- > Wählen Sie **Assay Lot** (Assay-Charge) aus dem Dropdown-Menü aus
- > **Analyse** (Analysieren) auswählen
- Für **z 480** > Wählen Sie **ResistancePlus MG (z480)**
	- > Wählen Sie die entsprechende Colour Compensation (Farbkompensation)-Datei aus dem Dropdown-Menü.
	- > Wählen Sie **Assay Lot** (Assay-Charge) aus dem Dropdown-Menü aus
	- > **Analyse** (Analysieren) auswählen
- Für **7500 Fast** und **7500 Fast Dx** > Wählen Sie **ResistancePlus MG (7500)**.
	- > Wählen Sie **Assay Lot** (Assay-Charge) aus dem Dropdown-Menü aus
	- > **Analyse** (Analysieren) auswählen
- Für **CFX96 Dx** und **CFX96 Touch** > Wählen Sie **ResistancePlus MG (CFX)**
	- > Wählen Sie **Assay Lot** (Assay-Charge) aus dem Dropdown-Menü aus
	- > **Analyse** (Analysieren) auswählen
- Für Proben, die ohne IC (Reflex-Workflow) auf **LC480 II** extrahiert wurden > **REFLEX ResistancePlus MG (LC480)** auswählen
	- > Wählen Sie die entsprechende Colour Compensation (Farbkompensation)-Datei aus dem Dropdown-Menü.
	- > Wählen Sie **Assay Lot** (Assay-Charge) aus dem Dropdown-Menü aus
	- > **Analyse** (Analysieren) auswählen
- Für Proben, die ohne IC (Reflex-Workflow) auf z **480** extrahiert wurden > **REFLEX ResistancePlus MG wählen (z480)**
	- > Wählen Sie die entsprechende Colour Compensation (Farbkompensation)-Datei aus dem Dropdown-Menü.
	- > Wählen Sie **Assay Lot** (Assay-Charge) aus dem Dropdown-Menü aus
	- > **Analyse** (Analysieren) auswählen
- Für Proben, die ohne IC (Reflex-Workflow) auf **7500 Fast** und **7500 Fast Dx** extrahiert wurden > **REFLEX ResistancePlus MG (7500)** auswählen
	- > Wählen Sie **Assay Lot** (Assay-Charge) aus dem Dropdown-Menü aus
	- > **Analyse** (Analysieren) auswählen
- Für Proben, die ohne IC (Reflex-Workflow) auf **CFX96 Dx** und **CFX96 Touch** extrahiert wurden > **REFLEX ResistancePlus MG (CFX)** auswählen
	- > Wählen Sie **Assay Lot** (Assay-Charge) aus dem Dropdown-Menü aus
	- > **Analyse** (Analysieren) auswählen

### **24.7 Ergebnisse**

In **[Tabelle 63](#page-74-0)** finden Sie eine Übersicht über mögliche gemeldete Probenergebnisse.

**HINWEIS**: Es wird dringend empfohlen, die Amplifikationskurven für alle positiven Proben zu bestätigen.

So klären Sie alle als "Uncertain" (Unsicher) gekennzeichneten Ergebnisse :  $\odot$ 

- Wählen Sie die Registerkarte **Resolve** (Klären).

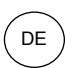

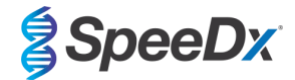

- Wählen Sie die zu klärende Probe.
- Untersuchen Sie die Amplifikationskurven auf unsichere Ergebnisse
	- > Mählen Sie  $\overline{\text{Ref}}$ , um eine Referenzkurve auf dem Diagramm einzutragen.
	- > Wählen Sie  $\boxed{\mathsf{P}}$ , um eine Positivkontrolle auf dem Diagramm einzutragen.
	- Wählen Sie  $\overline{\text{N}}$ , um eine Negativkontrolle auf dem Diagramm einzutragen.

> Wählen Sie aus, um den Ergebnisvorschlag zu bestätigen, oder wählen Sie aus, um eine andere Option auszuwählen

- Bestätigen Sie als **Negative** (Negativ) oder **Inconclusive** (Unschlüssig) und fügen Sie Kommentare hinzu.

**HINWEIS:** Bei unschlüssigen Proben führen Sie den Test mit neu extrahierten Proben nochmals durch. Wenn das Probenergebnis weiterhin unschlüssig (inconclusive) ist, entnehmen Sie eine neue Probe zum erneuten Testen.

So schließen Sie die Analyse ab und verhindern weitere Bearbeitungen durch Benutzer:

- > Wählen Sie **Authorise Analysis** (Analyse genehmigen).
- > Wählen Sie zur Bestätigung **Yes** (Ja).
- So weisen Sie die Analyse zurück oder starten sie neu:
	- > Wählen Sie **Restart Analysis** (Analyse neu starten) oder **Reject Analysis** (Analyse zurückweisen).
	- > Wählen Sie die Bestätigungsoption aus.

#### **24.8 Referenzkurve**

Eine Referenzkurve kann gespeichert und für den Vergleich von Proben auf der gleichen Platte oder auf verschiedenen Platten verwendet werden.

- Wählen Sie die gewünschte Probe entweder im Menü **Well Details** (Well-Details) oder im Menü **Target Details** (Target-Details) aus
- Wählen Sie im Amplifikationsdiagramm-Menü > 同
	- > Markieren Sie das Kästchen für den gewünschten Kanal und fügen Sie eine Bezeichnung hinzu.
	- > Wählen Sie **Save** (Speichern), um ein Signal als Referenzkurve hinzuzufügen.

Diese Referenzkurve wird nun im Menü "Assays" als mit dem Assay verknüpft angezeigt und kann jederzeit deaktiviert werden.

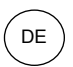

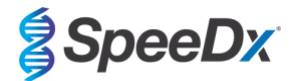

## **24.9 Übersicht der Ergebnisse**

<span id="page-74-0"></span>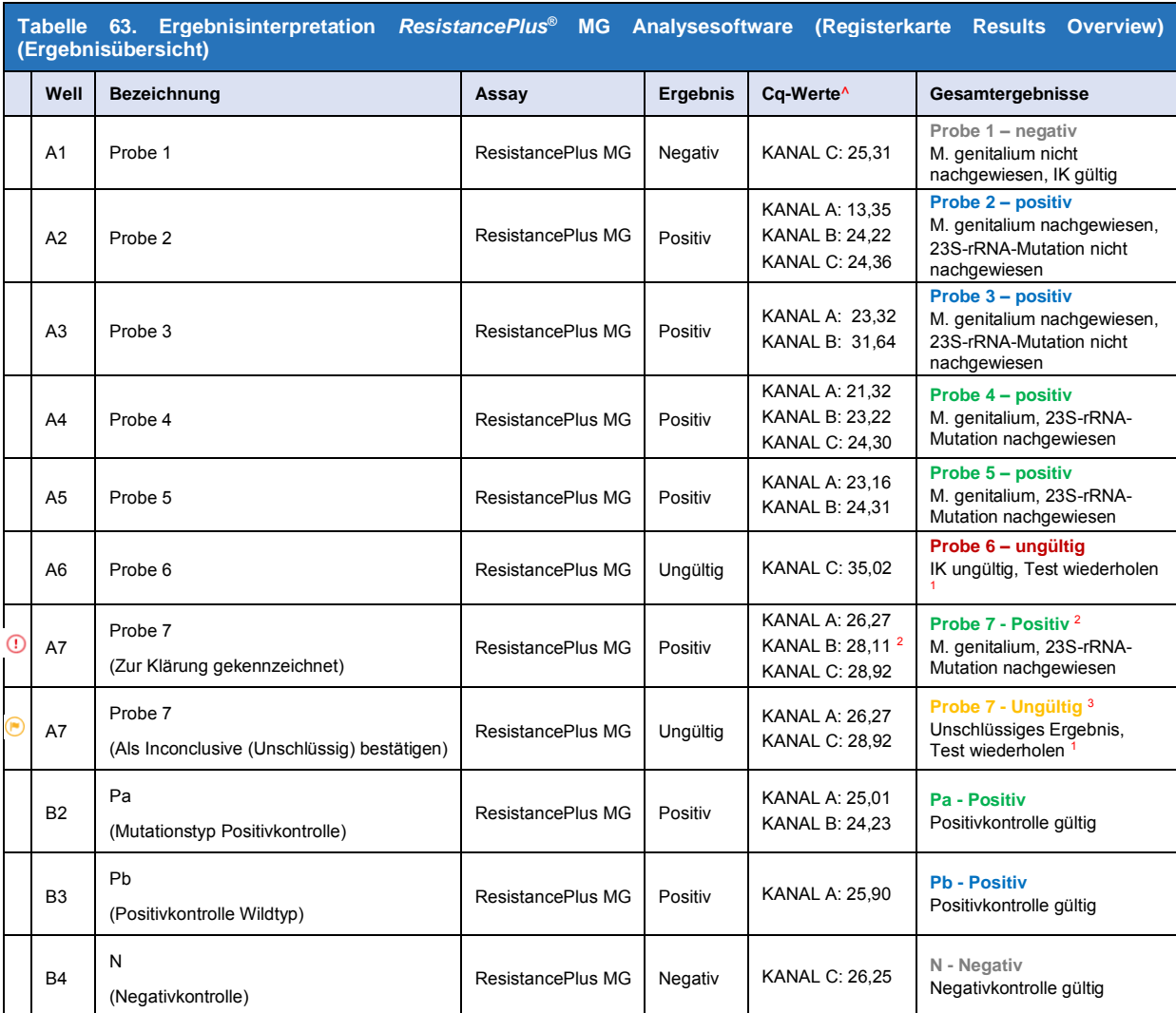

^ Informationen zu den Kanalbezeichnungen bei unterschiedlichen Instrumenten finden Sie in **[Tabelle 12](#page-21-0)**.

<sup>1</sup> Führen Sie den Test bei IK-ungültigen und unschlüssigen Proben mit einer neu extrahierten Probe nochmals durch.

 $2$  Eine Probe mit unschlüssigem Cq wird zur Klärung gekennzeichnet mit  $\odot$ 

 $3$  Eine als unschlüssig bestätigte Probe wird gekennzeichnet mit  $\qquad \qquad \circledast$ 

## **24.10 Exportieren von Ergebnissen**

- So exportieren Sie Ergebnisse
	- > Wählen Sie in der Workflow-Leiste die Option **Exports** (Exporte).

> Exportieren Sie eine oder mehrere der folgenden Berichtarten: **Cq values list (CSV)** (Cq-Werteliste [CSV]), **Results (CSV) (Ergebnisse [CSV]), Generic Amplification CSV** (Generische Amplifikation CSV) oder die entsprechende LIS-Integrationsdatei.

- > Wählen Sie Exports (**Exporte**).
- So laden Sie Exporte herunter
	- > Wählen Sie in der Workflow-Leiste die Option Reports (**Reporte**).
	- > Wählen Sie die Dateien aus und speichern Sie diese.
- Exportieren Sie alternativ einen individuell angepassten Report

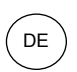

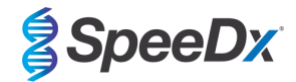

- > Exportieren Sie eine **Amplification Curve Analysis (PDF)** (Amplifikationskurvenanalyse [PDF]).
- > Wählen Sie, welche Daten enthalten sein sollen (Diagramme, Prüfpfad, Ergebnisübersicht).
- > Wählen Sie die gewünschten Report-Einstellungen, um die Probenanforderung anzupassen.
- Wählen Sie Exports (**Exporte**).
	- > Öffnen Sie diese zum Anzeigen, Speichern und Drucken in **Report Viewer** (Report-Viewer).

## **24.11 Beispieldiagramme für Kontrollen**

Die folgenden Beispiele zeigen die Amplifikationskurven (basislinienkorrigierte Amplifikationskurven) und die Ergebnisübersicht aus der **ResistancePlus MG (7500)**-Analysesoftware für Kontrollprobentypen.

#### 24.11.1 *M. genitalium*, 23S-rRNA-Mutationskontrolle (Pa)

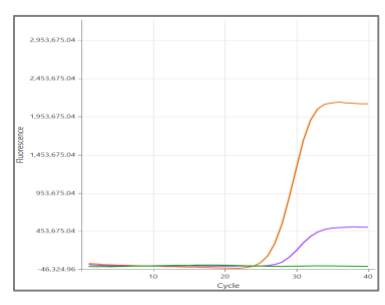

**CHANNEL A CHANNEL B CHANNEL C (KANAL A KANAL B KANAL C)**

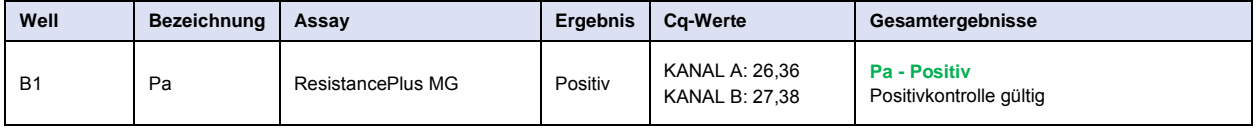

# 24.11.2 *M. genitalium*, 23S-rRNA-Wildtypkontrolle (Pb)

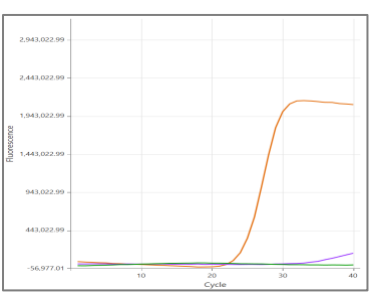

**CHANNEL A CHANNEL B CHANNEL C (KANAL A KANAL B KANAL C)**

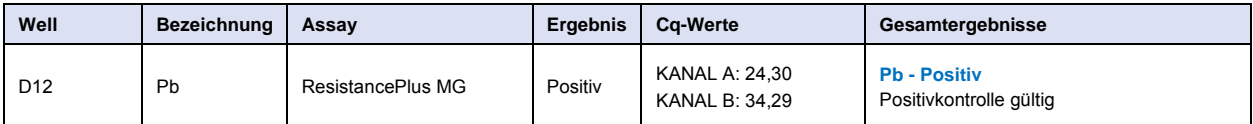

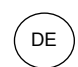

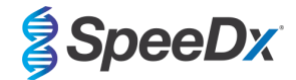

# 24.11.3 *M. genitalium*, Negativkontrolle (N) (negative Probe)

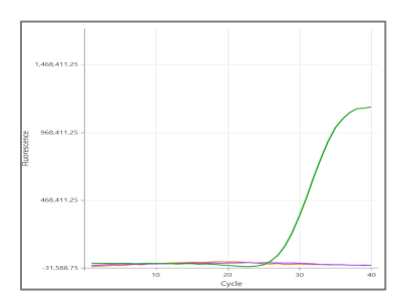

## **CHANNEL A CHANNEL B CHANNEL C (KANAL A KANAL B KANAL C)**

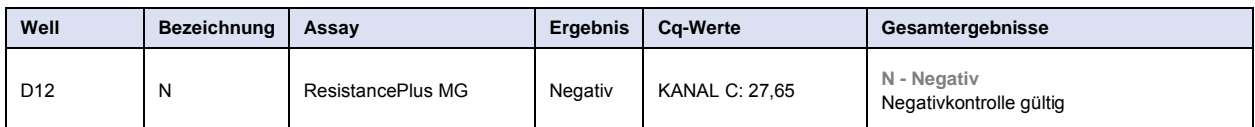

# **24.12 Beispiele**

Die folgenden Beispiele zeigen die Amplifikationskurven (basislinienkorrigierte Amplifikationskurven) und die Ergebnisübersicht aus der **ResistancePlus MG (7500)**-Analysesoftware für verschiedene Proben.

## 24.12.1 Beispiel 1. High-Copy (mit hoher Kopienzahl) *M. genitalium*, 23S-rRNA-Wildtypprobe

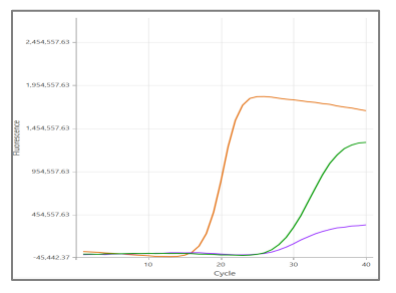

## **CHANNEL A CHANNEL B CHANNEL C (KANAL A KANAL B KANAL C)**

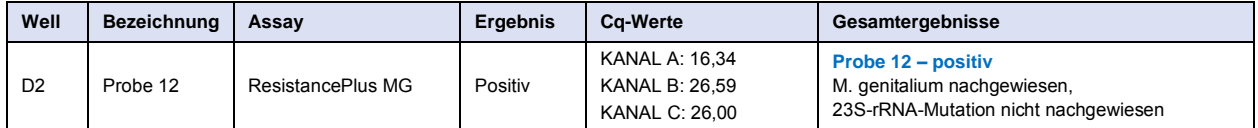

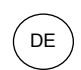

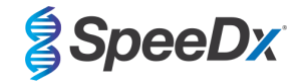

## 24.12.2 Beispiel 2. Low-Copy (mit niedriger Kopienzahl) *M. genitalium*, 23S-rRNA-Wildtypprobe

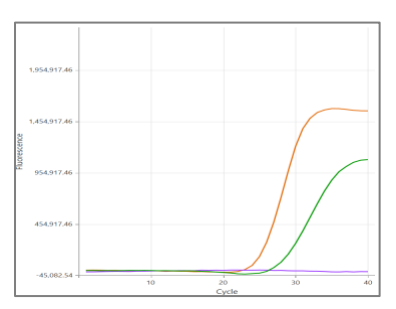

#### **CHANNEL A CHANNEL B CHANNEL C (KANAL A KANAL B KANAL C)**

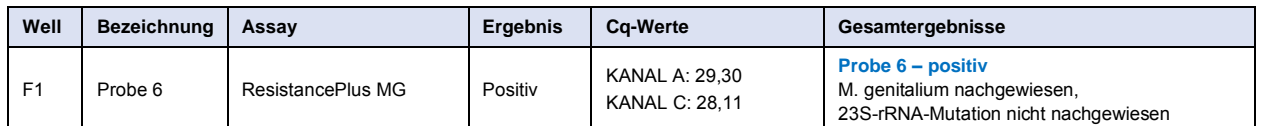

#### 24.12.3 Beispiel 3. High-Copy (mit hoher Kopienzahl) *M. genitalium*, 23S-rRNA-Mutationsprobe

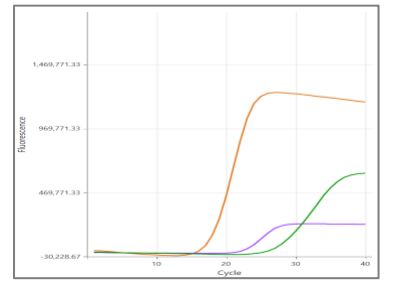

#### **CHANNEL A CHANNEL B CHANNEL C (KANAL A KANAL B KANAL C)**

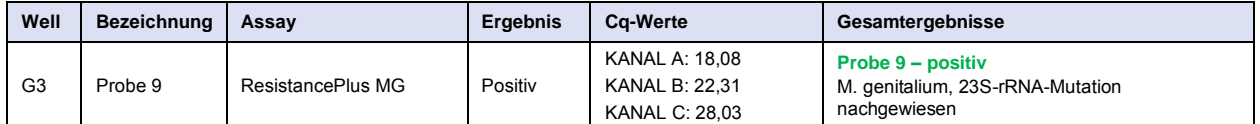

## 24.12.4 Beispiel 4. Low-Copy (mit niedriger Kopienzahl) *M. genitalium*, 23S-rRNA-Mutationsprobe

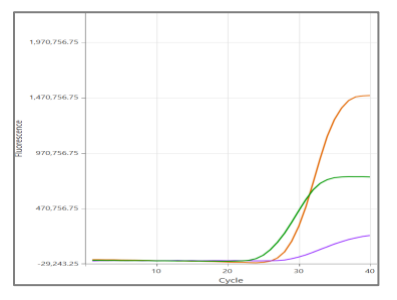

## **CHANNEL A CHANNEL B CHANNEL C (KANAL A KANAL B KANAL C)**

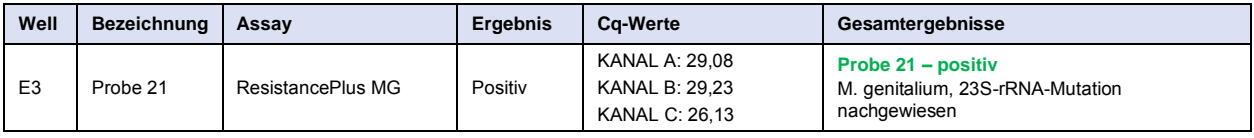

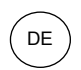

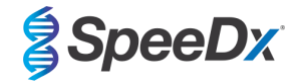

## 24.12.5 Beispiel 5. Negative Probe

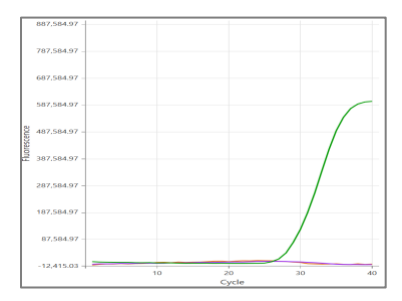

#### **CHANNEL A CHANNEL B CHANNEL C (KANAL A KANAL B KANAL C)**

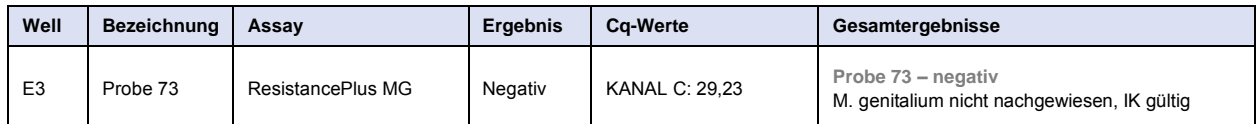

#### 24.12.6 Beispiel 6. IK-ungültige Probe

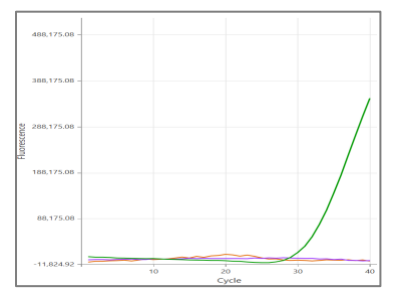

**CHANNEL A CHANNEL B CHANNEL C (KANAL A KANAL B KANAL C)**

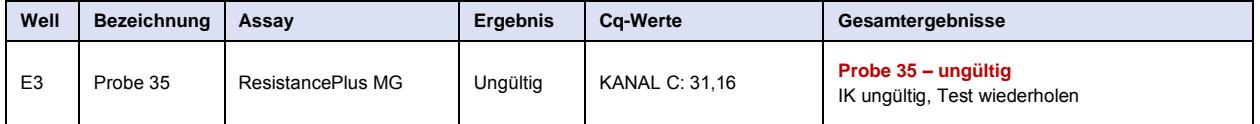

In diesem Beispiel ist das IK-Signal außerhalb der Grenzwerte. Führen Sie den Test bei IK-ungültigen Proben mit einer neu extrahierten Probe nochmals durch.

### 24.12.7 Beispiel 7. Zu klärende Proben – negatives Signal

In diesem Beispiel wurde CHANNEL B (KANAL B) (JOE) für die Klärung gekennzeichnet; die Software schlägt vor, dass die Probe negativ ist (**[Abbildung 30](#page-78-0)**).

### <span id="page-78-0"></span>**Abbildung 30. Zu klärende Proben, wie sie in der Analysesoftware im Menü "Resolve" (Klären) angezeigt werden**

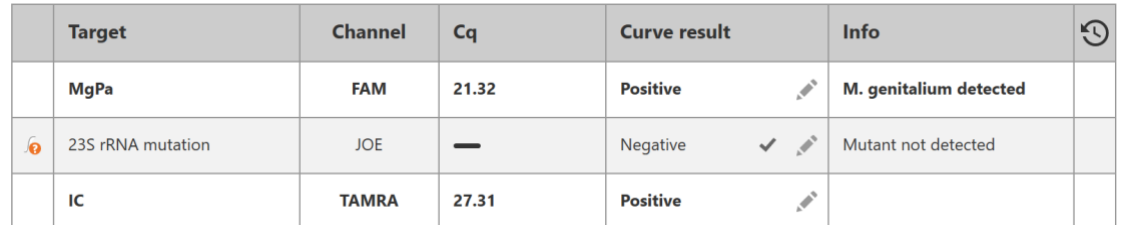

Um die geeignete Klärungsmaßnahme zu bestimmen, kann eine andere Probe oder Kontrolle zum Signalvergleich eingetragen werden.

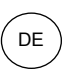

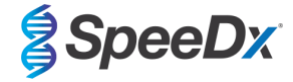

- Wählen Sie  $\overline{\text{Ref}}$ , um eine positive Referenzkurve (zuvor gespeichert) für CHANNEL B (KANAL B) (JOE) einzutragen.

- Wählen Sie  $\overline{P}$ , um eine Positivkontrolle aus dem Lauf einzutragen.
- 
- 
- Wählen Sie  $\boxed{N}$ , um eine Negativkontrolle aus dem Lauf einzutragen.

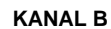

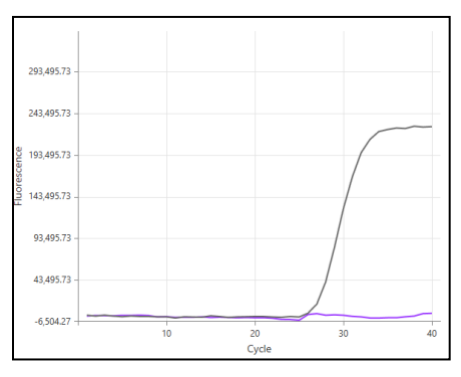

Durch Untersuchung der Amplifikationskurven (oben) kann festgestellt werden, dass in dem Kanal keine Amplifikation vorhanden ist.

Das Ergebnis wird durch Auswahl des Symbols geklärt, um den Vorschlag "Negativ" der Software zu bestätigen. Das geklärte Ergebnis wird in **[Abbildung 31](#page-79-0)** angezeigt.

<span id="page-79-0"></span>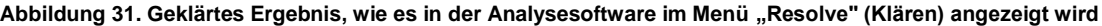

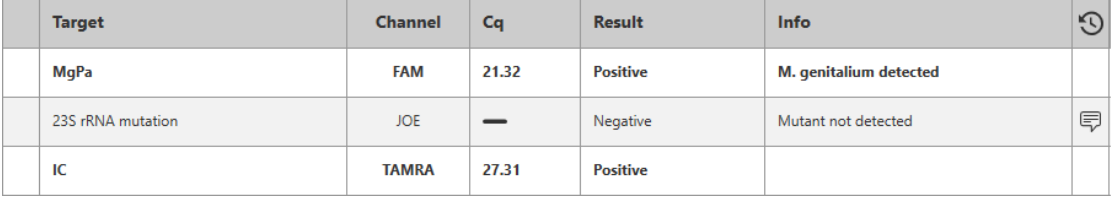

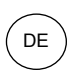

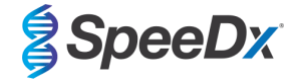

## 24.12.8 Beispiel 8. Zu klärende Proben – unschlüssiges Signal

In diesem Beispiel wurde CHANNEL B (KANAL B) (JOE) für die Klärung gekennzeichnet; die Software schlägt vor, dass die Probe positiv ist (**[Abbildung 32](#page-80-0)**).

# <span id="page-80-0"></span>Abbildung 32. Zu klärende Proben, wie sie in der Analysesoftware im Menü "Resolve" (Klären) angezeigt werden

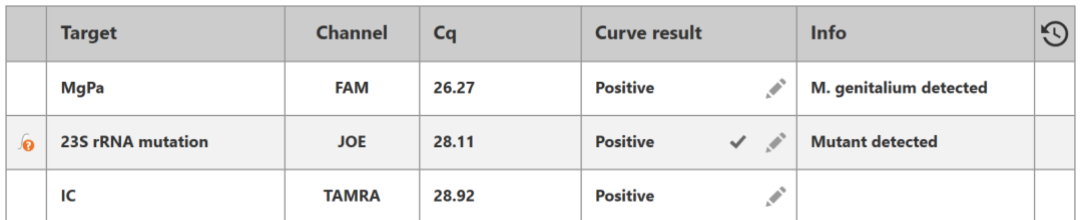

Um die geeignete Klärungsmaßnahme zu bestimmen, eine andere Probe oder Kontrolle zum Signalvergleich eintragen.

Wählen Sie  $\overline{[Ref]}$ , um eine positive Referenzkurve (zuvor gespeichert) für CHANNEL B (KANAL B) (JOE) einzutragen.

- 
- Wählen Sie  $\left(\frac{\mathsf{P}}{\mathsf{P}}\right)$ , um eine Positivkontrolle aus dem Lauf einzutragen.
- 

Wählen Sie  $(N)$ , um eine Negativkontrolle aus dem Lauf einzutragen.

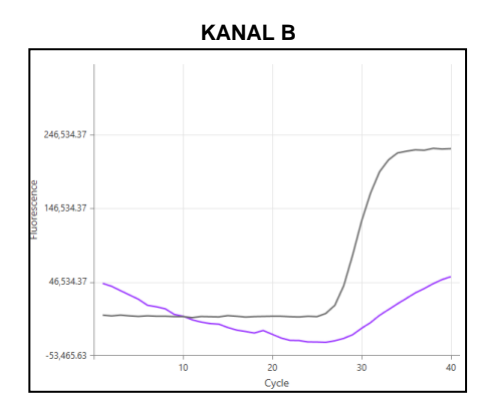

Durch Untersuchung der Amplifikationskurven (oben) kann festgestellt werden, dass in dem Kanal potenziell eine Amplifikation vorhanden ist.

Es wird empfohlen, als "Unschlüssig" zu bestätigen, indem das Symbol betätigt und im Dropdown-Menü "Inconclusive" (Unschlüssig) ausgewählt wird. Im Prüfpfad der Probe können Kommentare hinzugefügt werden. Der Test sollte mit einer neu extrahierten Probe nochmals durchgeführt werden. Das geklärte Ergebnis wird in **[Abbildung 33](#page-80-1)** angezeigt.

In **[Tabelle](#page-74-0) 63** Probe 7, sehen Sie, wie Ergebnisse vor und nach der Klärung in der Registerkarte **Results Overview** (Ergebnisübersicht) angezeigt werden.

#### <span id="page-80-1"></span>Abbildung 33. Geklärtes Ergebnis, wie es in der Analysesoftware im Menü "Resolve" (Klären) angezeigt wird

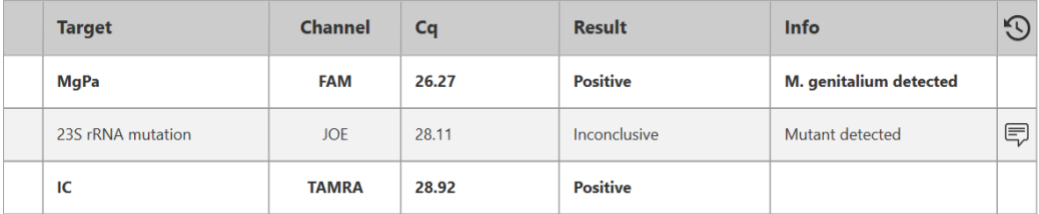

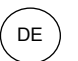

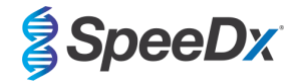

## **25 Glossar**

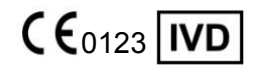

CE-Kennzeichnung Bestellnummer Bestellnummer Chargenbezeichnung Für die *In-vitro*-Diagnostik

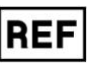

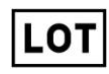

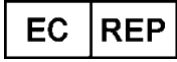

Bevollmächtigter in der **Hersteller** Hersteller Herstellungsdatum Europäischen Gemeinschaft

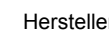

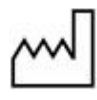

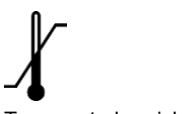

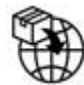

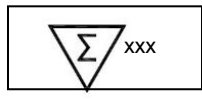

Temperaturbereich Inhalt reicht aus für Verwendbar bis xxx Bestimmungen

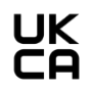

Europäischer Importeur Konformitätsprüfzeichen des Vereinigten Königreichs

SpeeDx-Produkte unterliegen unter Umständen einem oder mehreren in- oder ausländischen Patenten. Unter [www.plexpcr.com/patents](http://www.plexpcr.com/patents) finden Sie weitere Informationen dazu.

*PlexPCR*® , *ResistancePlus*® , *PlexPrime*® Und *PlexZyme*®sind Marken von SpeeDx. Andere Urheberrechte und Marken sind Eigentum ihrer jeweiligen Inhaber.

© Copyright 2022 SpeeDx Pty. Ltd.

IF-IV0003 v13.0 (Juli 2023) Seite 82 von 82